# <span id="page-0-0"></span>**Monitor Dell™ U2413/U2713H**

[Guida utente](#page-1-0) 

[Istruzioni importanti per impostare la risoluzione del display](#page-59-0)

### **Le informazioni contenute in questo documento sono soggette a modifiche senza preavviso. © 2012 - 2016 Dell Inc. Tutti i diritti riservati.**

La riproduzione in qualsiasi forma senza l'autorizzazione scritta di Dell Inc. è strettamente proibita.

Marchi depositati usati in questo documento: *Dell* ed il logo *Dell* sono marchi registrati della Dell Inc; *Microsoft, Windows* sono marchi di fabbrica registrati della Microsoft Corporation. *Intel* è un marchio registrato della Intel Corporation negli Stati Uniti e in altre nazioni. e ATI è un marchio di fabbrica di Advanced Micro Devices, Inc.

Nella presente documentazione possono essere utilizzati altri marchi registrati e denominazioni commerciali per indicare l'organizzazione che vanta diritti di proprietà o i relativi prodotti. Dell Inc. declina qualsiasi rivendicazione sulla proprietà dei marchi registrati e delle denominazioni commerciali non di proprietà propria.

**Modello U2413f / U2713Hb**

**Marzo 2016 Rev. A07**

# <span id="page-1-0"></span>**Guida all'uso monitor Dell™ U2413/U2713H**

[Informazioni sul monitor](file:///E|/1.%20Newest%20Edoc/new/U2413/UG/A06/U2413&U2713H_Edoc_A05%E5%8F%AF%E4%BF%AE%E6%94%B9/it/ug/about.htm) [Installazione del monitor](file:///E|/1.%20Newest%20Edoc/new/U2413/UG/A06/U2413&U2713H_Edoc_A05%E5%8F%AF%E4%BF%AE%E6%94%B9/it/ug/setup.htm) [Funzionamento del monitor](#page-28-0) [Ricerca dei guasti](#page-52-0)  [Appendice](#page-58-0)

# **Note, avvisi ed avvertimenti**

Ø **NOTA:** Una NOTA indica informazioni importanti che aiutano a fare un uso migliore del computer.

**AVVISO:** Un AVVISO indica danni potenziali all'hardware o la perdita di dati nel caso non vengano seguite le istruzioni.

**AVVERTENZA: Un'AVVERTENZA indica il rischio potenziale di danni alla proprietà, lesioni personali o la morte.**

### **Le informazioni contenute in questo documento sono soggette a modifiche senza preavviso. © 2012 - 2016 Dell Inc. Tutti i diritti riservati.**

La riproduzione in qualsiasi forma senza l'autorizzazione scritta di Dell Inc. è strettamente proibita.

Marchi depositati usati in questo documento: *Dell* ed il logo *Dell* sono marchi registrati della Dell Inc; *Microsoft, Windows* sono marchi di fabbrica registrati della Microsoft Corporation. *Intel* è un marchio registrato della Intel Corporation negli Stati Uniti e in altre nazioni. e ATI è un marchio di fabbrica di Advanced Micro Devices, Inc.

Nella presente documentazione possono essere utilizzati altri marchi registrati e denominazioni commerciali per indicare l'organizzazione che vanta diritti di proprietà o i relativi prodotti. Dell Inc. declina qualsiasi rivendicazione sulla proprietà dei marchi registrati e delle denominazioni commerciali non di proprietà propria.

**Modello U2413f / U2713Hb**

**Marzo 2016 Rev. A07**

# <span id="page-2-0"></span>**Informazioni sul monitor**

**Guida all'uso monitor Dell™ U2413/U2713H**

- **Contenuto della confezione**
- **Caratteristiche del prodotto**
- Identificazione delle parti e dei controlli
- **Specifiche del monitor**
- **•** Funzione Plug and Play
- **O** Interfaccia USB
- **[S](#page-18-0)pecificazioni Lettore di Scheda**
- **Qualità del monitor LCD e criteri sui pixel**
- **O** Linee guida sulla manutenzione

### **Contenuto della confezione**

Il monitor è inviato con gli elementi mostrati di seguito. Assicurarsi di avere ricevuto tutti i componenti e [mettersi in contatto con Dell](file:///E|/1.%20Newest%20Edoc/new/U2413/UG/A05_add%20Viet/U2413UG&U2713H_Edoc_A05%E5%8F%AF%E4%BF%AE%E6%94%B9/it/ug/appendx.htm#Contacting Dell2) se manca qualcosa.

**NOTA:** Alcuni elementi potrebbero essere accessori optional e potrebbero non essere inviati insieme al monitor. Alcune funzioni o supporti potrebbero Ø non essere disponibili in alcuni paesi.

Ø **NOTA:** Per impostare con qualsiasi altro stand, si prega di consultare la guida di installazione rispettivi stand per le istruzioni di installazione.

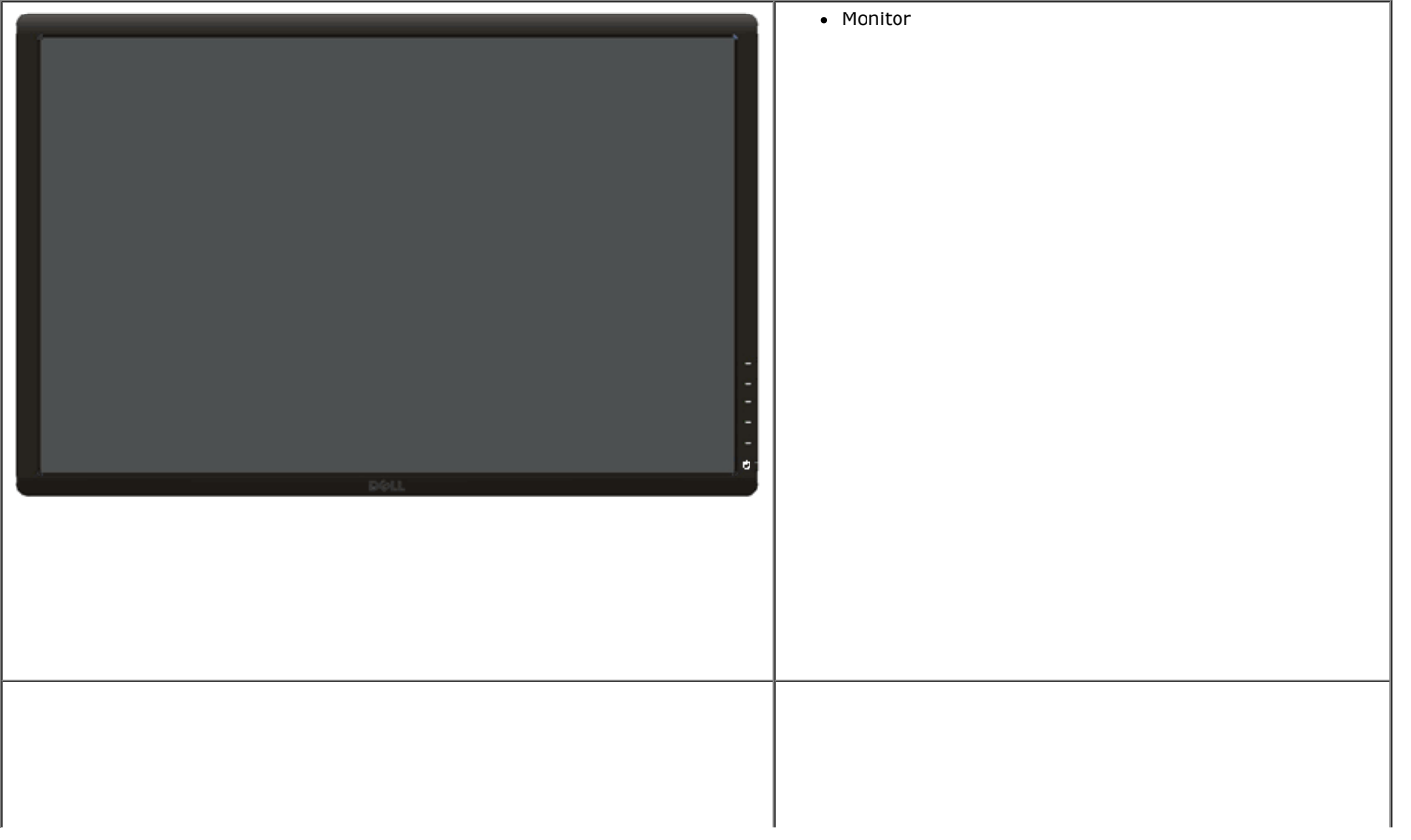

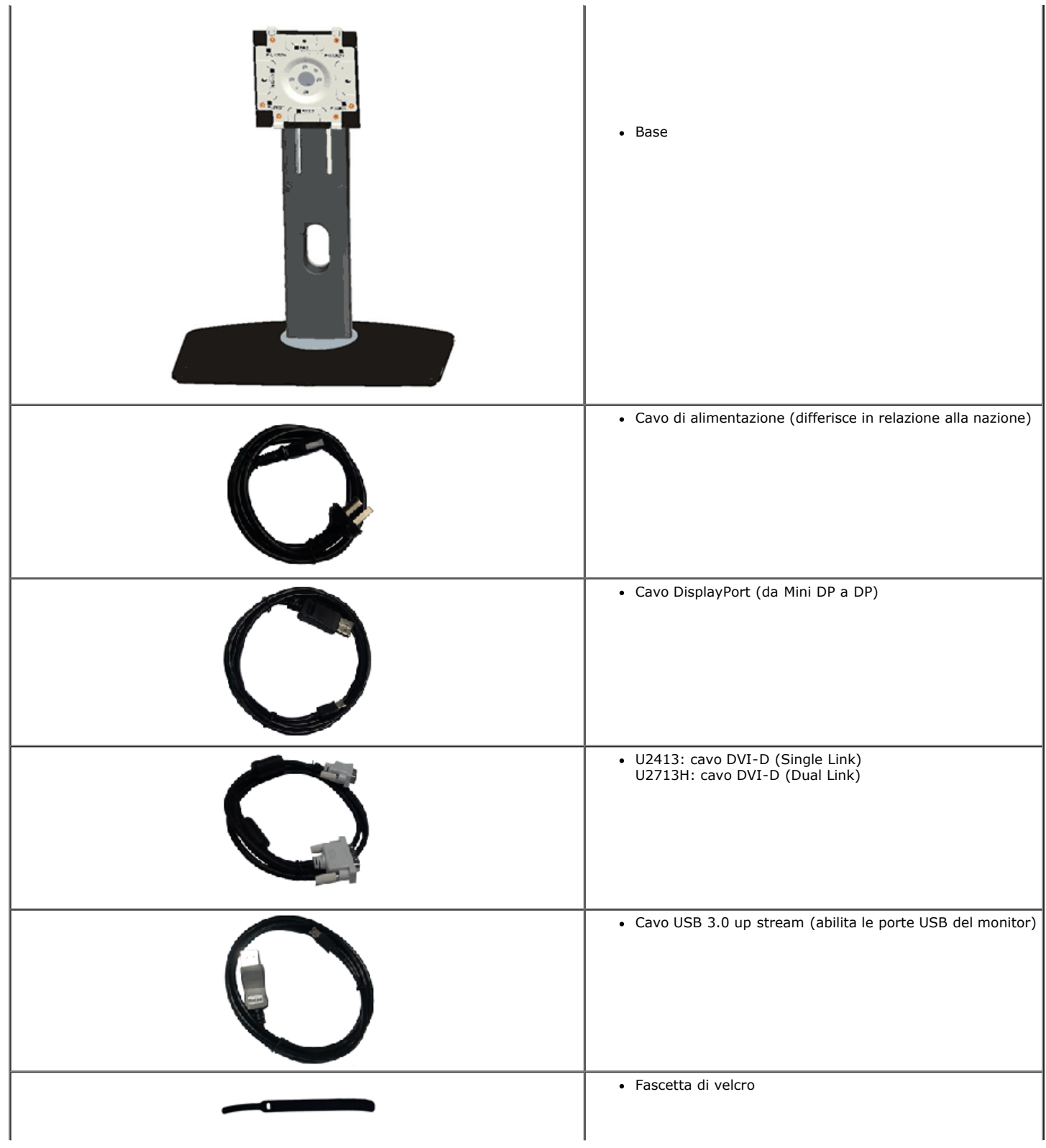

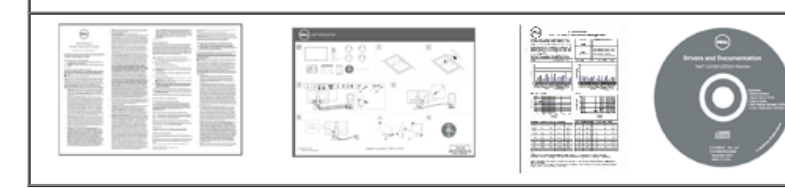

- Informazioni sulla sicurezza
- *Guida rapida*
- Informazioni sulla sicurezza
- Report calibrazione di fabbrica

### **Caratteristiche del prodotto**

Il monitor schermo piatto **Dell U2413/U2713H** ha uno schermo LCD a matrice attiva TFT (Thin-Film Transistor) e retroilluminazione LED. Le caratteristiche del monitor includono:

¦ **U2413:** Area visibile dello schermo di 60,96 cm (24 pollici) (misurata in diagonale). Risoluzione1920 x 1200, più supporto schermo intero per risoluzioni più basse.

¦ **U2713H:** Area visibile dello schermo di 68,47 cm (27 pollici) (misurata in diagonale). Risoluzione 2560 x 1440, più supporto schermo intero per risoluzioni più basse.

¦ Ampio angolo di visualizzazione che permette la visualizzazione sia in piedi che seduti, che in movimento da lato a lato.

- ¦ Tilt, girevole, prolunga verticale e ruotare le capacità di adeguamento.
- ¦ Supporto removibile e fori di fissaggio di tipo VESA (Video Electronics Standards Association) da 100 mm per soluzioni di montaggio flessibili.
- ¦ Plug and play se supportato dal sistema.
- ¦ Regolazioni On-Screen Display (OSD) per facilitare la configurazione e l'ottimizzazione dello schermo.
- ¦ Il supporto con software e documentazione comprende un Information File (INF), Image Color Matching File (ICM), l'applicazione software Dell Display Manager, il software di calibrazione del colore e la documentazione del prodotto.
- ¦ Foro fissaggio blocco di sicurezza.
- ¦ Blocco supporto.
- ¦ In grado di gestire le risorse
- ¦ Capacità di cambiare da un rapporto proporzioni wide a standard mantenendo la qualità dell'immagine.
- ¦ Schermi certificati TCO.
- ¦ Software Dell Display Manager incluso (nel CD fornito con il monitor).
- ¦ Vetro privo di arsenico e mercurio solo per pannello.
- ¦ Contrasto dinamico elevato (2,000,000:1).
- ¦ Contenuto BFR/PVC ridotto.
- ¦ Energy Gauge mostra il livello di energia che viene consumata dal monitor in tempo reale.
- ¦ Compatibile con gli standard di colori Adobe e sRGB.
- ¦ Origine ingresso sRGB ed Adobe RGB calibrata in fabbrica per il nuovissimo monitor Dell U2413/U2713H. Modalità colore personalizzato dedicata (controllo colore 6 assi) per Saturazione, Tonalità, Guadagno (RGB) e Compensazione (RGB).
- ¦ Elaborazione interna a 12-bit con HDMI testato con profondità colore (12-bit).
- ¦ Elaborazione interna a 12-bit con LUT a 14-bit.
- ¦ Lettore di schede USB 3.0 (SD/Mini SD, MS/HSMD/MSPRO, MMC).
- ¦ Supporto di DVI-D, DisplayPort, Mini DisplayPort, HDMI, DP1.1a, DP 1.2 MST (noto anche come interconnessione DP) e HBR2 (l'impostazione predefinita in fabbrica è DP1.1a. Per abilitare la funzione MST, fare riferimento alle istruzioni della sezione "Collegamento del monitor per la funzione DP MST".
- ¦ Supporta le modalità di selezione Picture by Picture (PBP) e Picture in Picture (PIP).

# **Identificazione delle parti e dei controlli**

# **Vista frontale**

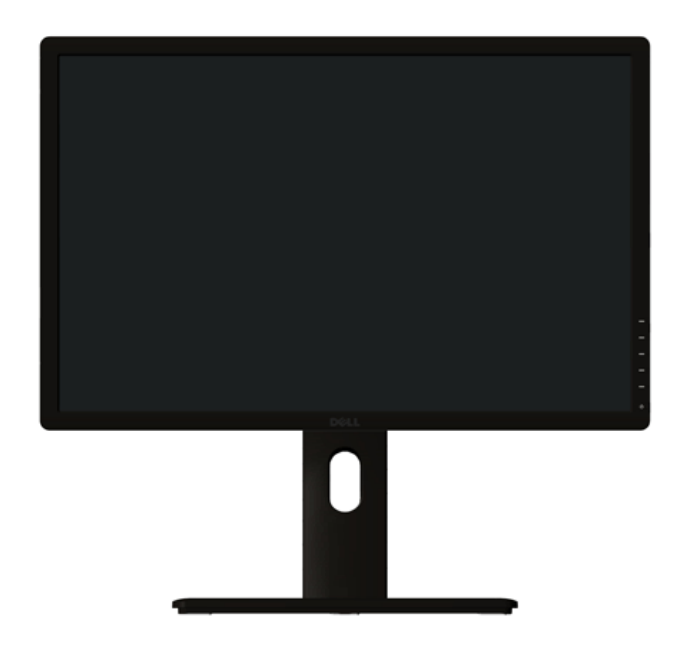

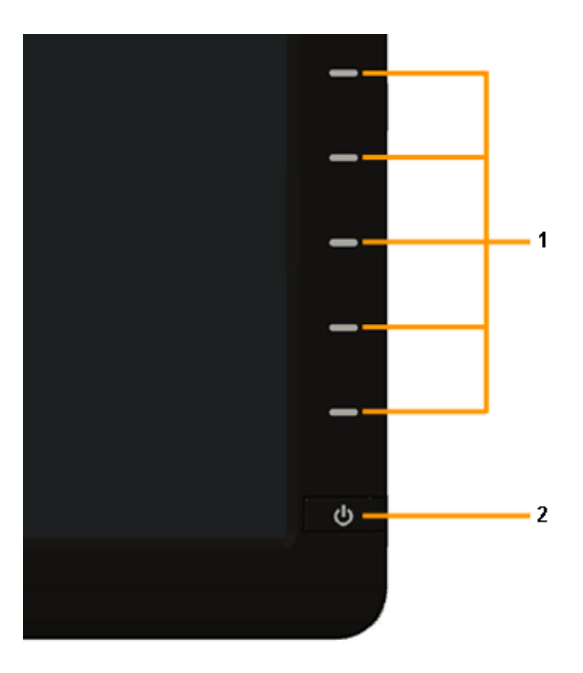

**Controlli del pannello frontale**

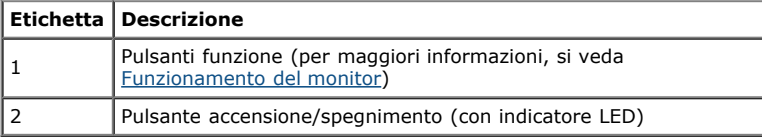

# **Vista posteriore**

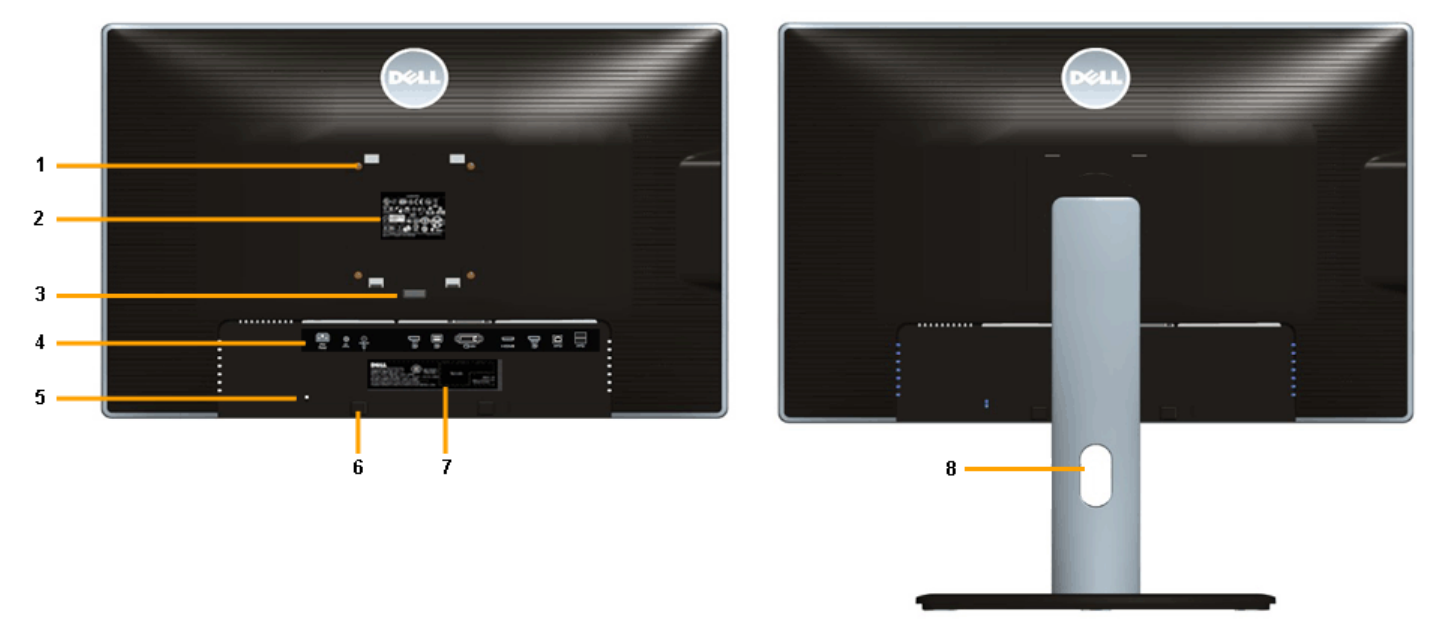

 **Veduta posteriore con base del monitor**

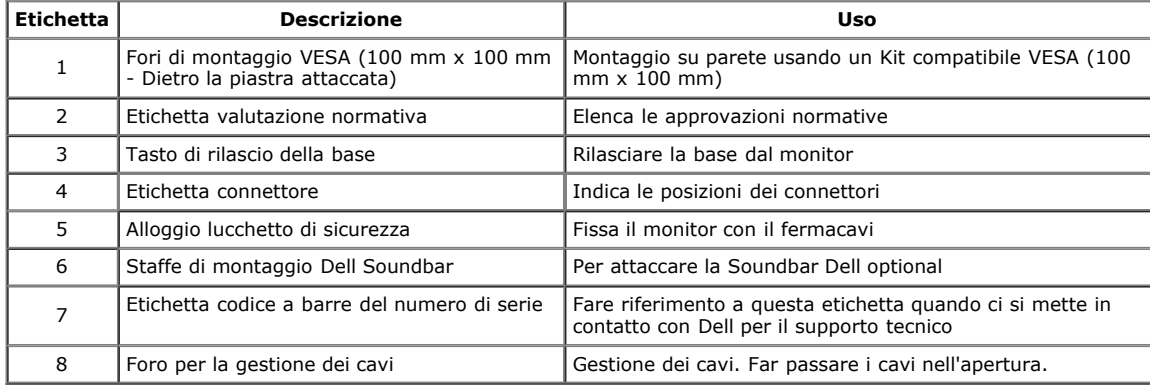

### **Vista laterale**

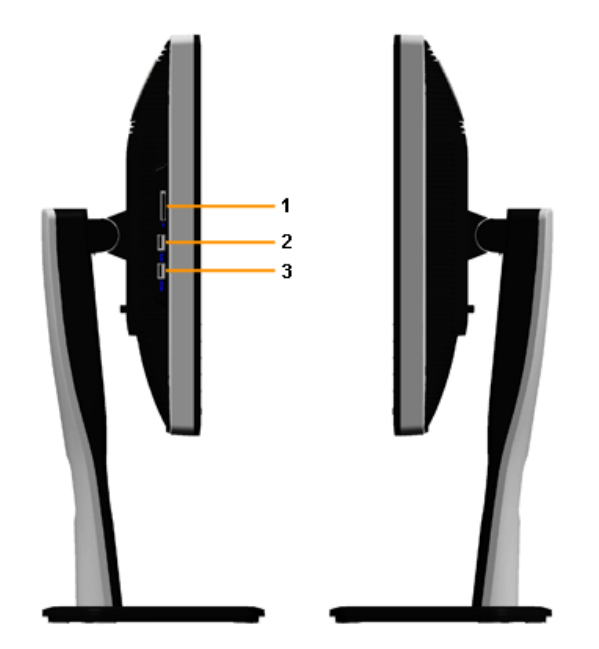

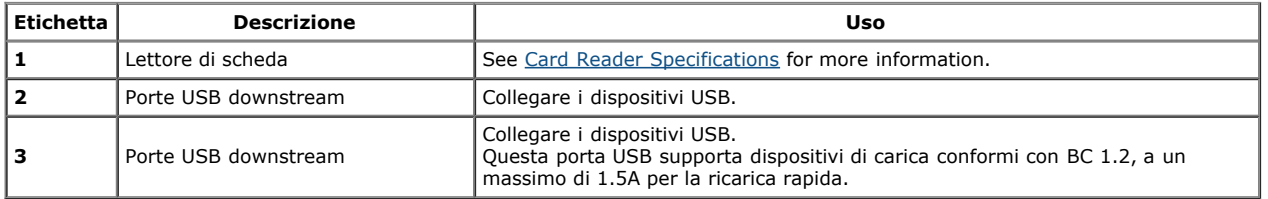

# **Vista dal basso**

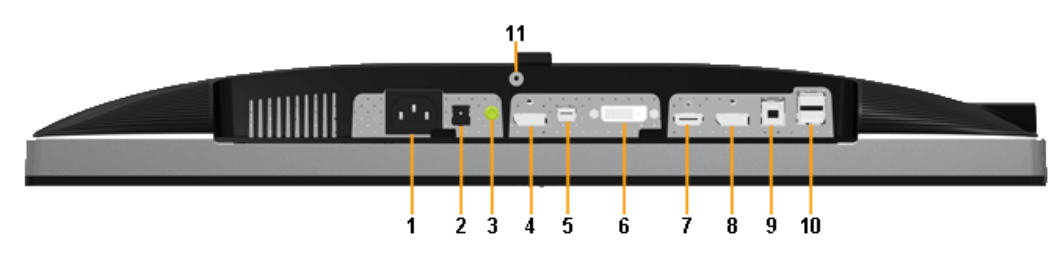

**Veduta inferiore senza base del monitor**

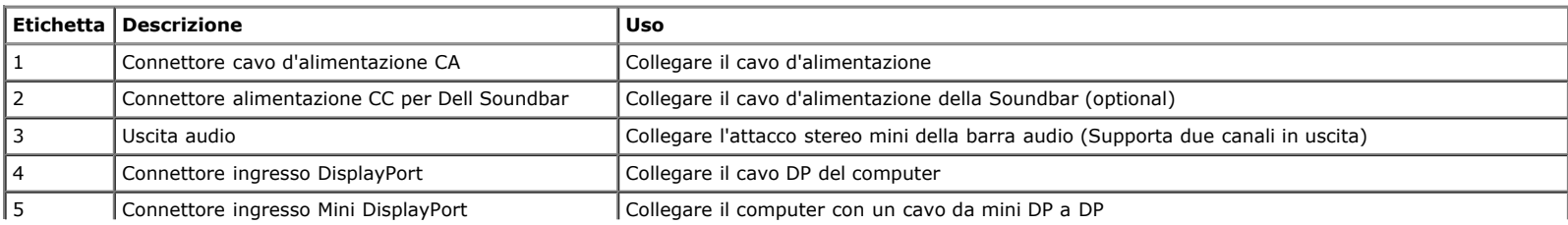

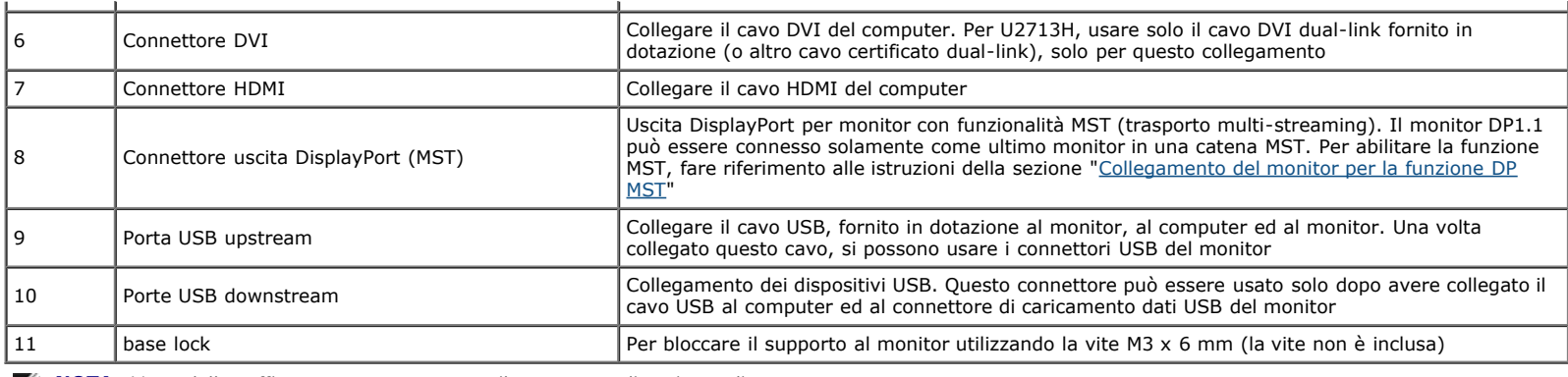

**NOTA:** *L'uso delle cuffie non è supportato per il connettore di uscita audio.*

# **Specifiche del monitor**

### **Specifiche schermo piatto**

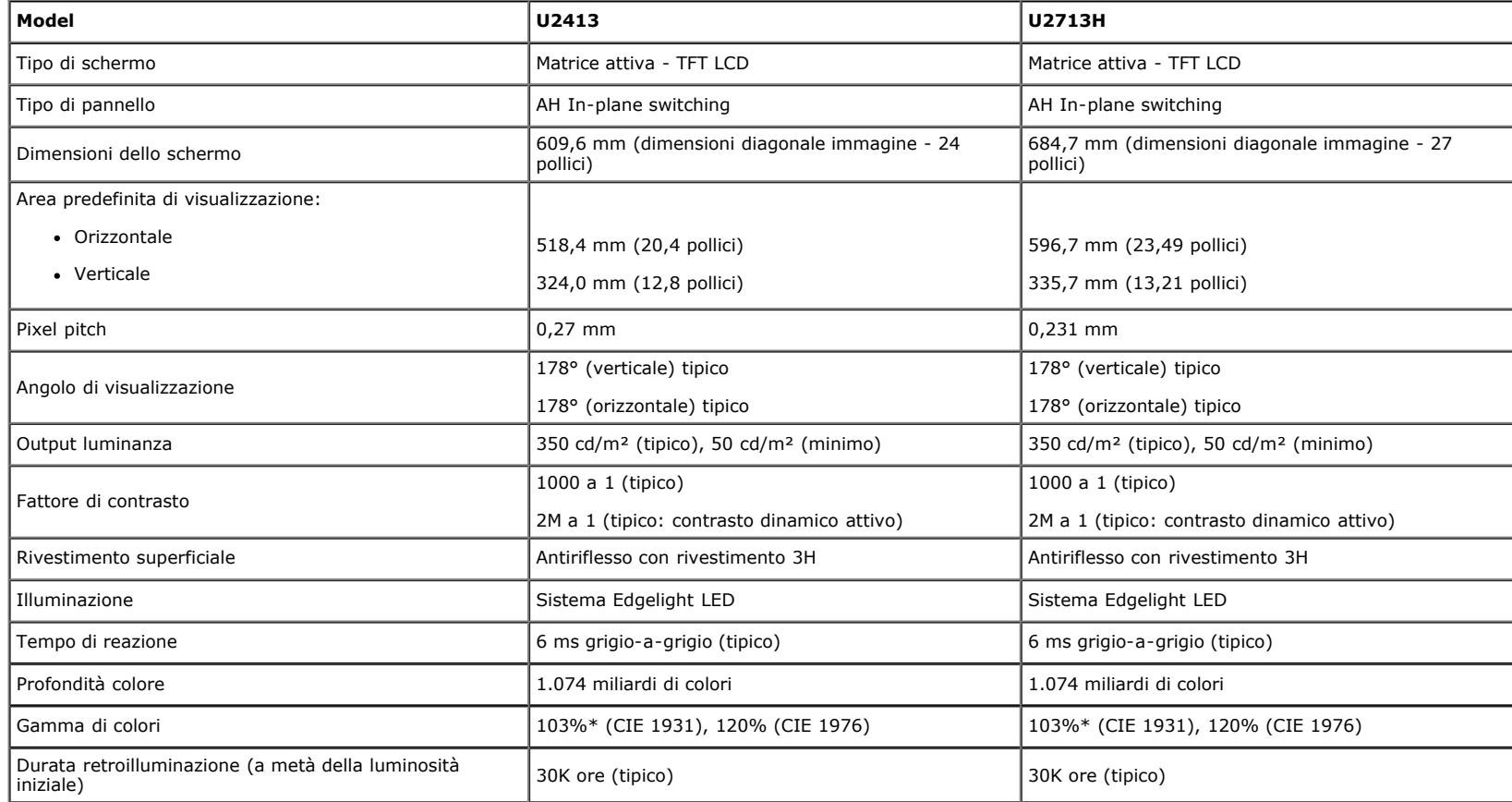

\* [**U2413/U2713H**] copertura sRGB del 100% (sulla base di CIE 1931 e CIE 1976), copertura AdobeRGB è del 99%(sulla base di CIE 1931 e CIE 1976).

# **Specifiche sulla risoluzione**

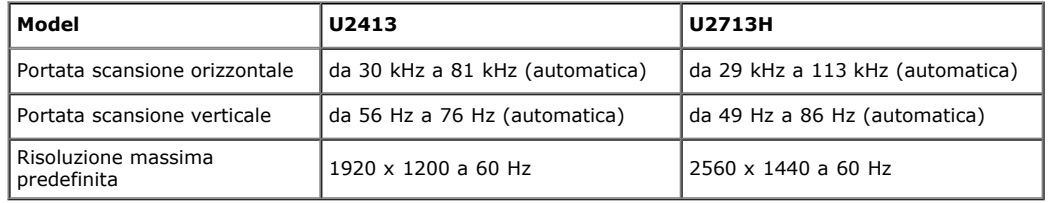

# **Modalità video supportate**

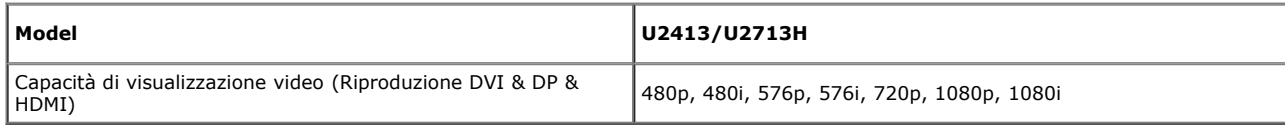

# **Modalità di visualizzazione predefinite**

U2413

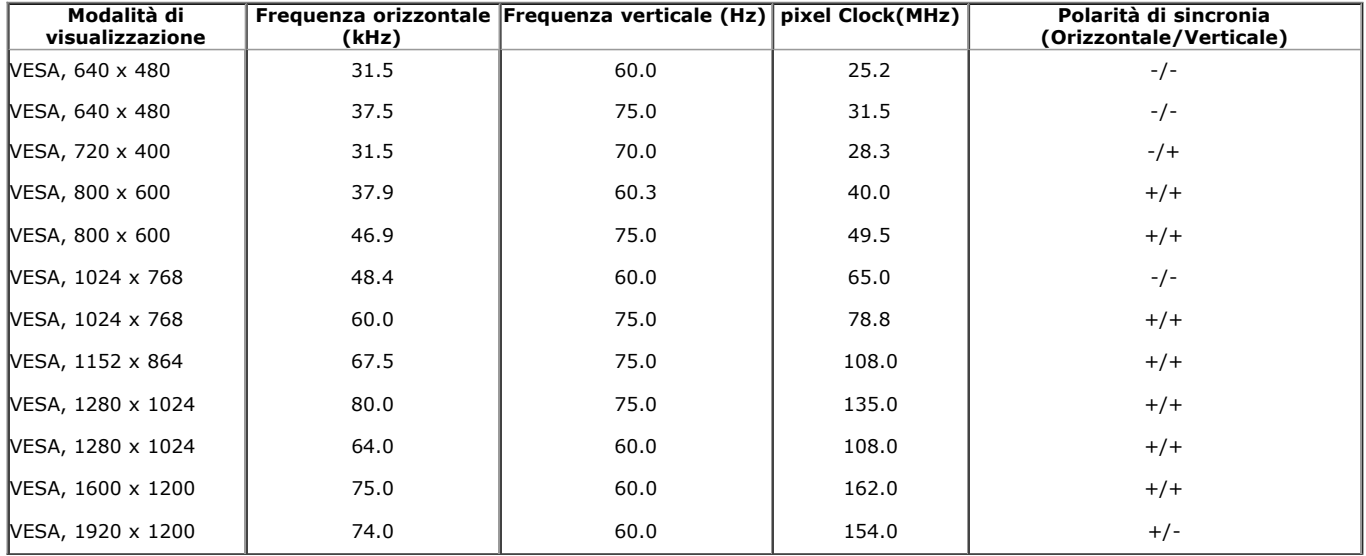

U2713H

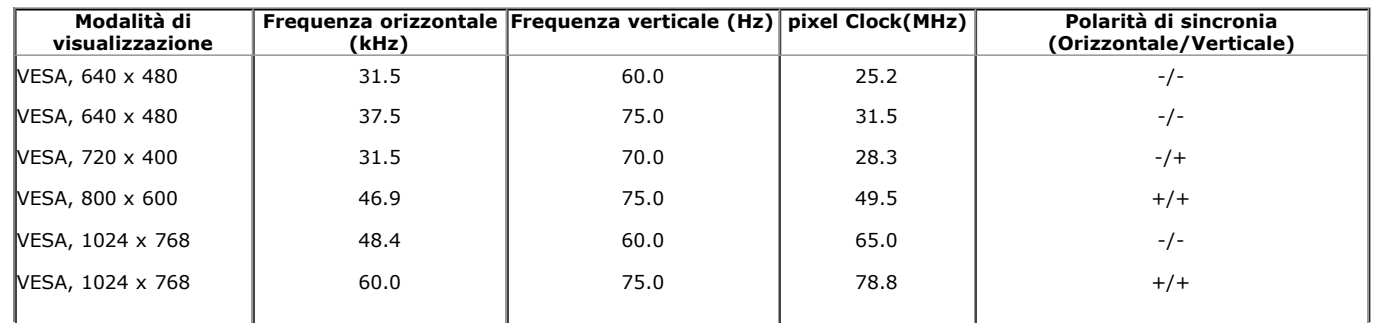

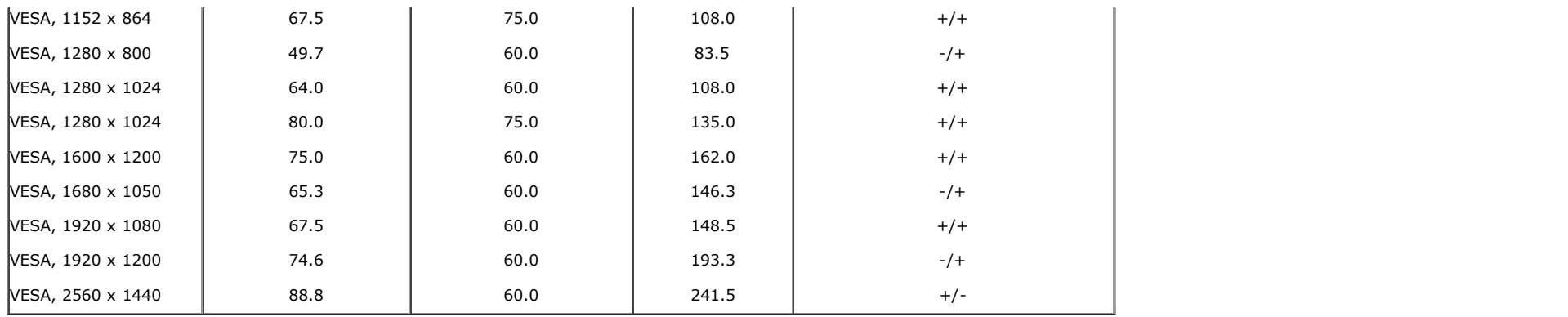

# **Specifiche elettriche**

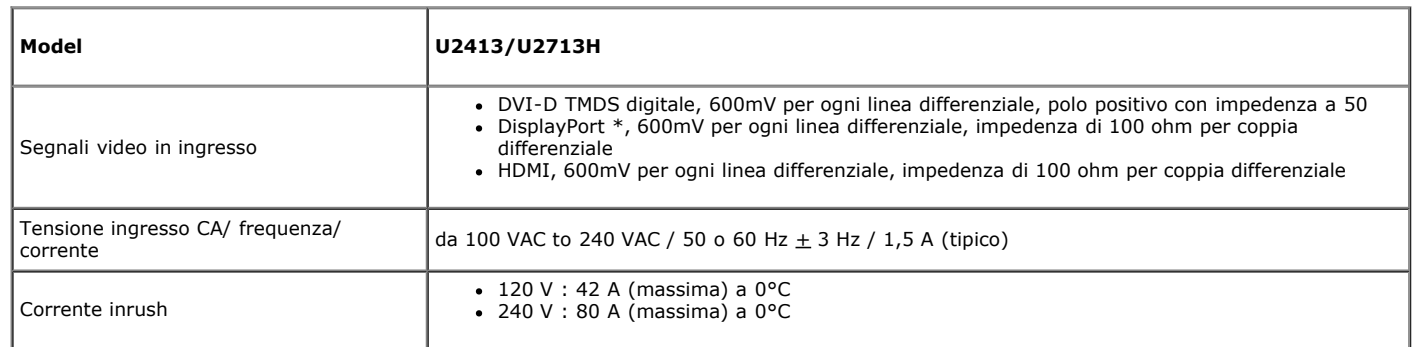

\* Supporta la specifica DP1.2 (CORE), comprende HBR2, MST e audio DP.

### **Caratteristiche fisiche**

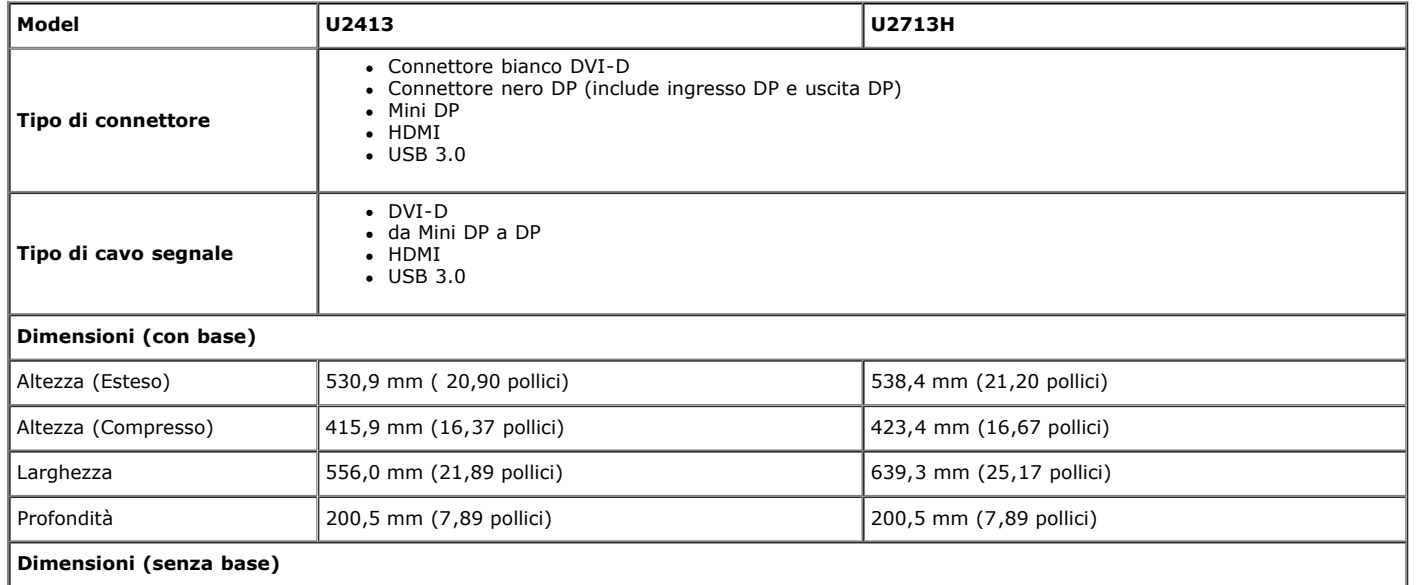

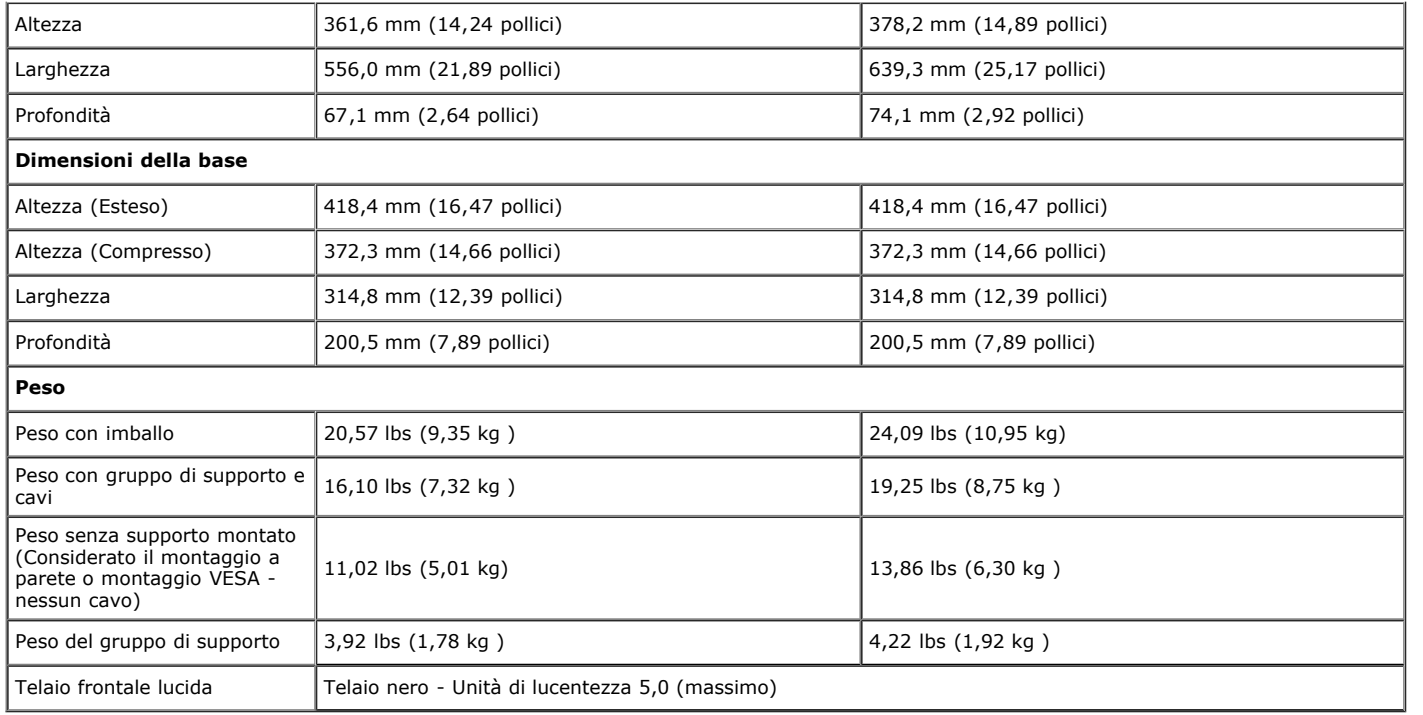

### **Caratteristiche ambientali**

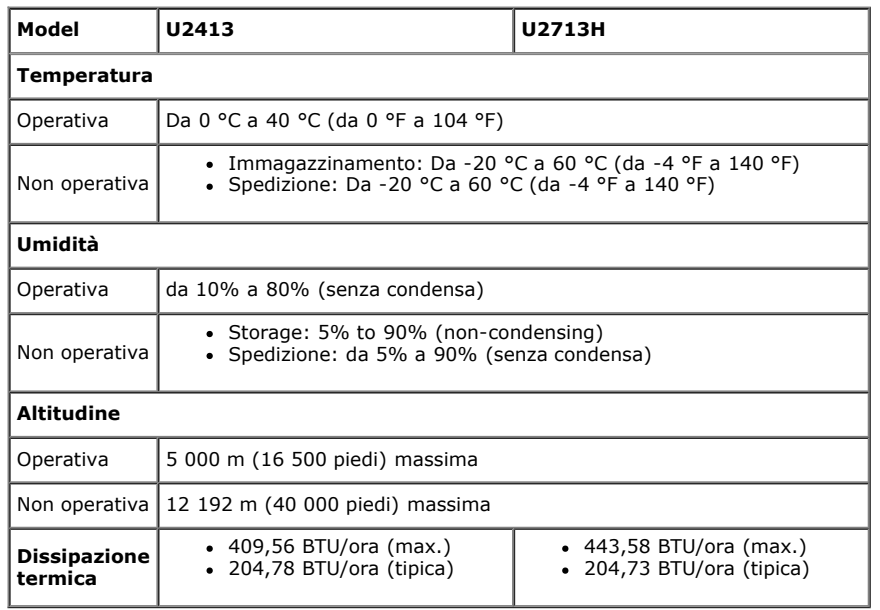

### **Modalità gestione energia**

Se si ha una scheda di visualizzazione conforme DPM™ di VESA o il software installato nel PC, il monitor è in grado di ridurre il consumo energetico quando non è utilizzato. Questa modalità viene denominata *Modalità risparmio energia*.\* Quando il computer rileva l'input dalla tastiera, dal mouse o altri dispositivi, il monitor riprende automaticamente il funzionamento. La tabella seguente riporta il consumo e le segnalazioni relative alla caratteristica di risparmio automatico dell'energia:

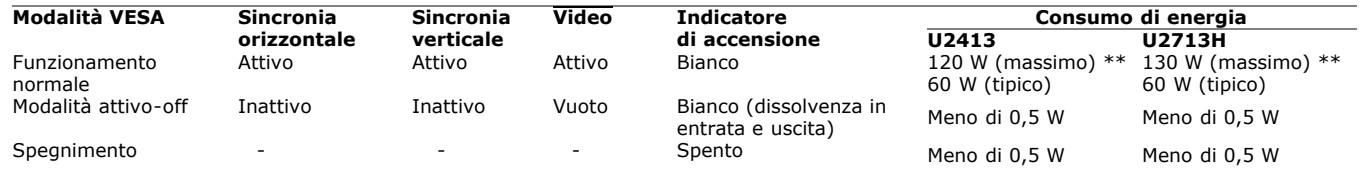

Il menu OSD funziona solo in modalità operativa normale. In modalità di disattivazione sarà visualizzato uno dei seguenti messaggi quando è premuto un tasto qualsiasi:

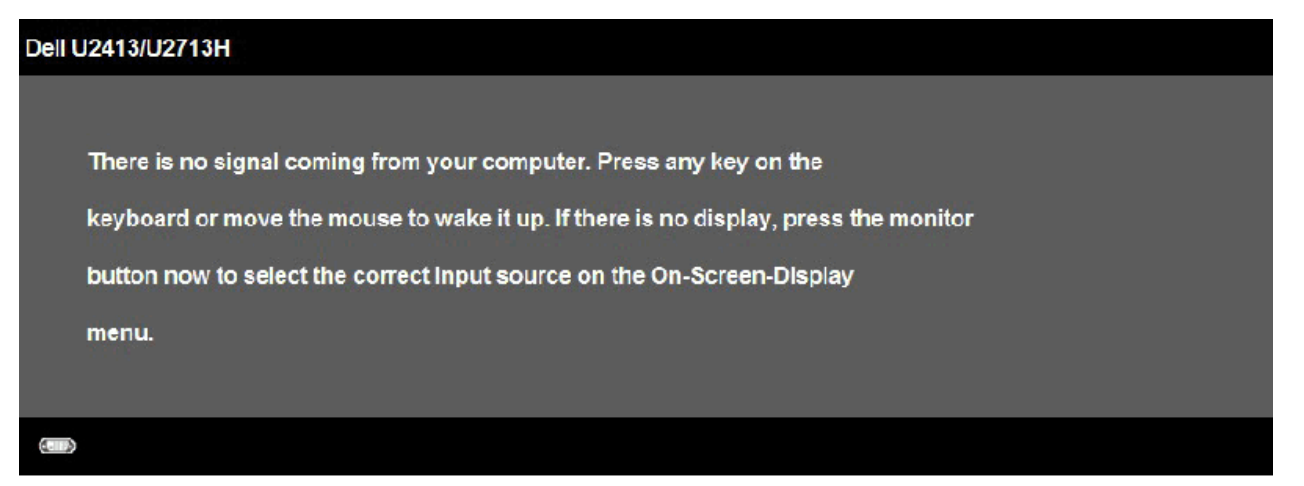

Il computer non invia alcun segnale. Premere un tasto della tastiera o spostare il mouse per riattivarlo. Premere di nuovo il tasto del monitor per passare ad un'altra origine.

Riattivare il computer ed il monitor per accedere al menu OSD

\* Nessun consumo in modalità OFF solo se si scollega il cavo di alimentazione dal monitor.

\*\* Potenza massima assorbita con luminanza massima, Dell Soundbar e USB attiva.

### **Assegnazione dei Pin**

### **Connettore DVI U2413 Connettore U2713H DVI (Dual link)**

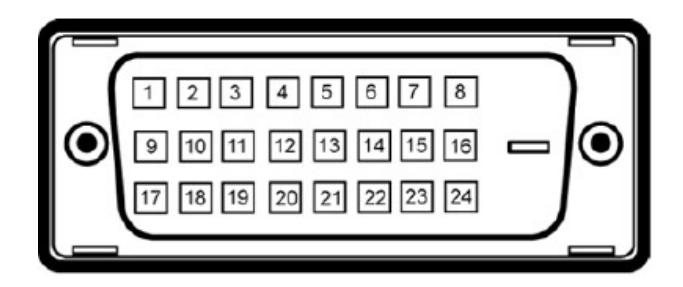

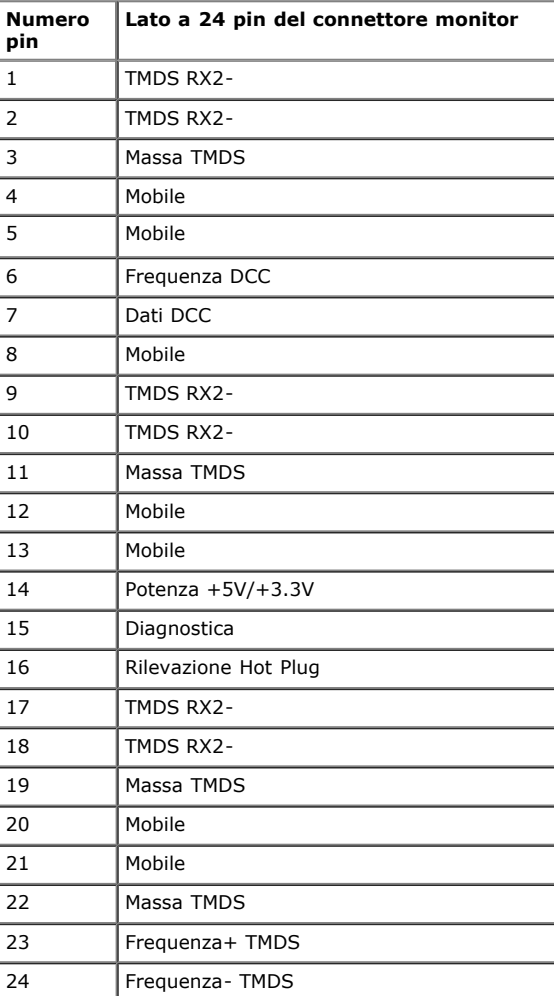

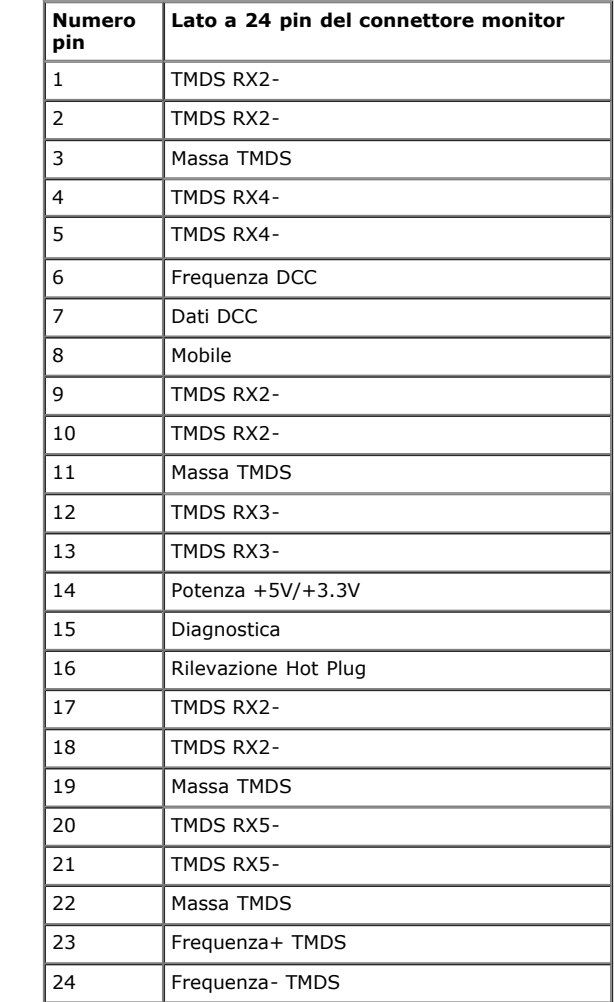

### **Connettore DisplayPort (ingresso DP e uscita DP)**

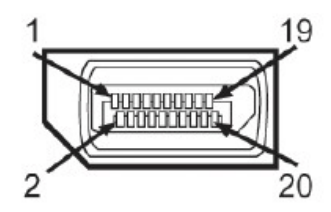

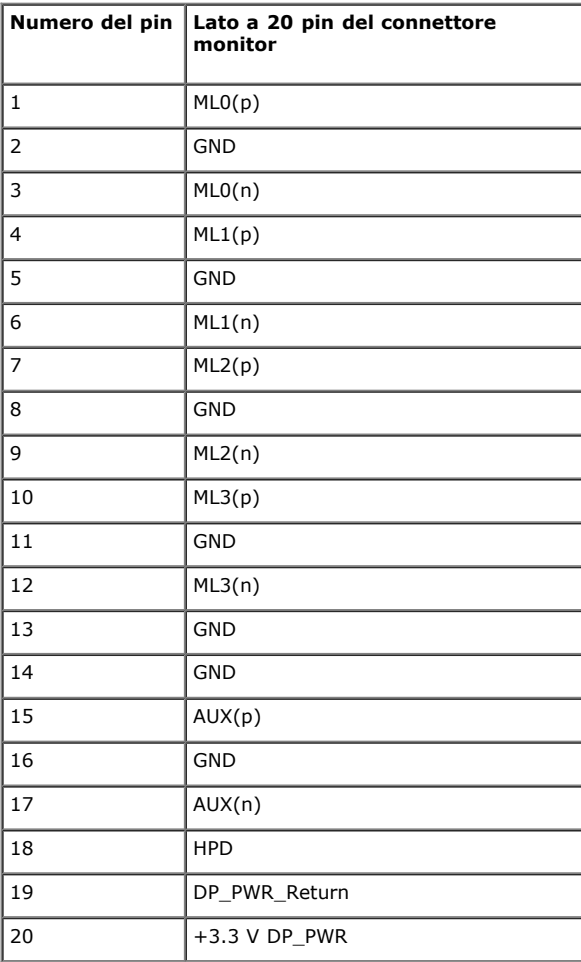

### **Connettore Mini DisplayPort**

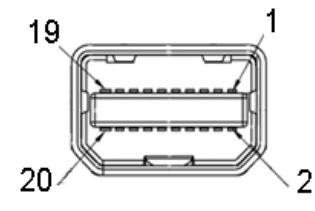

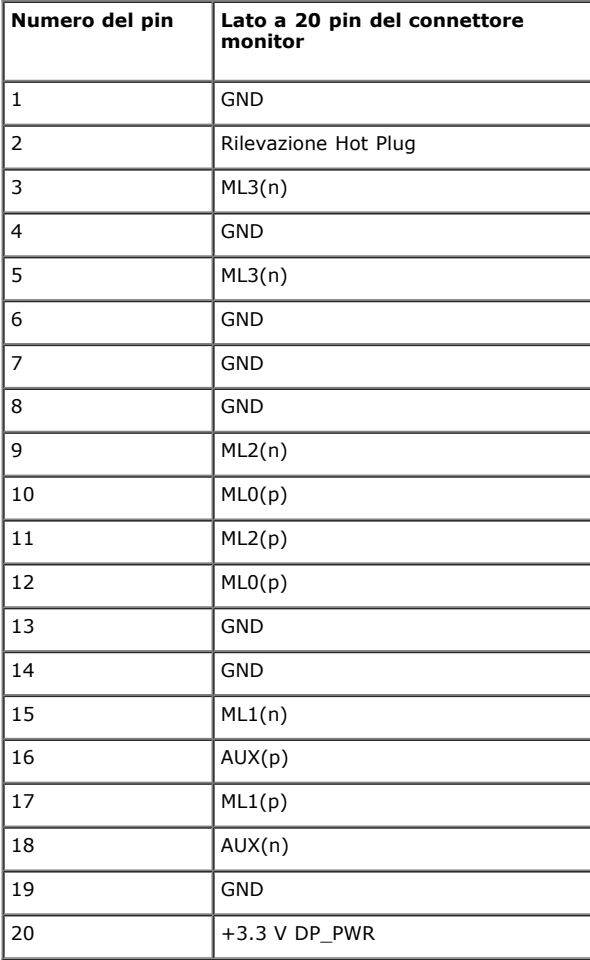

### **Connettore HDMI**

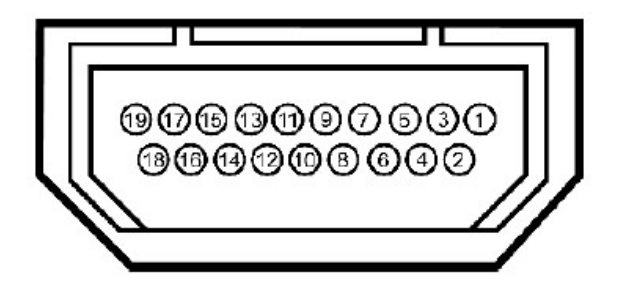

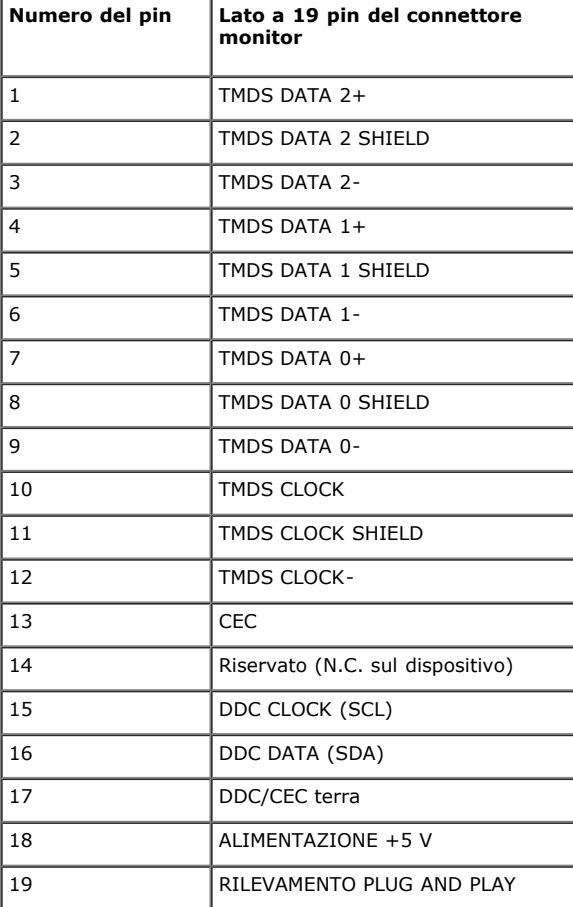

### **Funzione Plug and Play**

Il monitor può essere installato su qualsiasi sistema compatibile Plug and Play. Il monitor fornisce automaticamente al computer il proprio EDID (Extended Display Identification Data) utilizzando i protocolli DDC (Display Data Channel) in modo che il sistema possa configurare e ottimizzare i parametri del monitor. La maggior parte delle installazioni del monitor è automatica; se desiderato si possono selezionare altre impostazioni. Fare riferimento a [Funzionamento del monitor](file:///E|/1.%20Newest%20Edoc/new/U2413/UG/A05_add%20Viet/U2413UG&U2713H_Edoc_A05%E5%8F%AF%E4%BF%AE%E6%94%B9/it/ug/operate.htm) per altre informazioni sulla modifica delle impostazioni del monitor.

# **Interfaccia USB**

Questa sezione fornisce informazioni sulle porte USB disponibili sul monitor.

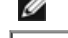

**NOTA:** Il monitor è compatibile con USB 3.0 Super-Speed.

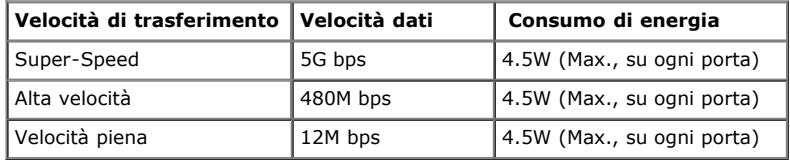

**NOTA:** Fino a 1,5A sulla porta USB a valle (porta con icona di avviso  $SS\leftarrow$ ) con dispositivi confori a BC1.2. Ø

### **Connettore USB Upstream**

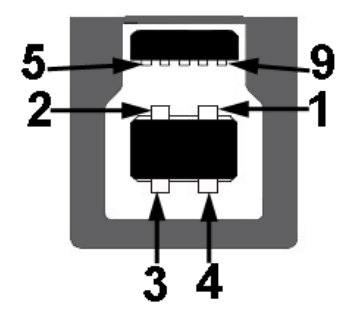

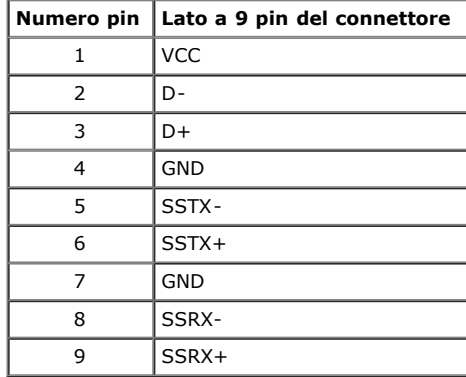

### <span id="page-18-0"></span>**Connettore USB Downstream**

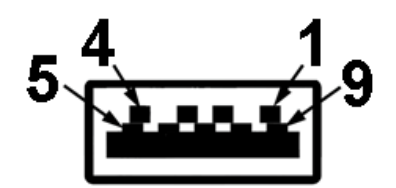

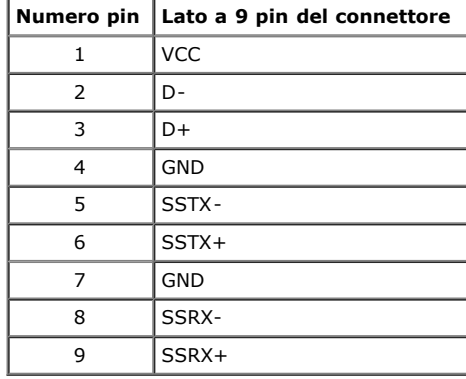

### **Porte USB**

- 1 upstream posteriore
- 4 a valle, 2 sul retro, 2 sul lato sinistro

Porta per la ricarica - la porta USB che si trova più in basso sulla sinistra (porta con icona  $SS\leftrightarrow$  avvertenza) ; supporta la ricarica rapida se il dispositiov è compatibile con BC1.2.

**NOTA:** La funzionalità USB 3.0 richiede un computer conforme agli standard USB 3.0.

**A NOTA:** L'interfaccia USB del monitor funziona solo quando il monitor è in modalità risparmio energetico. Se il monitor viene spento e poi riacceso, le periferiche connesse potrebbero impiegare alcuni secondi per riprendere la normale funzionalità.

# **Specificazioni Lettore di Scheda**

### **Sguardo Generale**

- Il Flash Memory Card Reader è un dispositivo di memorizzazione USB che permette all'utente di leggere e scrivere le informazioni nella scheda di memoria.
- Il Flash Memory Card Reader è riconosciuto automaticamente da Microsoft® Windows Vista® , Windows® 7 , Windows® 8 , Windows® 8.1 , Windows® 10.
- Una volta installata e riconosciuta, ciascuna memory card (slot) separata si presenta come una lettera separata drive/drive.
- Tutte le operazioni standard dei file (copia, elimina, trascina e rilascia, ecc.) possono essere eseguite con questo drive.
- Dopo aver inserito la scheda di memoria nell'alloggio, accedere alla scheda usando le "Risorse del computer".

**NOTA:** Installare il driver del lettore di schede (disponibile sul CD Drivers and Documentation Media fornito in dotazione al monitor) per garantire che le schede di memoria siano rilevate correttamente quando sono inserite nell'alloggio.

### **Caratteristiche**

Il Flash Memory Card Reader ha le seguenti caratteristiche:

- Supporta i sistemi operativi Microsoft® Windows Vista® , Windows® 7 , Windows® 8 , Windows® 8.1 , Windows® 10
- ispositivo di Classe Memorizzazione di Massa
- upporta vari media di memory card

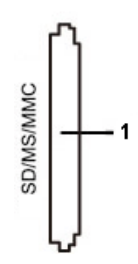

Nella tabella seguente vengono indicati gli slot e il tipo di scheda di memoria supportato:

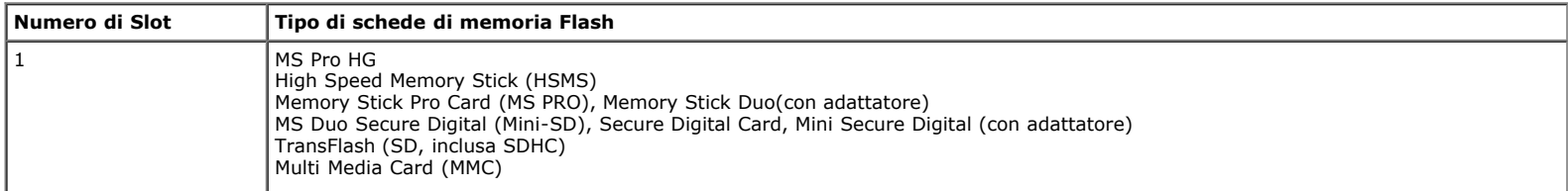

### **Capacità massima della scheda supportata dal lettore di schede U2413/U2713H**

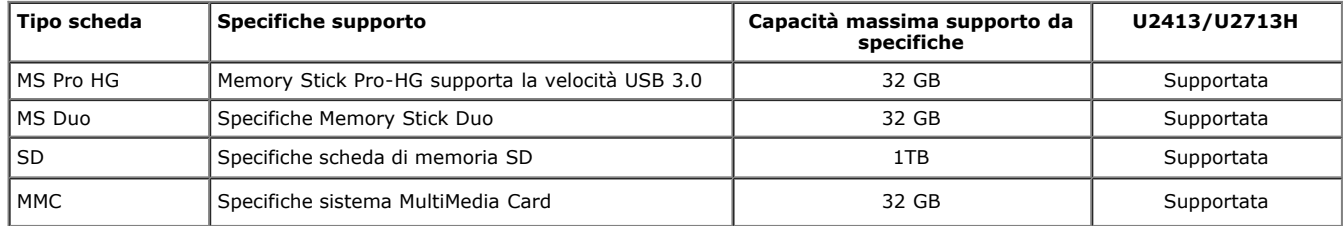

### **Generale**

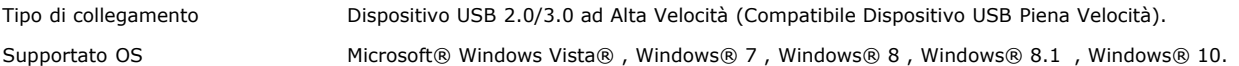

# **Qualità del monitor LCD e criteri sui pixel**

Durante la procedura di produzione dei monitor LCD, non è anomalo che uno o più pixel restino fissi in uno stato immutato che sono difficili da rilevare e non influenzano la qualità di visualizzazione o d'uso. Per altre informazioni sulla qualità dei monitor Dell e dei pixel, si supporto Dell all'indirizzo: **[www.dell.com/support/monitors](http://www.dell.com/support/monitors)** .

# **Linee guida sulla manutenzione**

### **Pulizia del monitor**

**AVVISO: Leggere con attenzione le presenti istruzioni di sicurezza prima di pulire il monitor.** 

**AVVERTENZA: Prima di pulire monitor, scollegare il cavo di alimentazione del monitor dalla presa elettrica.** 

Per una maggiore praticità, seguire le istruzioni riportate di seguito durante il disimballaggio, la pulizia, o il trasporto del monitor:

- Per pulire lo schermo antistatico, inumidire leggermente un panno morbido e pulito. Se possibile, utilizzare un fazzoletto specifico per la pulizia dello schermo o una soluzione adatta al rivestimento antistatico. Non usare benzene, diluenti, ammoniaca, sostanze abrasive o aria compressa.
- Usare un panno leggermente inumidito con acqua calda per pulire il monitor. Evitare di usare detergenti di alcun tipo, perché alcuni detergenti lasciano una patina lattiginosa sulle plastiche. Se si nota della polvere bianca sul monitor, quando lo si disimballa, pulirla con un panno.
- Maneggiare con cura il monitor perché le plastiche di colore scuro sono più delicate di quelle di colore chiaro, e si possono graffiare mostrando segni bianchi.
- Per aiutare il monitor a mantenere la migliore qualità d'immagine, usare uno screensaver dinamico e spegnere il monitor quando non è in uso

### <span id="page-21-0"></span>**Configurazione del monitor**

**Guida all'uso monitor Dell™ U2413/U2713H**

- **O** Fissare il supporto
- Connessione del monitor
- O Organizzare i cavi
- Fissaggio della barra audio AX510/AY511 (Opzionale)
- Togliere il supporto del monitor
- **O** Montaggio su parete (Opzionale)

### **Fissare il supporto**

- **NOTA:** La base è staccata quando il monitor è inviato dalla fabbrica.
- **A NOTA:** Per impostare con qualsiasi altro stand, si prega di consultare la guida di installazione rispettivi stand per le istruzioni di installazione.

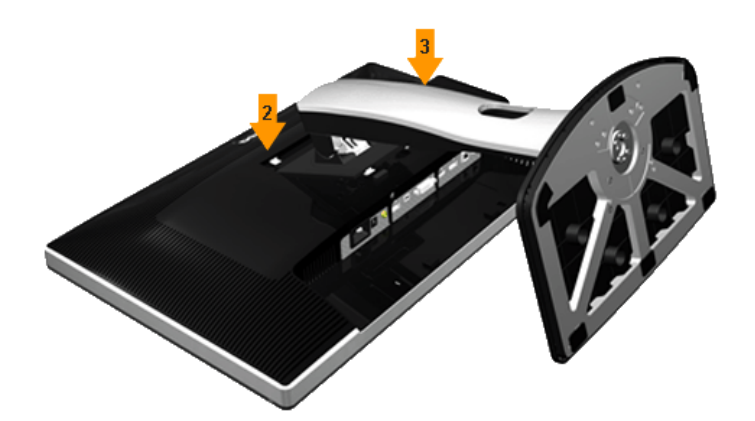

Attaccare il monitor alla base:

- 1. Rimuovere coperchio e collocarci sopra il monitor.
- 2. Inserire la scanalatura sul retro del monitor sulle due linguette che si trovano sulla parte superiore della base. 3. Premere la base finché scatta in posizione.
- 

# **Connessione del monitor**

**AVVERTENZA:** Prima di iniziare le procedure descritte nella presente sezione, attenersi alle istruzioni di sicurezza.

Per connetter il monitor al computer.

- 
- 1. Spegnere il computer e staccare il cavo di alimentazione.<br>2. Collegare il connettore del cavo bianco (DVI-D digitale) o nero (DisplayPort/Mini DP/HDMI) alla corrispondente porta video sul retro del computer. Non collega cavi allo stesso computer. Usare tutti i cavi solo quando sono collegati a quattro computer diversi con sistemi video appropriati.

### **Connettere il cavo DVI bianco**

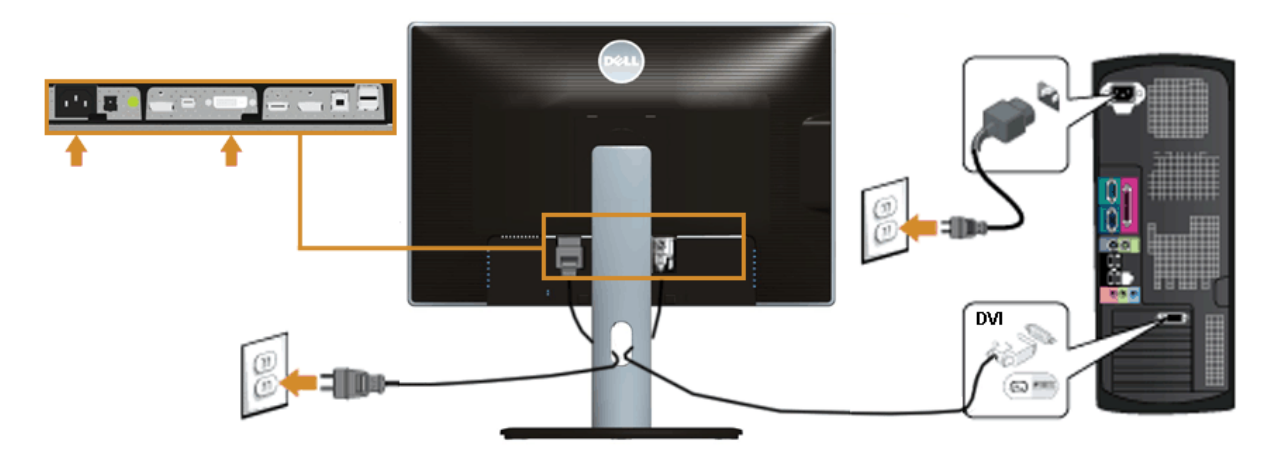

### **Collegamento del cavo DisplayPort (Mini DP a DP) nero**

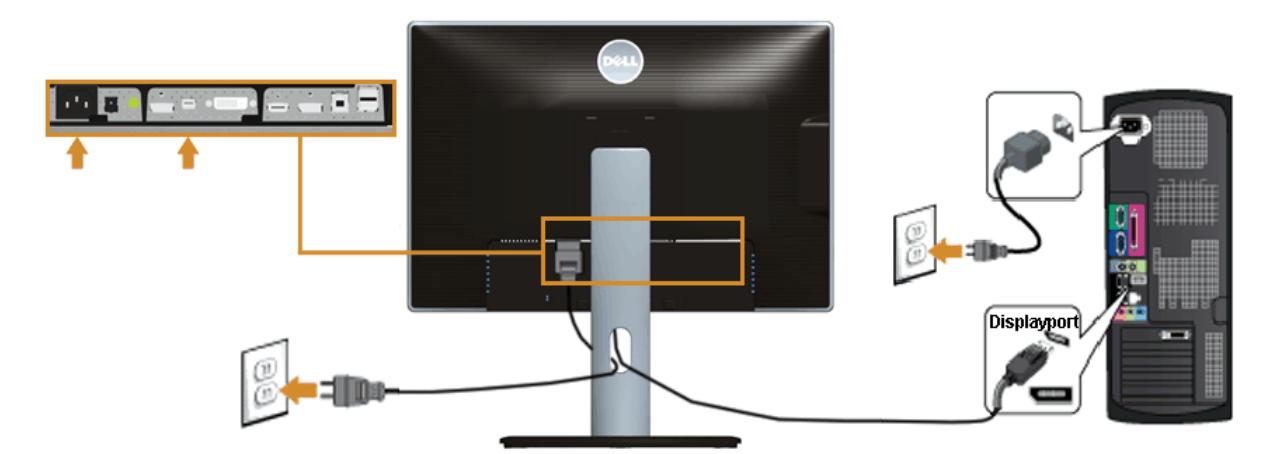

### **Collegamento del cavo DisplayPort (DP a DP) nero**

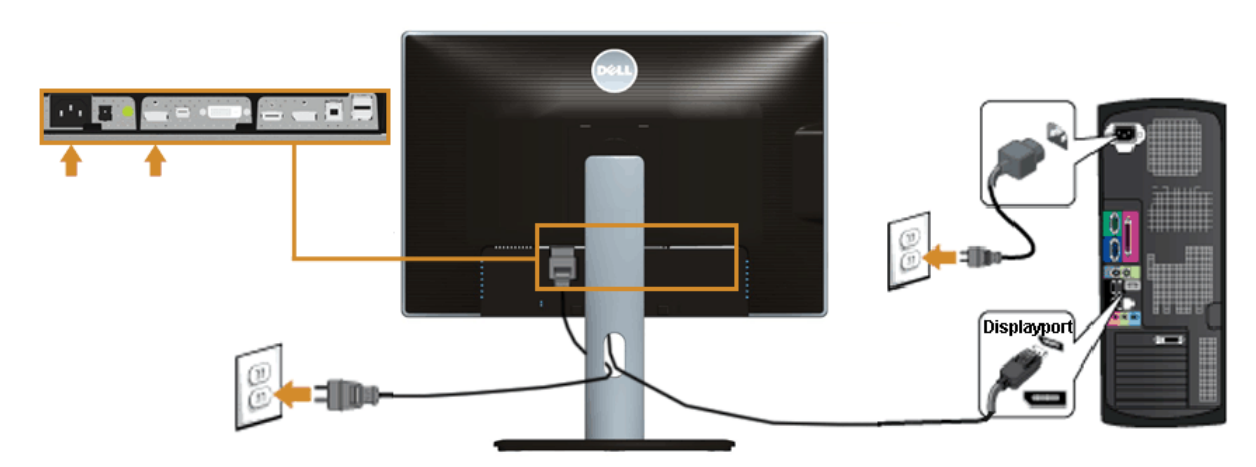

### **Collegamento del cavo HDMI nero**

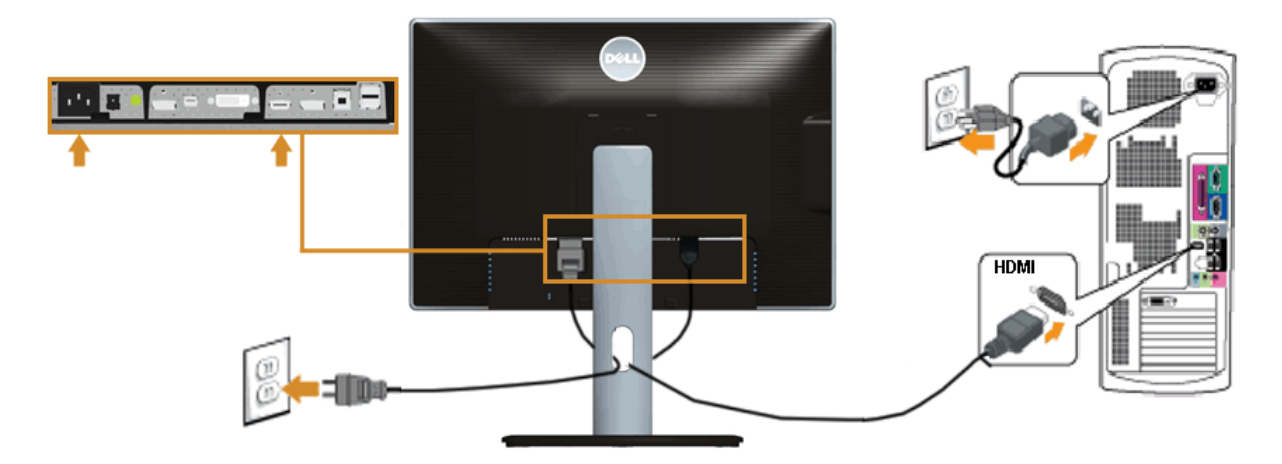

**Collegare il Monitor per la funzione DP Multi-Stream Transport (MST)**

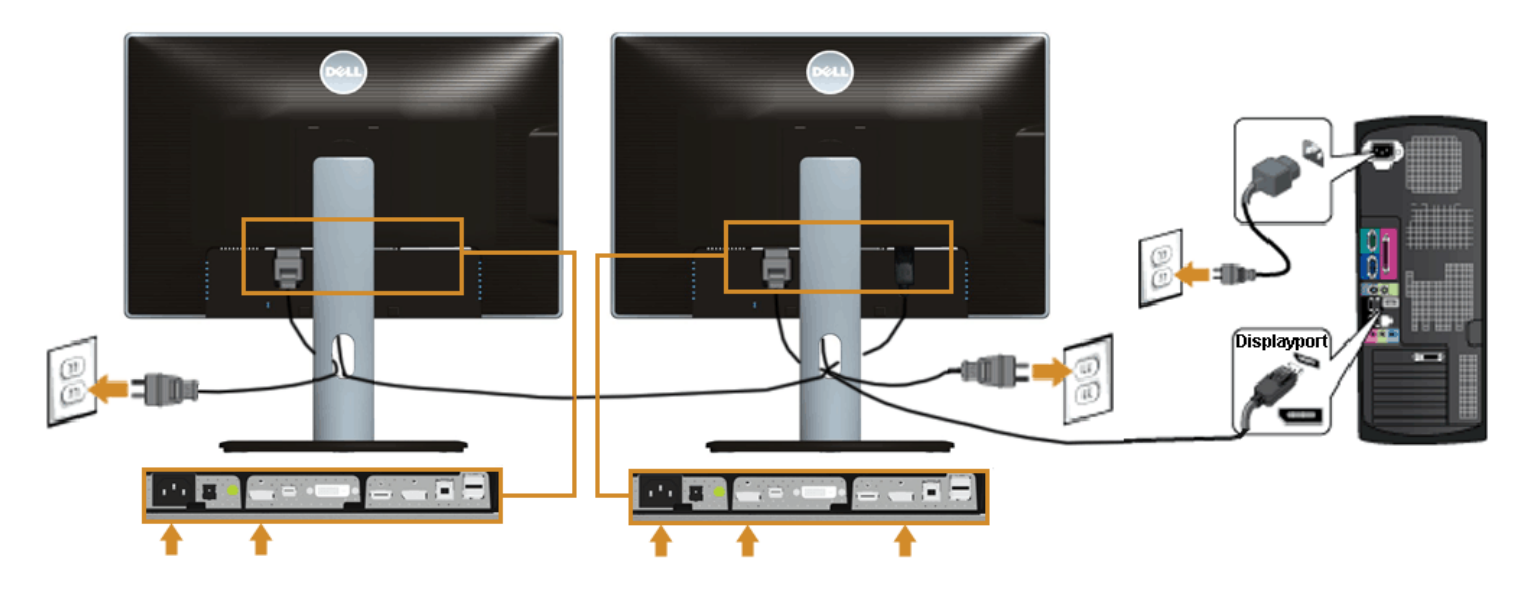

Ø **NOTE:** U2413 / U2713H supporta la funzione DP MST. Per utilizzare questa funzione la scheda grafica del PC deve essere certificata DP1.2 con l'opzione MST.

L'impostazione predefinita in fabbrica di U2413/U2713H è DP 1.1a.<br>Per abilitare il collegamento MST usare solo il cavo DP fornito in dotazione (o altro cavo certificato DP1.2) e modificare l'impostazione DP su DP1.2 attene seguono:

A) Il monitor è in grado di mostrare i contenuti Usare il tasto OSD per portarsi a Display Settings (Impostazioni schermo)

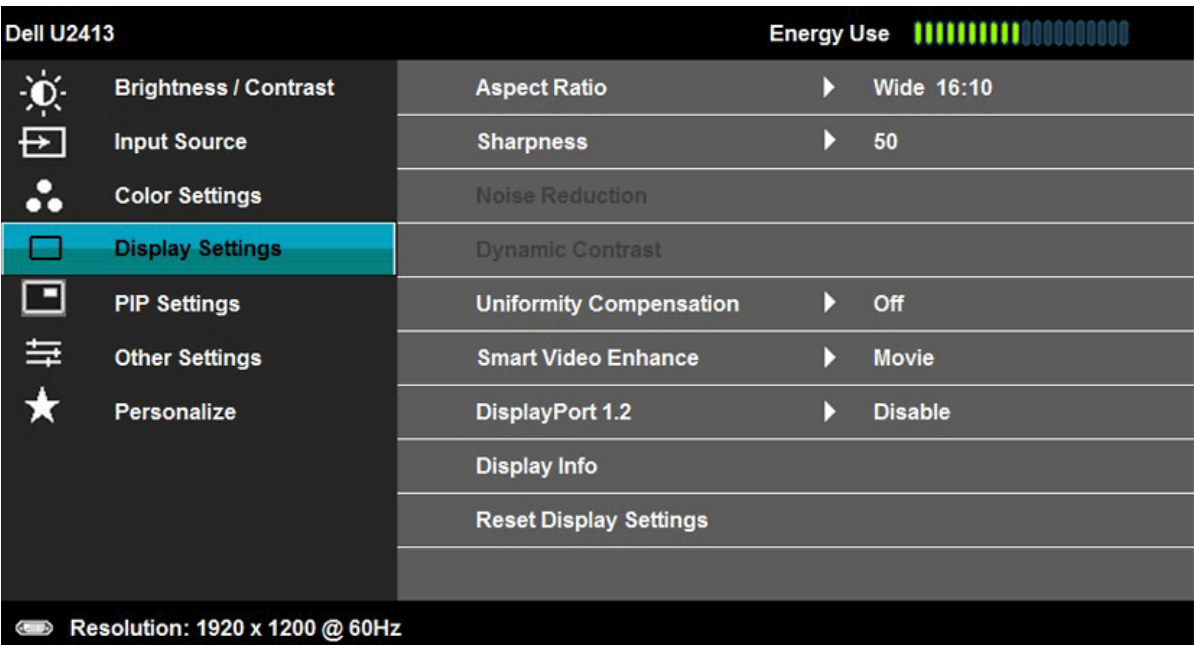

# $\begin{array}{c} 1 \\ 1 \\ 2 \\ 3 \\ 4 \end{array}$

2. Andare alla selezione DisplayPort 1.2 3. elezionare Enable (Abilita) o Disable (Disabilita) come necessario 4. Seguire le istruzioni su schermo per confermare la selezione DP1.2 o DP1.1a

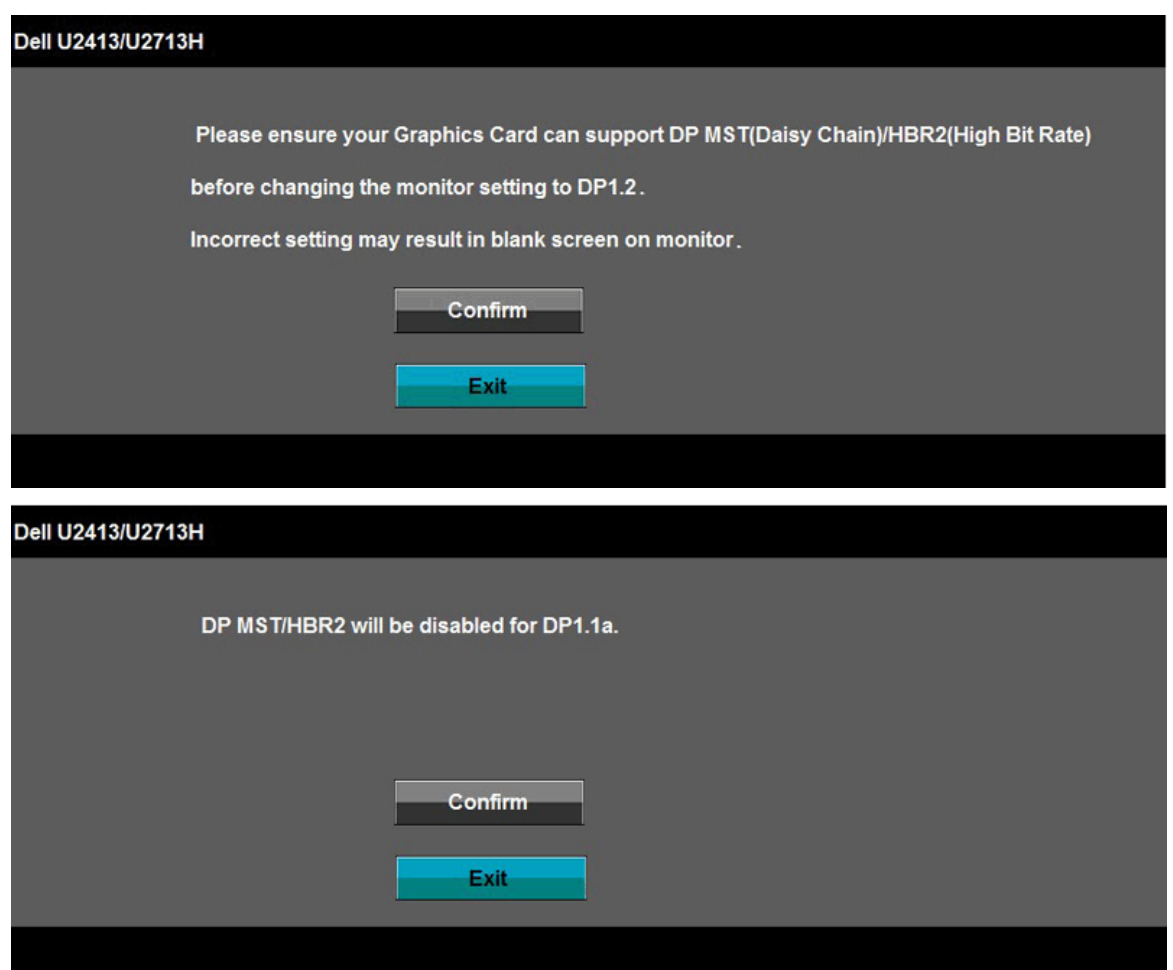

B) Il monitor non visualizza alcun contenuto (schermo vuoto)

1. Premere il tasto OSD per richiamare il menu OSD Input Source (Origine ingresso)

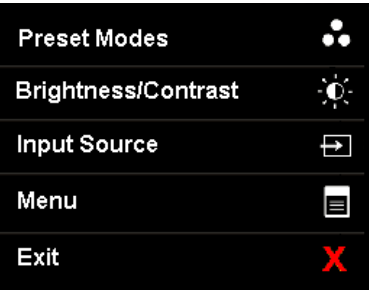

2. Usare il tasto  $\bigcirc$  o  $\bigcirc$  per evidenziare "DisplayPort" o "Mini DisplayPort"

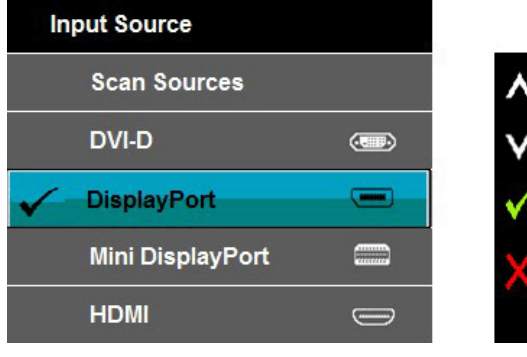

- 3. Tenere premuto il tasto per circa 8 secondi 4. Apparirà il messaggio di configurazione di DisplayPort:
- Dell U2413/U2713H **DisplayPort 1.2 ? Enable Disable** 5. Usare il tasto per abilitare DP 1.2 oppure il tasto per uscire senza apportare modifiche

Ripetere i passaggi precedenti per modificare l'impostazione su DP 1.1a, se necessario.

AVVISO: Le grafiche sono state utilizzate solo a scopo illustrativo. L'aspetto del computer potrebbe variare.

### **Connessione del cavo USB 3.0**

Una volta completata la connessione del cavo DVI/Mini DP/DP/HDMI, seguire la procedura in basso per collegare il cavo USB 3.0 al computer e completare la configurazione del monitor:

- 1. Connettere il cavo USB 3.0 upstream (in dotazione) alla porta upstream del monitor, quindi alla porta USB 3.0 adeguata sul computer (vedere la vista inferiore per i dettagli).
- 2. Connettere le periferiche USB 3.0 alle porte USB 3.0 downstream del monitor.
- 
- 
- 3. Collegare i cavi di alimentazione del computer e del monitor alla presa più vicina.<br>4. Accendere il monitor e il computer.<br>Se sul monitor è visualizzata un'immagine, l'installazione è stata completata. In caso contrar
- 5. Utilizzare il fermacavi della base del monitor per organizzare i cavi.

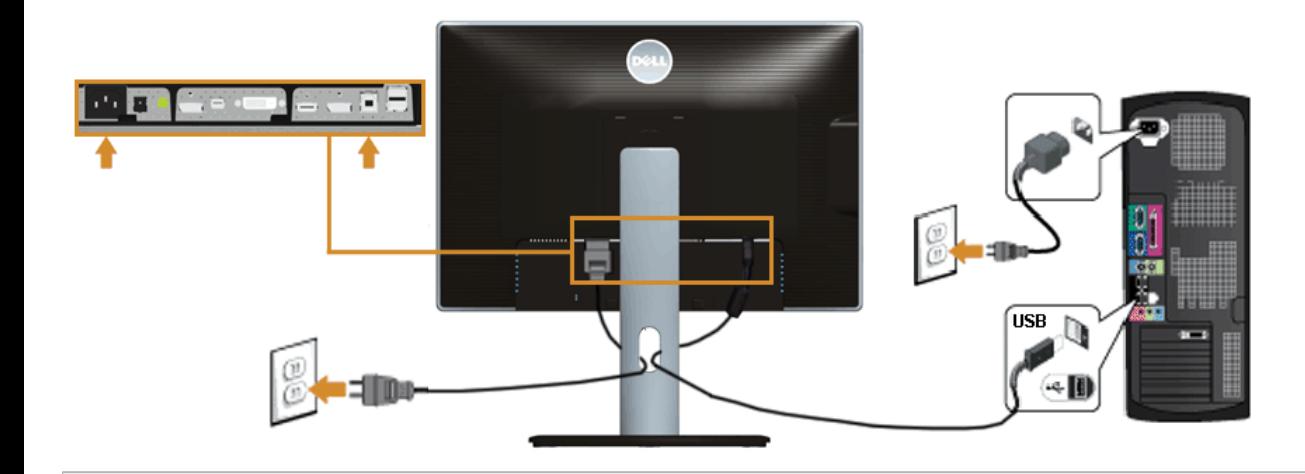

### **Organizzare i cavi**

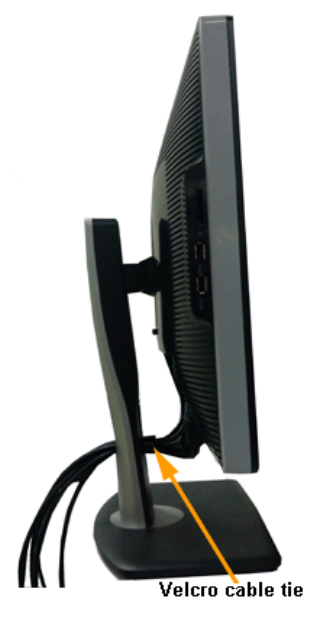

Dopo aver fissato tutti i cavi al monitor e al computer, (Si veda <u>Collegamento del Monitor</u> per i collegamenti dei cavi,) usare il passacavi per organizzare i cavi in maniera<br>ordinata, come mostrato sopra.

### **Fissaggio della barra audio AX510/AY511 (Opzionale)**

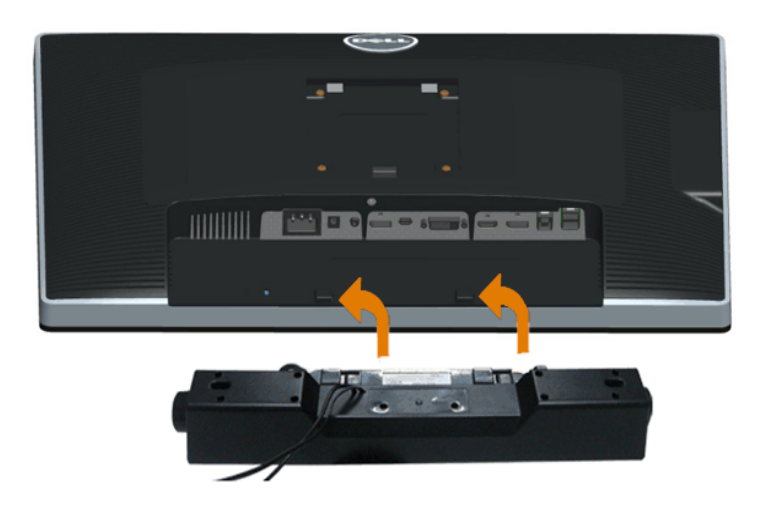

AVVISO: Non utilizzare con dispositivi diversi dalla barra audio Dell.

**NOTA:** Il connettore d'alimentazione Dell Soundbar +12V CC è solo per la Soundbar Dell optional.

- 1. Lavorando nella parte posteriore del monitor, fissare la barra audio allineando le due aperture della barra audio con i due denti nella parte posteriore del monitor.
- 2. Far scorrere la barra audio verso sinistra fino a bloccarla in posizione.
- 3. Connettere la barra audio all'uscita CC dell'alimentazione audio (vedere in inferiore per i dettagli).
- 4. Inserire lo spinotto mini stereo verde poste sul retro della barra audio al jack uscita audio del computer.

### **Togliere il supporto del monitor**

**A NOTA:** Per evitare di graffiare il monitor mentre si monta la base, far attenzione a posizionare il monitor su una superficie pulita.

**A NOTA:** Per impostare con qualsiasi altro stand, si prega di consultare la guida di installazione rispettivi stand per le istruzioni di installazione.

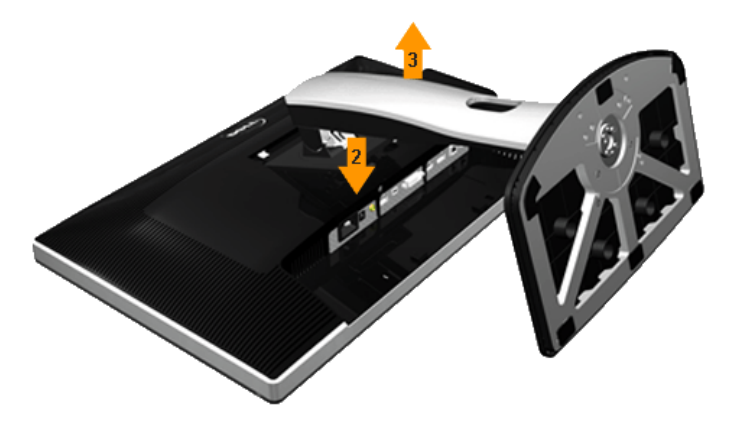

Per rimuovere la base:

- 1. Collocare il monitor su di una superficie piatta.
- 2. Tenere premuto il pulsante di sblocco della base. 3. Sollevare la base e allontanarla dal monitor.
- 

### **Montaggio su parete (Opzionale)**

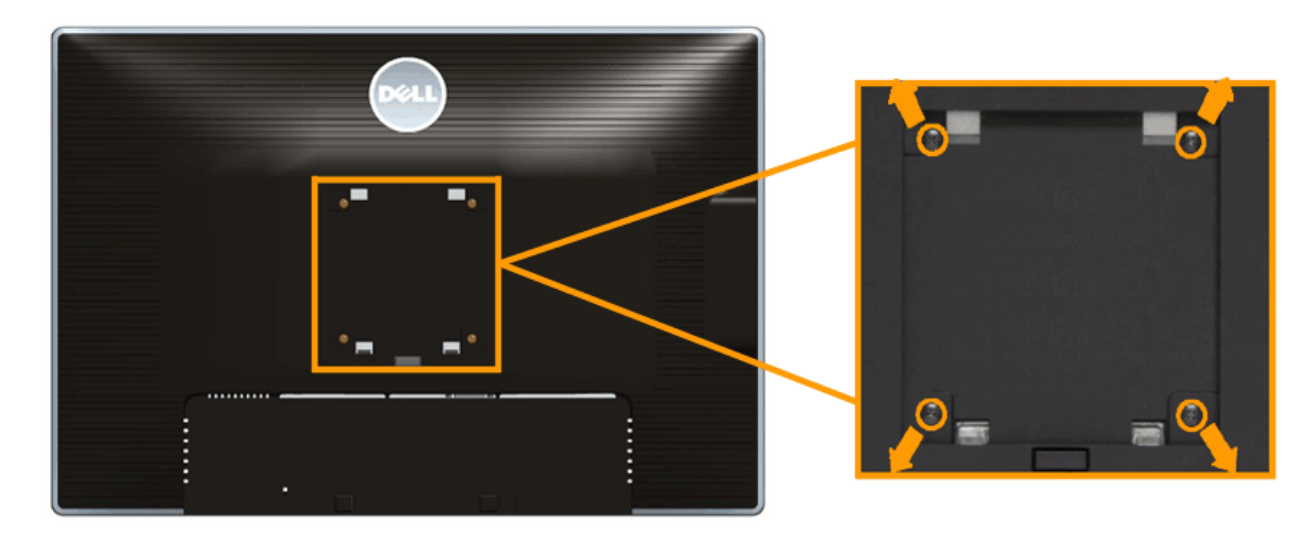

(Dimensioni delle viti: M4 x 10 mm).

Fare riferimento alle istruzioni in dotazione al kit di montaggio a parete compatibile VESA.

- 1. Collocareil pannello del monitor su di un panno morbido o un cuscino appoggiato su una superficie piana.
- 
- 2. Rimuovere la base 3. Usare un cacciavite a croce Philips per rimuovere le quattro viti che fissano la copertura di plastica. 4. Fissare la staffa di supporto del kit di montaggio su parete al monitor.
- 
- 5. Installare il monitor sulla parete attenendosi alle istruzioni in dotazione al kit di montaggio a parete.

**NOTA:** Da usare solo con staffe per il montaggio su parete omologate UL con una capacità minima di peso/carico di 6,30 kg.

### <span id="page-28-0"></span>**Funzionamento del monitor**

**Guida all'uso monitor Dell™ U2413/U2713H**

- [Accendere il monitor](#page-28-1)
- [Uso dei controlli del pannello frontale](#page-28-2)
- [Uso del menu OSD \(On-Screen Display\)](#page-28-0)
- [Impostare la risoluzione massima](#page-47-0)
- [Uso della barra audio Dell](#page-48-0)
- [Uso della funzione d'inclinazione, rotazione ed estensione verticale](#page-48-1)
- [Rotazione del monitor](#page-50-0)
- [Regolazione delle impostazioni di rotazione del monitor del sistema](#page-51-0)

### <span id="page-28-1"></span>**Accendere il monitor**

Premere il pulsante **D** per accendere il monitor

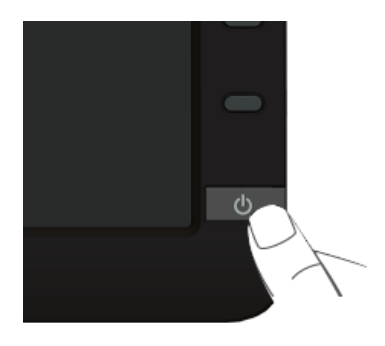

### <span id="page-28-2"></span>**Uso del pannello frontale**

Usare i tasti di controllo del pannello frontale del monitor per regolare le caratteristiche dell'immagine visualizzata. Come si usano questi tasti per regolare i controlli, il menu OSD mostra i valori numerici delle caratteristiche in corso di modifica.

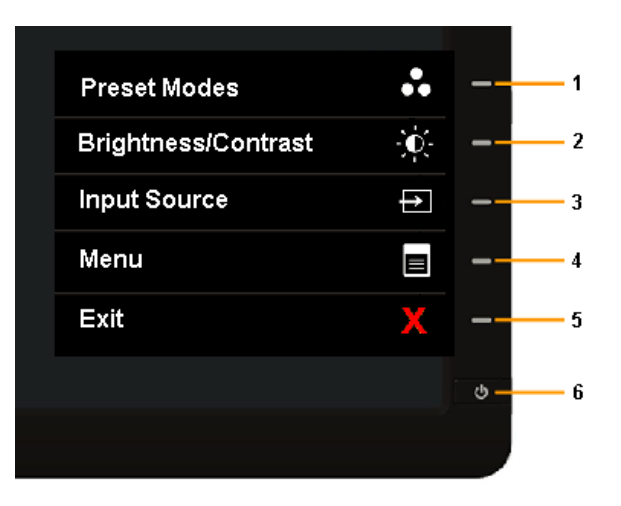

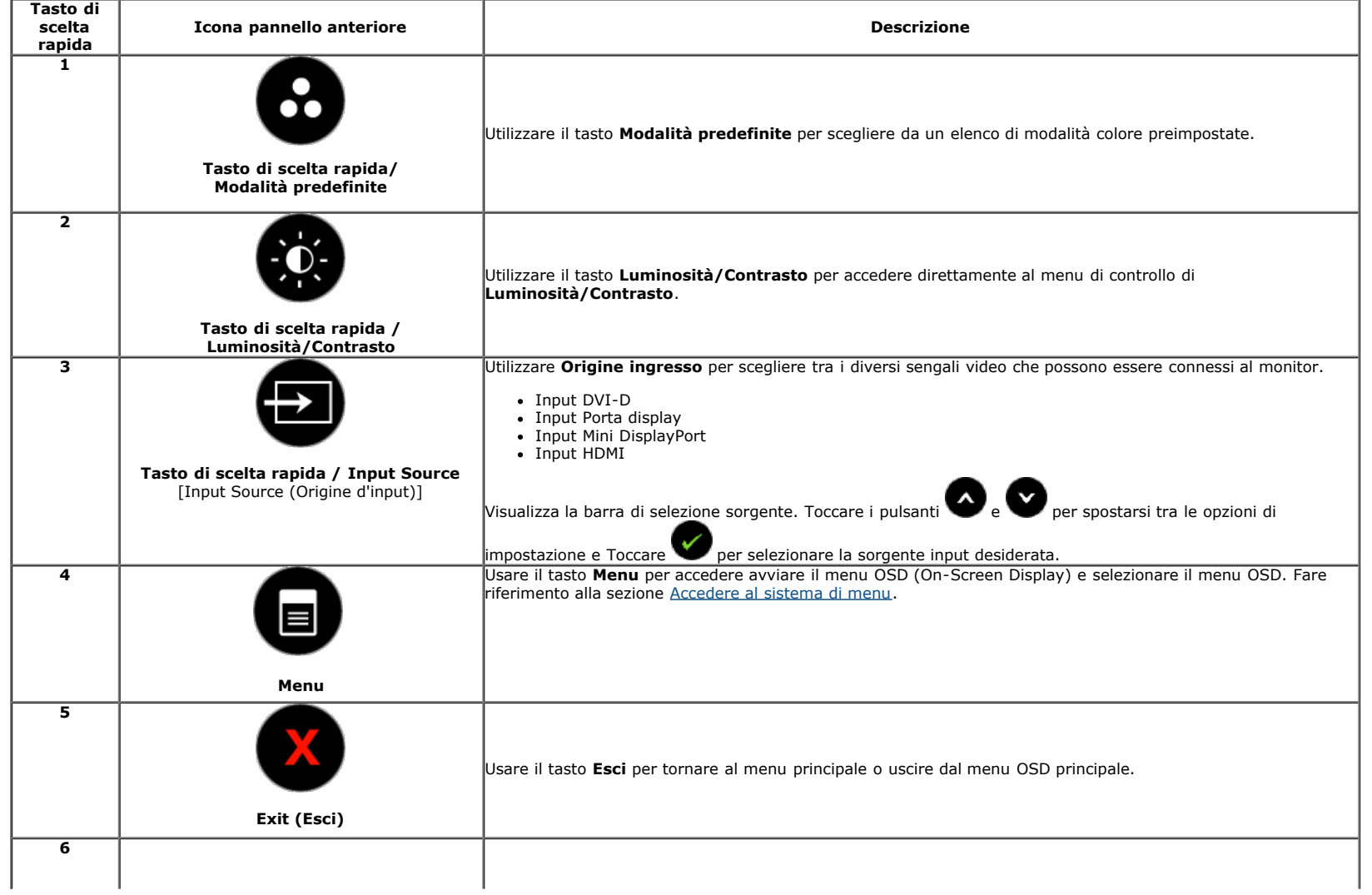

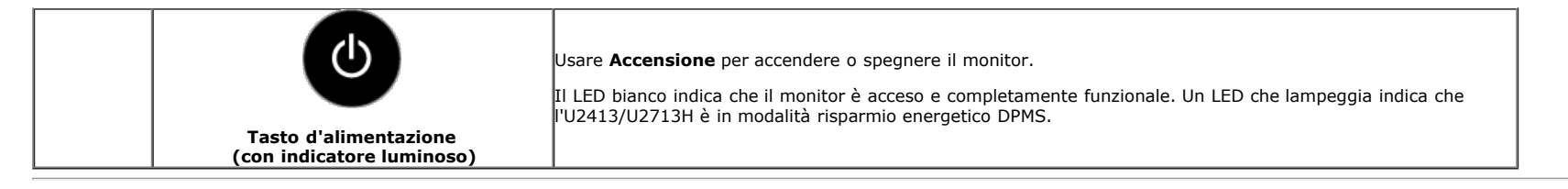

### **Tasti pannello frontale**

[Usare i pulsanti](file:///E|/1.%20Newest%20Edoc/new/U2413/UG/A06/U2413&U2713H_Edoc_A05%E5%8F%AF%E4%BF%AE%E6%94%B9/it/ug/about.htm#Front View) presenti sulla parte anteriore del monitor per regolare le impostazioni dell'immagine.

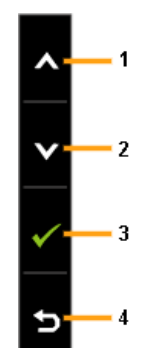

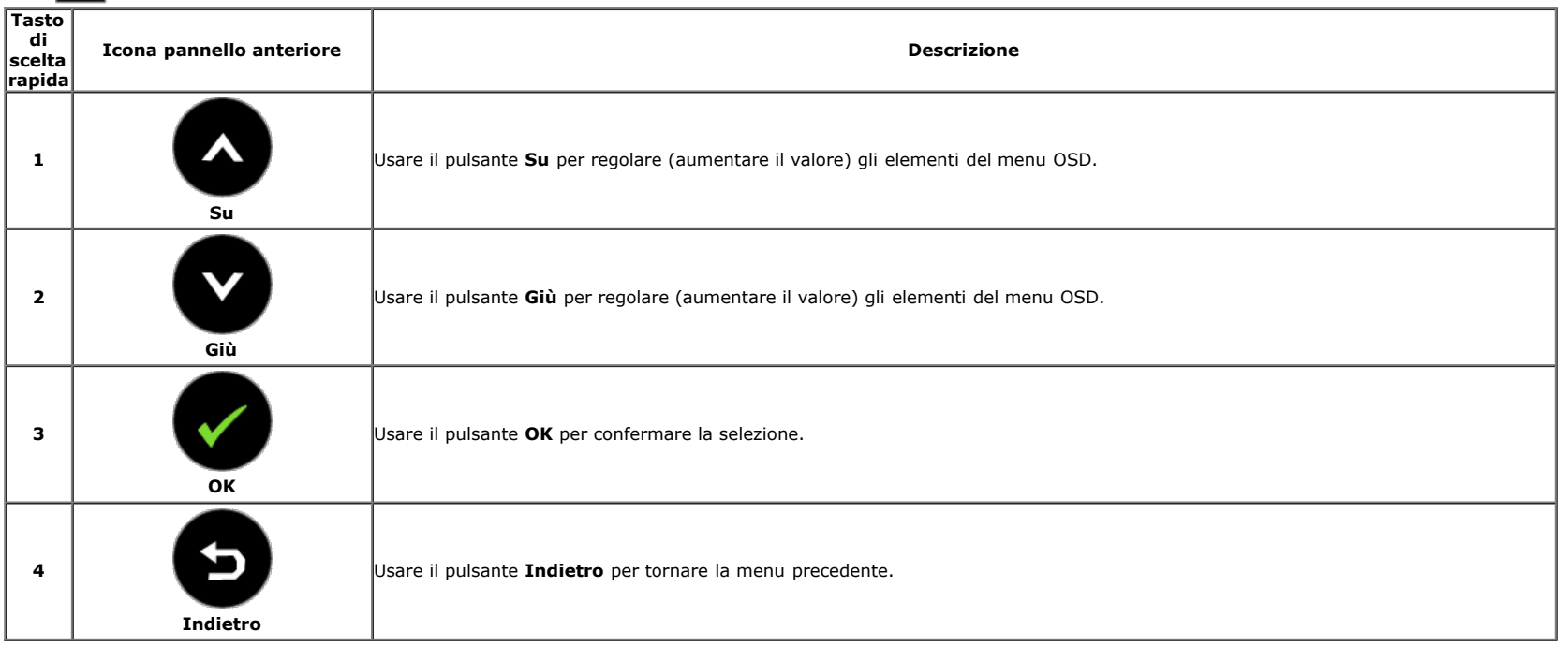

# **Uso del menu OSD (On Screen Display)**

<span id="page-30-0"></span>**Accedere al sistema di menu**

**NOTA:** Se si modificano le impostazioni e poi si procede ad un altro menu, oppure si esce dal menu OSD, il monitor salva automaticamente le modifiche eseguite. Le modifiche sono Ø salvate anche quando si eseguono delle modifiche e si aspetta che i menu OSD sparisca.

1. Toccare per avviare il menu OSD e visualizzare il menu principale.

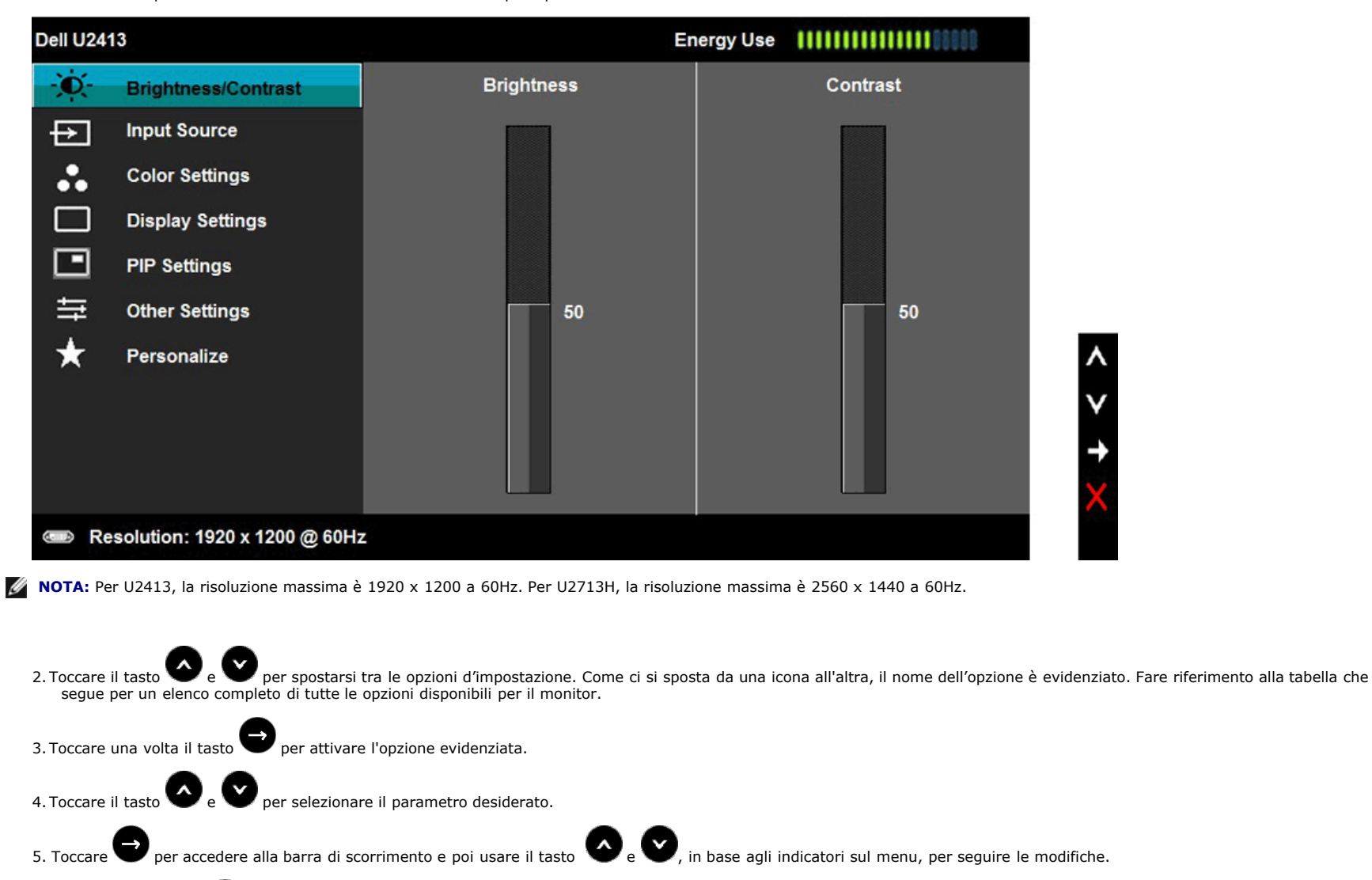

6.Selezionare l'opzione per tornare al menu principale, oppure per uscire dal menu OSD.

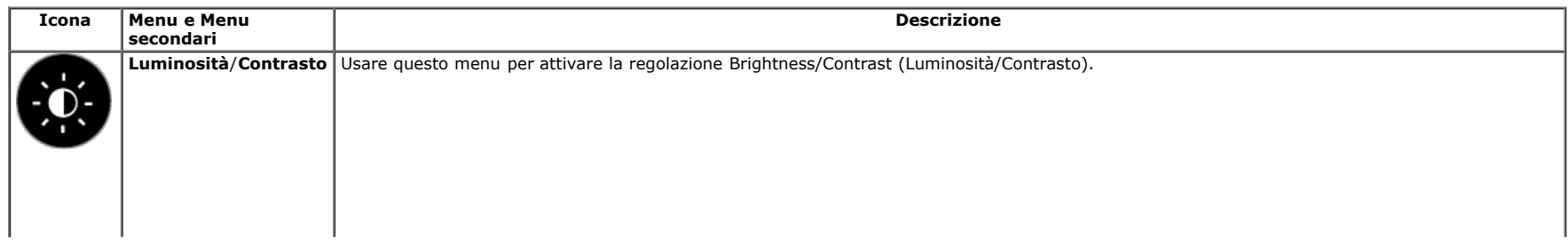

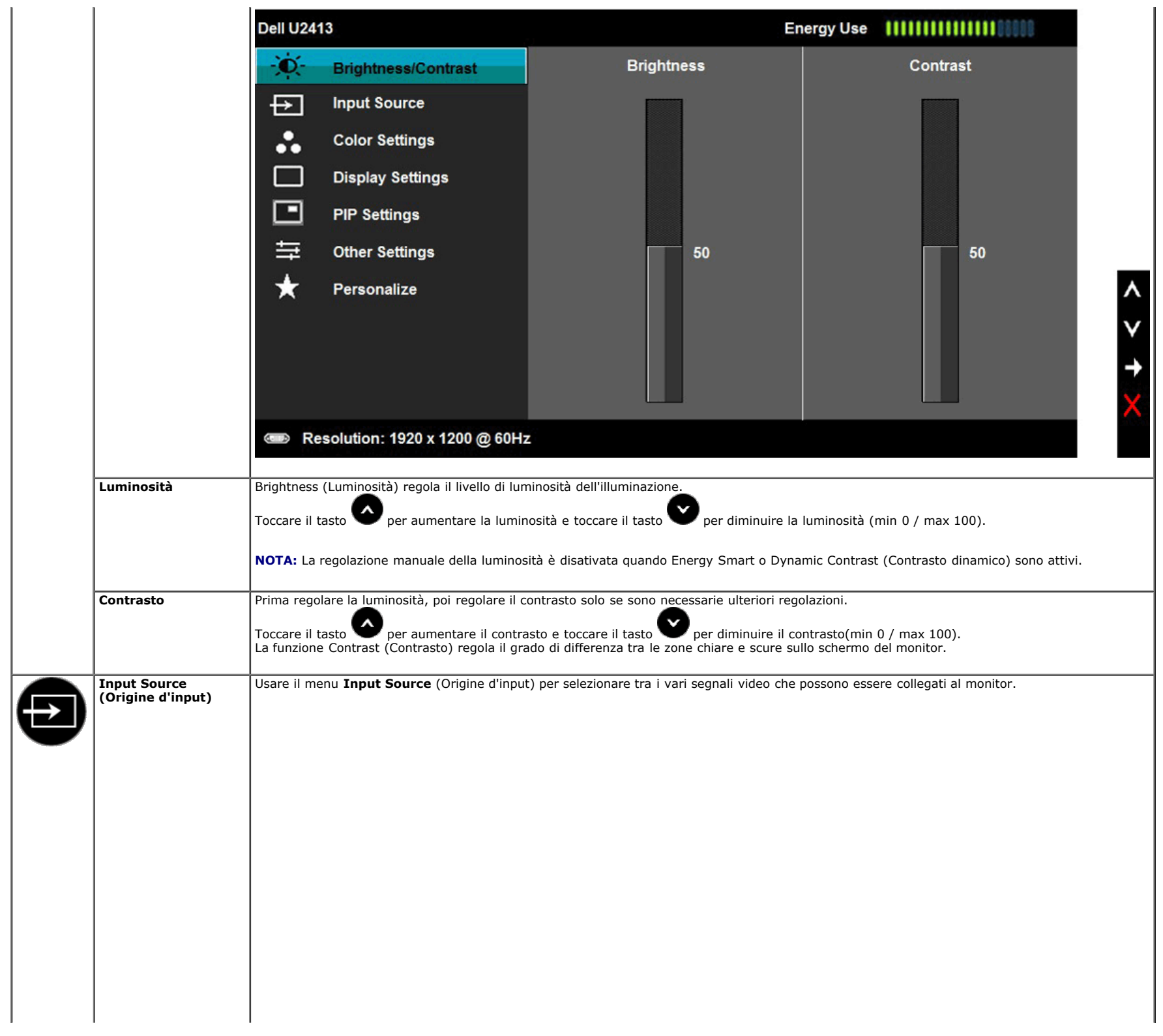

<span id="page-33-0"></span>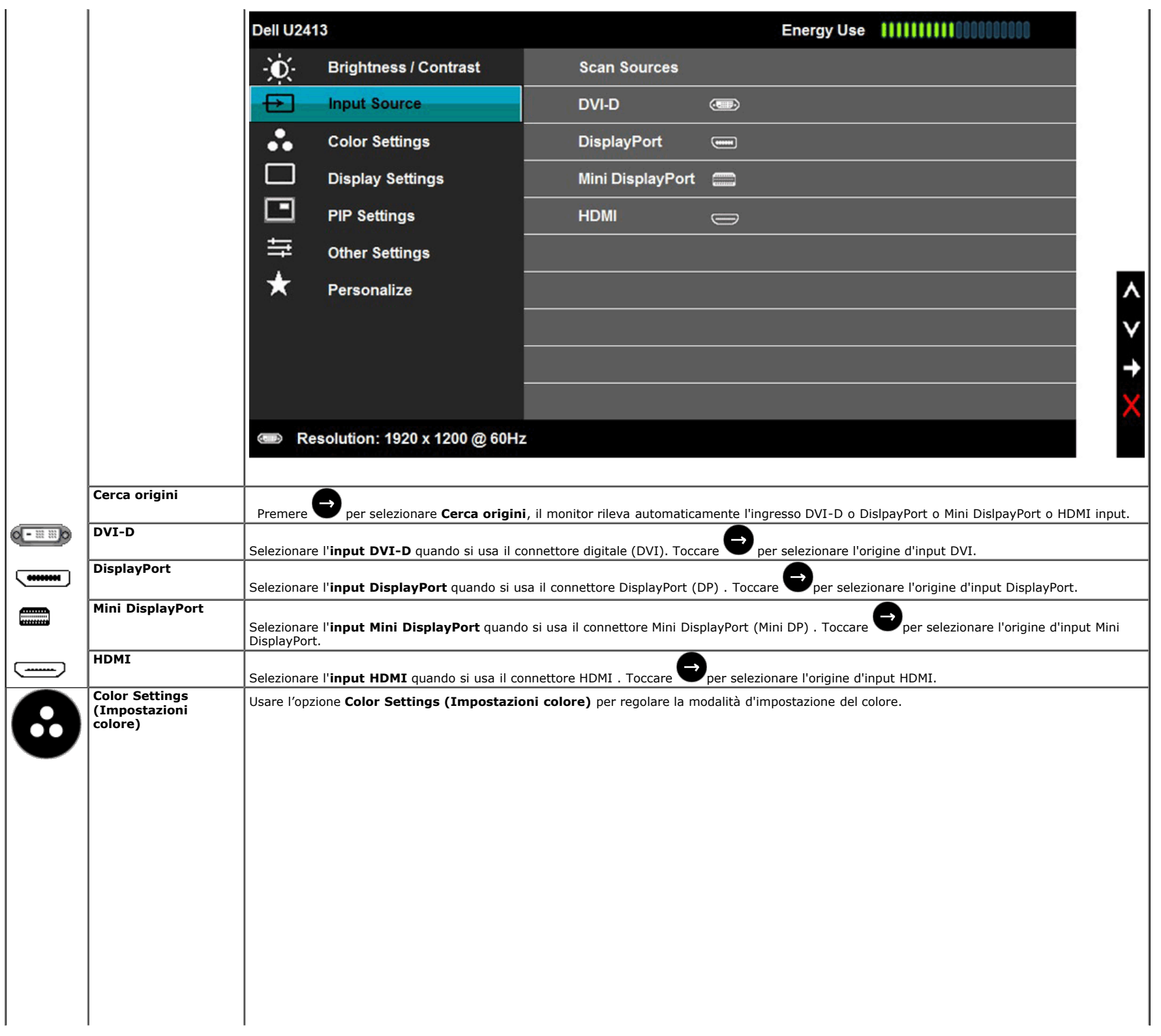

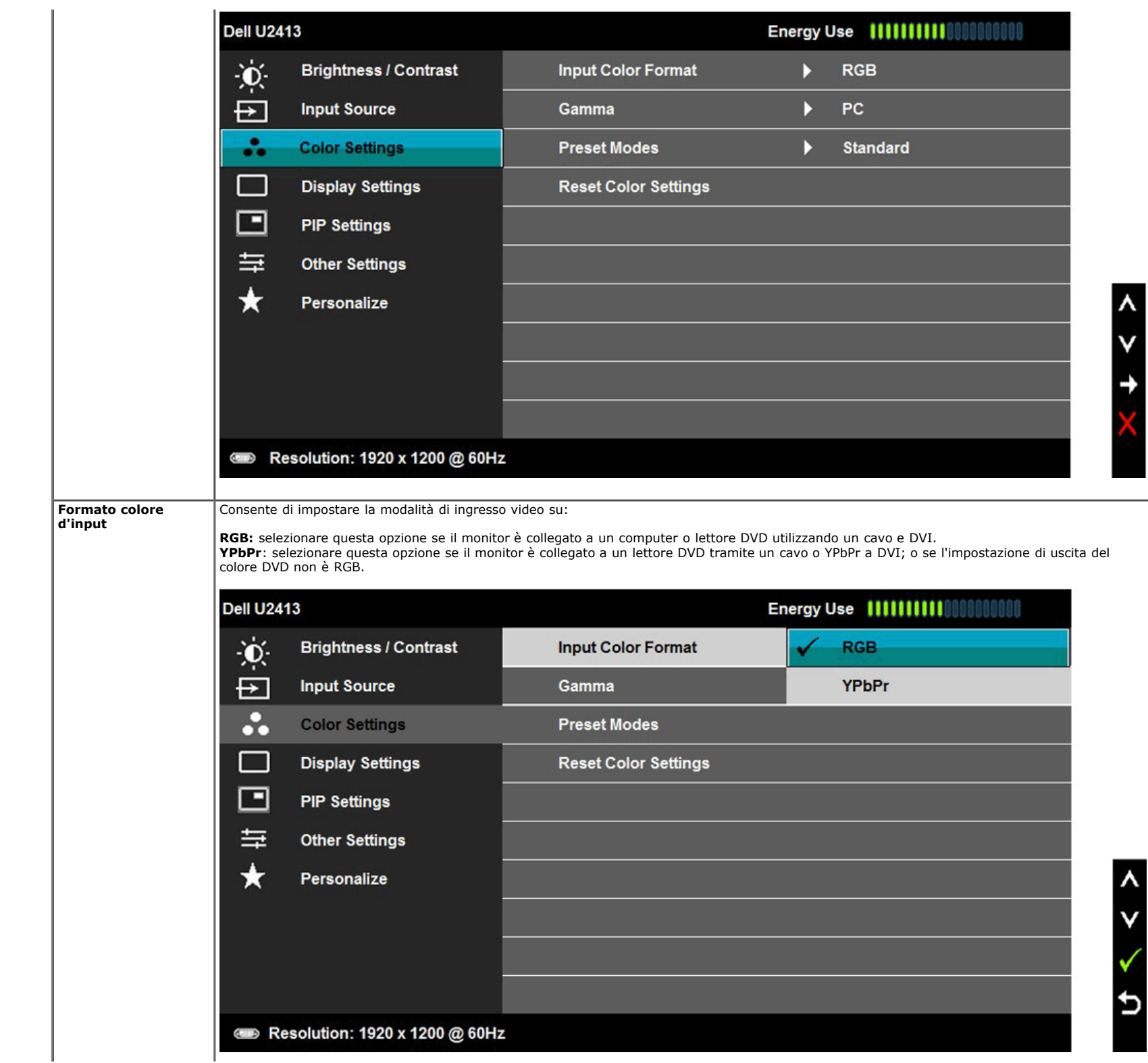

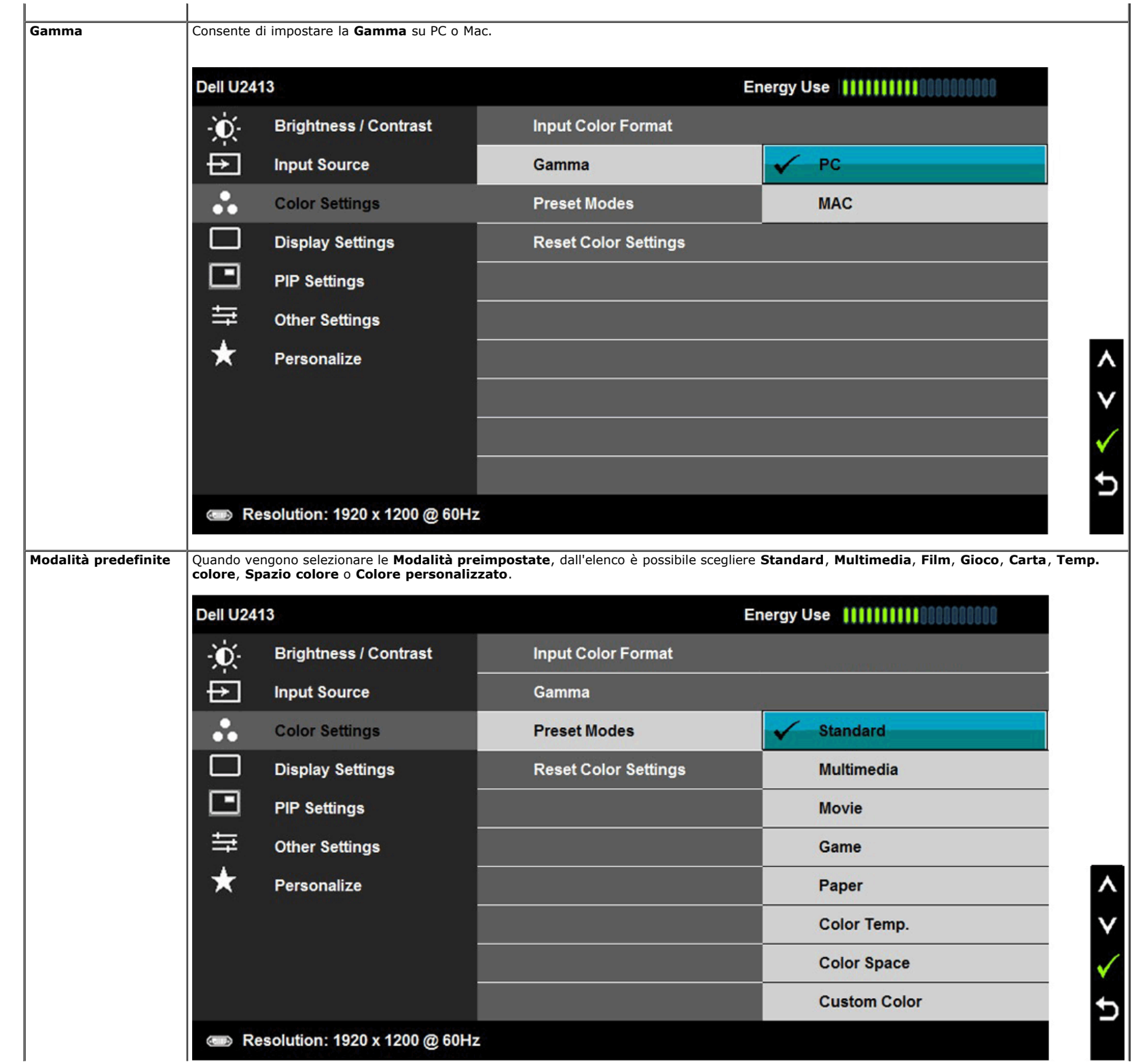

- **Standard**: Carica le impostazioni colore predefinite del monitor. Questa è la modalità predefinita.
- **Multimedia**: Carica le impostazioni colore ideali per le applicazioni multimediali.
- **Movie (Film)**: Carica le impostazioni colore ideali per i film.
- **Game (Giochi)**: Carica le impostazioni colore ideali per la maggior parte dei giochi. La funzione Smart Video Enhance (SVE) è disabilitata in modalità Game (Gioco).
- **Carta**: carica le impostazioni di luminosità e nitidezza ideali per la visualizzazione del testo. Nasconde lo sfondo del testo per simulare il supporto cartaceo senza influenzare le immagini a colori. Si applica solo al formato d'ingresso RGB.
- **Temp. colore.**: consente agli utenti di selezionare la temperatura colore: 5000K, 5700K, 6500K, 7500K, 9300K e 10000K.
- **Spazio colore**: consente agli utenti di selezionare lo spazio del colore: Adobe RGB, sRGB, CAL1, CAL2.

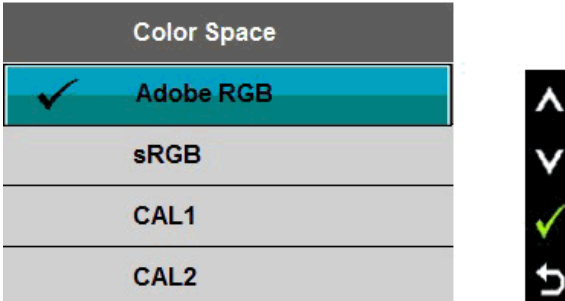

**Adobe RGB**: Questa modalità è compatibile con Adobe RGB (99% copertura).

 **sRGB**: Modalità per emulare il 72% dei colori NTSC.

**CAL1 / CAL2**: La modalità predefinita calibrata dall'utente utilizzando Dell Ultrasharp Color Calibration Solution o altri software approvati da Dell.

Dell Ultrasharp Color Calibration Software funziona con il colorimetro X-rite i1Display Pro. i1Display Pro può essere acquistato dal sito Dell Electronics, Software e Accessori.

**NOTA:** Il livello di precisione di sRGB, AdobeRGB, CAL1 e CAL2 è ottimizzato per il formato colore in ingresso RGB.

Per una precisione ottima dei colori per sRGB e AdobeRGB, disabilitare la Compensazione uniformità.

**NOTA:** Factory Reset (Ripristino predefiniti) eliminerà tutti i dati calibrati in CAL1 e CAL2.

**Custom Color (Colori personalizzati)**: Permette di regolare manualmente le impostazioni del colore. Premere il tasto regolare i valori dei tre colori (R, G, B) e creare una modalità colore predefinita personalizzata.

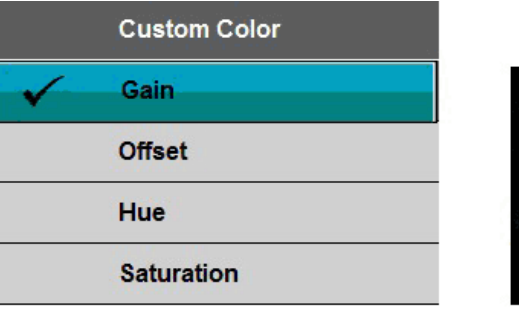

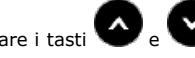

Usare i tasti e e per Selezionare Guadagno, Compensazione, Tonalità, Saturazione.

**Guadagno**: Selezionare per regolare il livello di guadagno del segnale d'ingresso RGB (il valore predefinito è 100).

**Compensazione**: Selezionare per regolare il livello di compensazione del nero RGB (il valore predefinito è 50) per controllare il colore di base del monitor.

**Tonalità**: Selezionare per regolare individualmente il valore della tonalità di rosso, verde, blu, ciano, magenta, giallo (RGBCMY).

**Saturazione:**: Selezionare per regolare individualmente il valore della saturazione di rosso, verde, blu, ciano, magenta, giallo (RGBCMY).

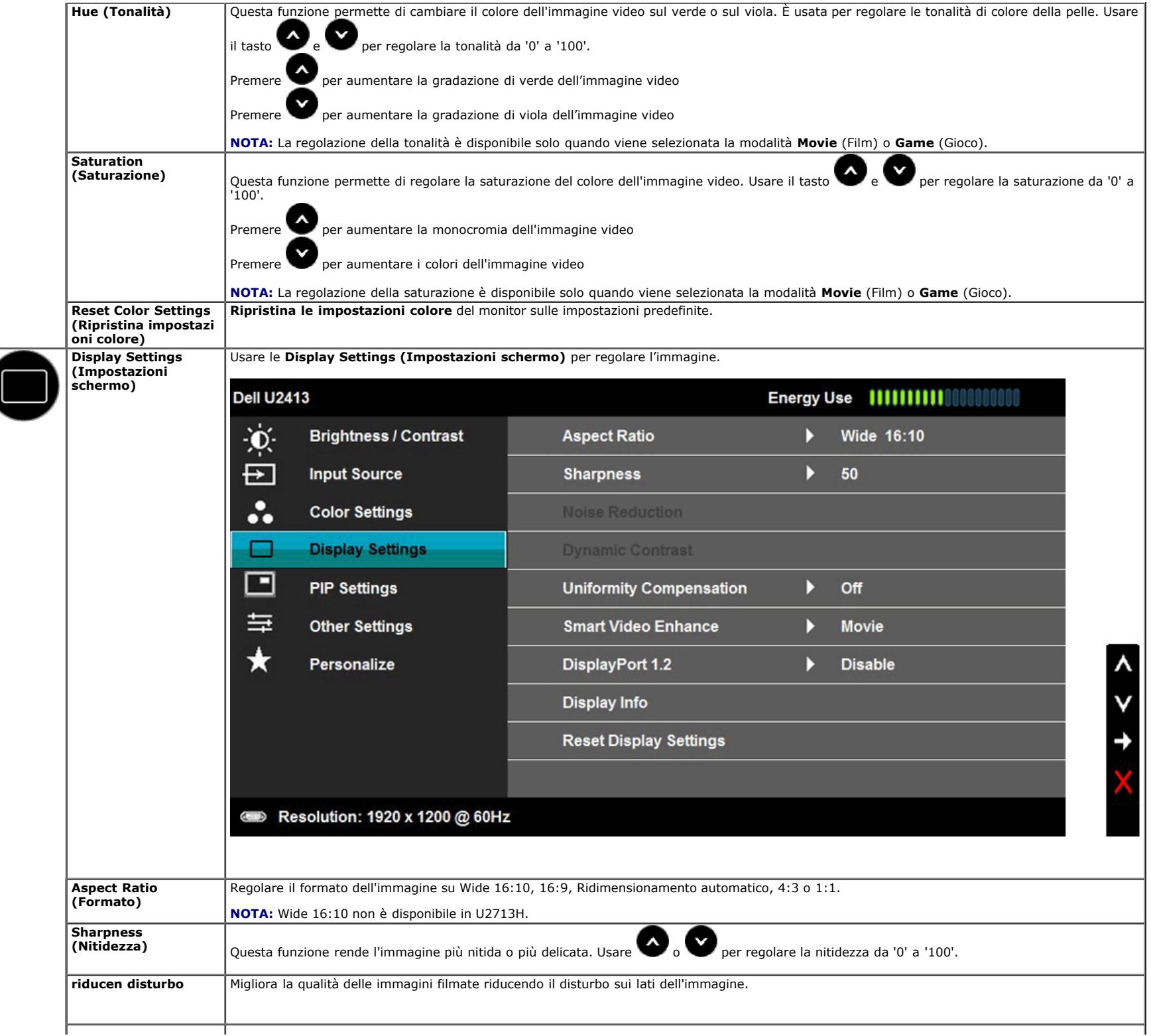

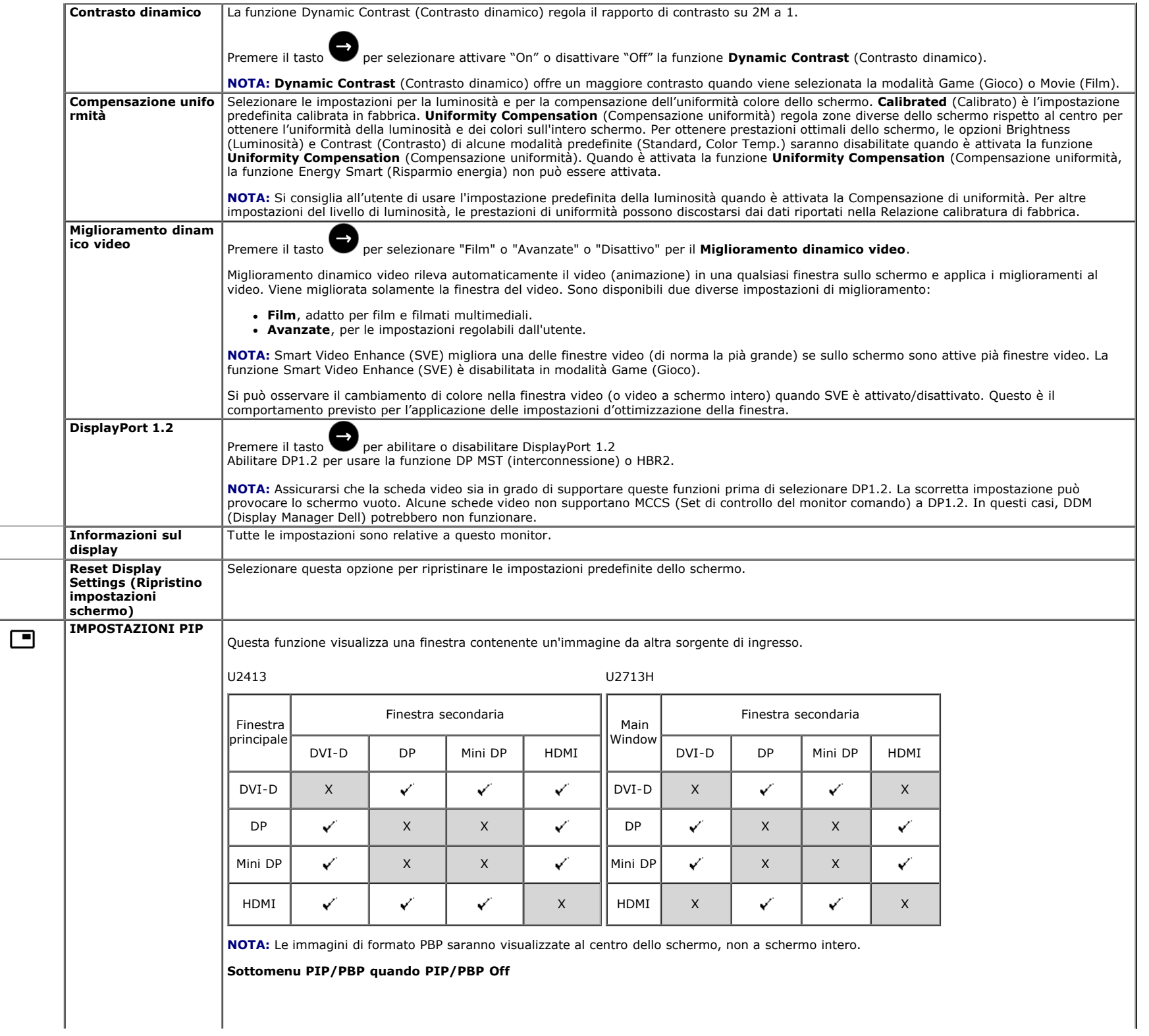

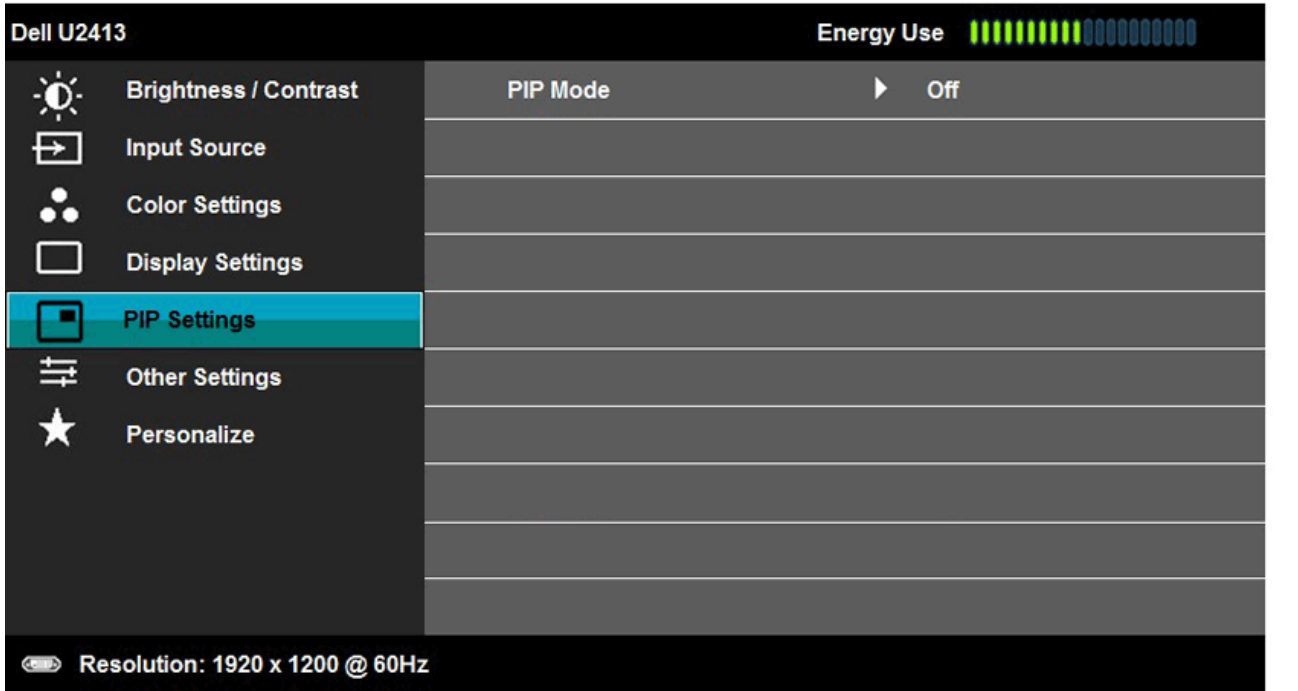

 $\boldsymbol{\wedge}$ 

 $\boldsymbol{\wedge}$ 

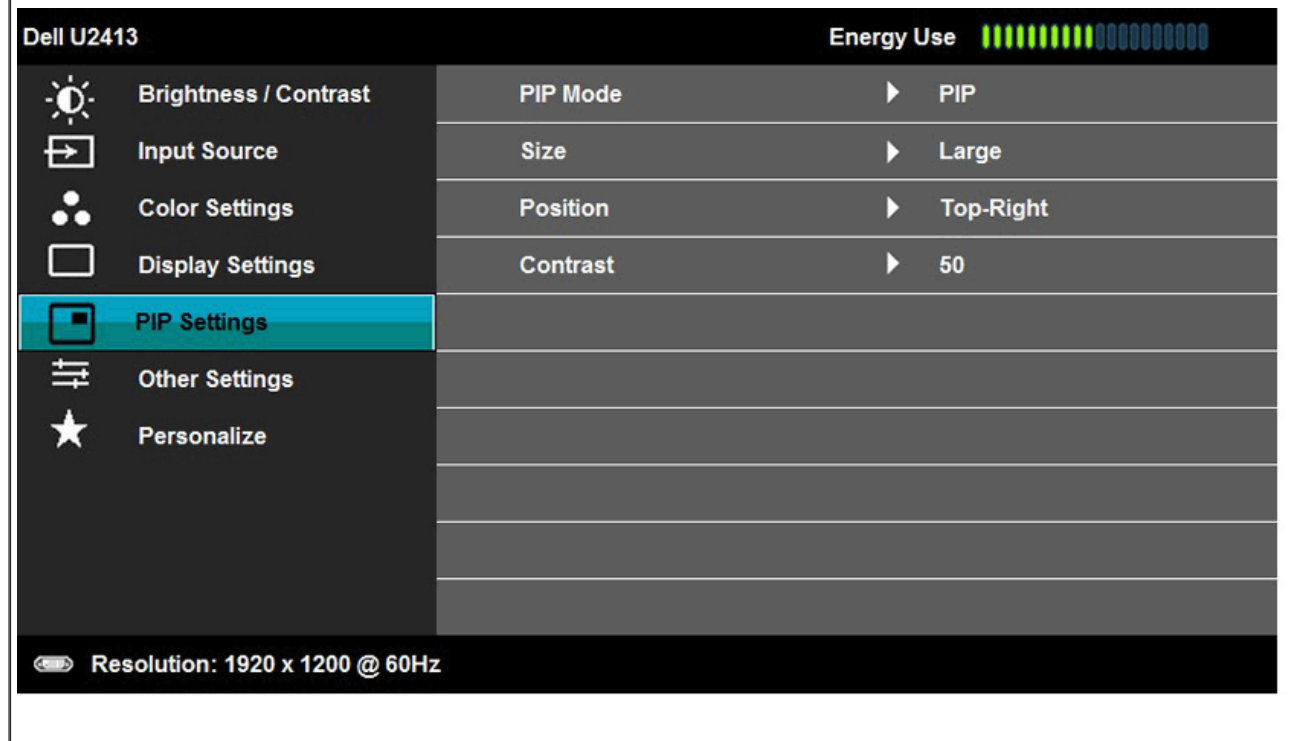

**Sottomenu PIP/PBP quando PIP/PBP On**

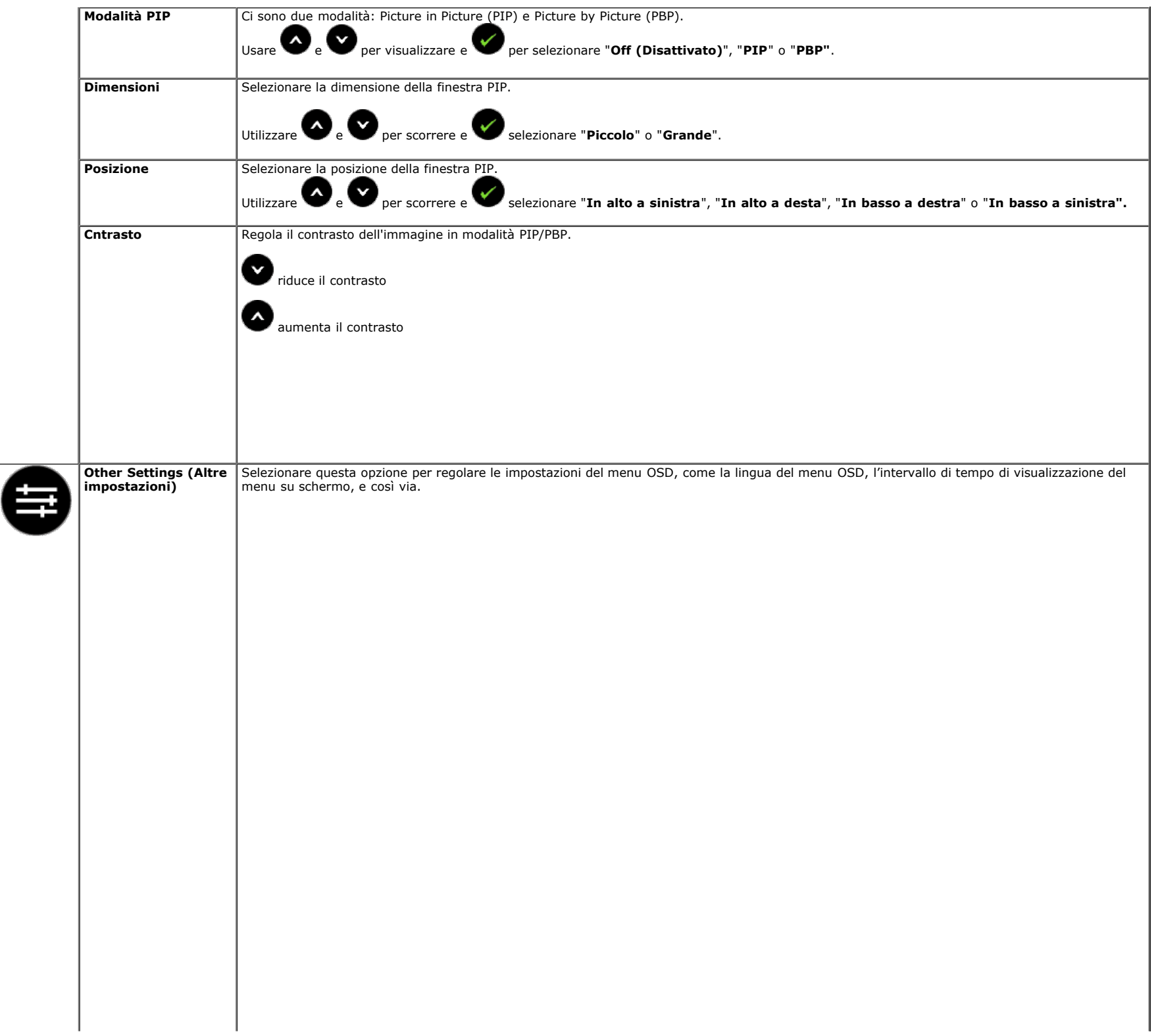

<span id="page-41-0"></span>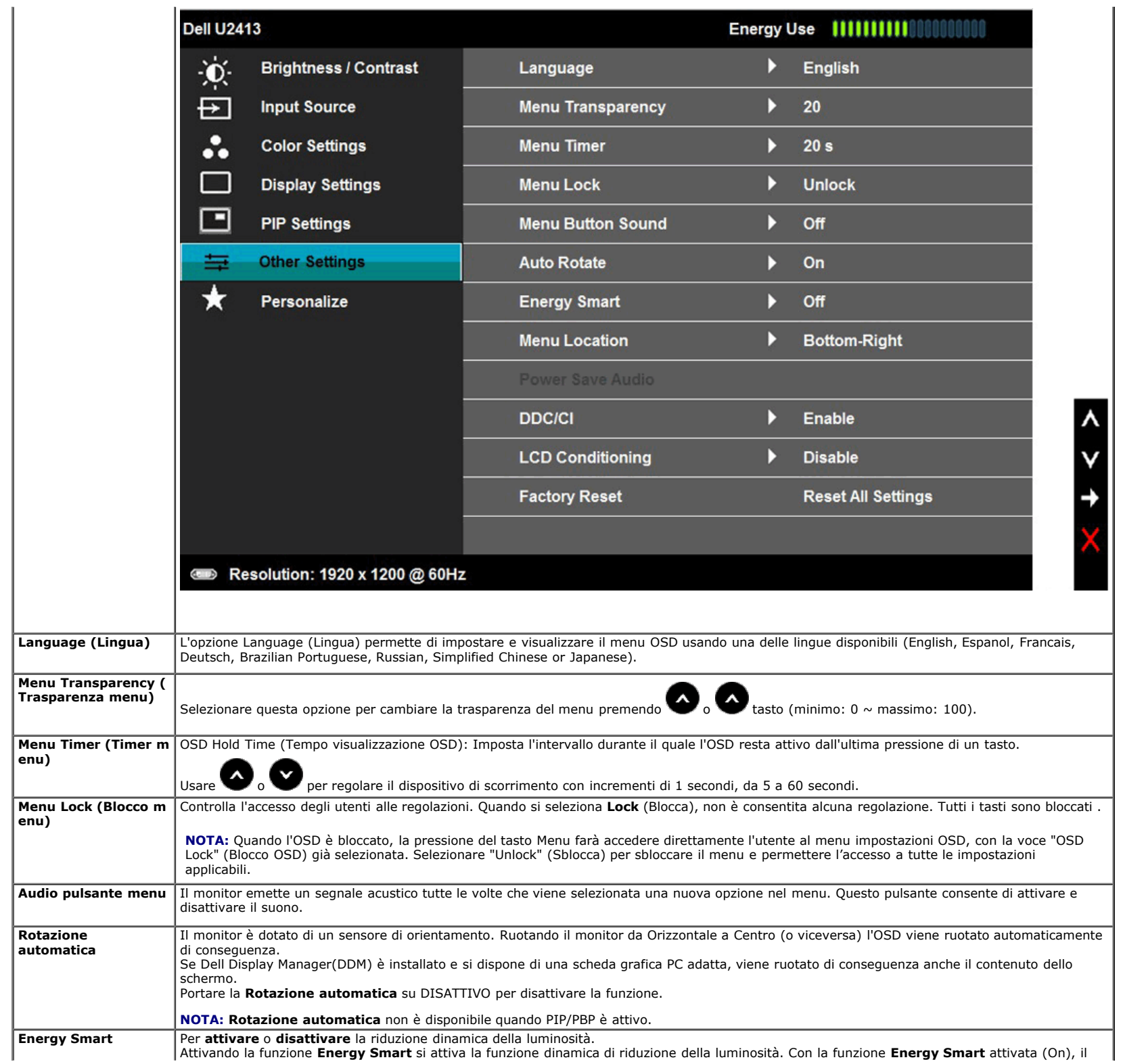

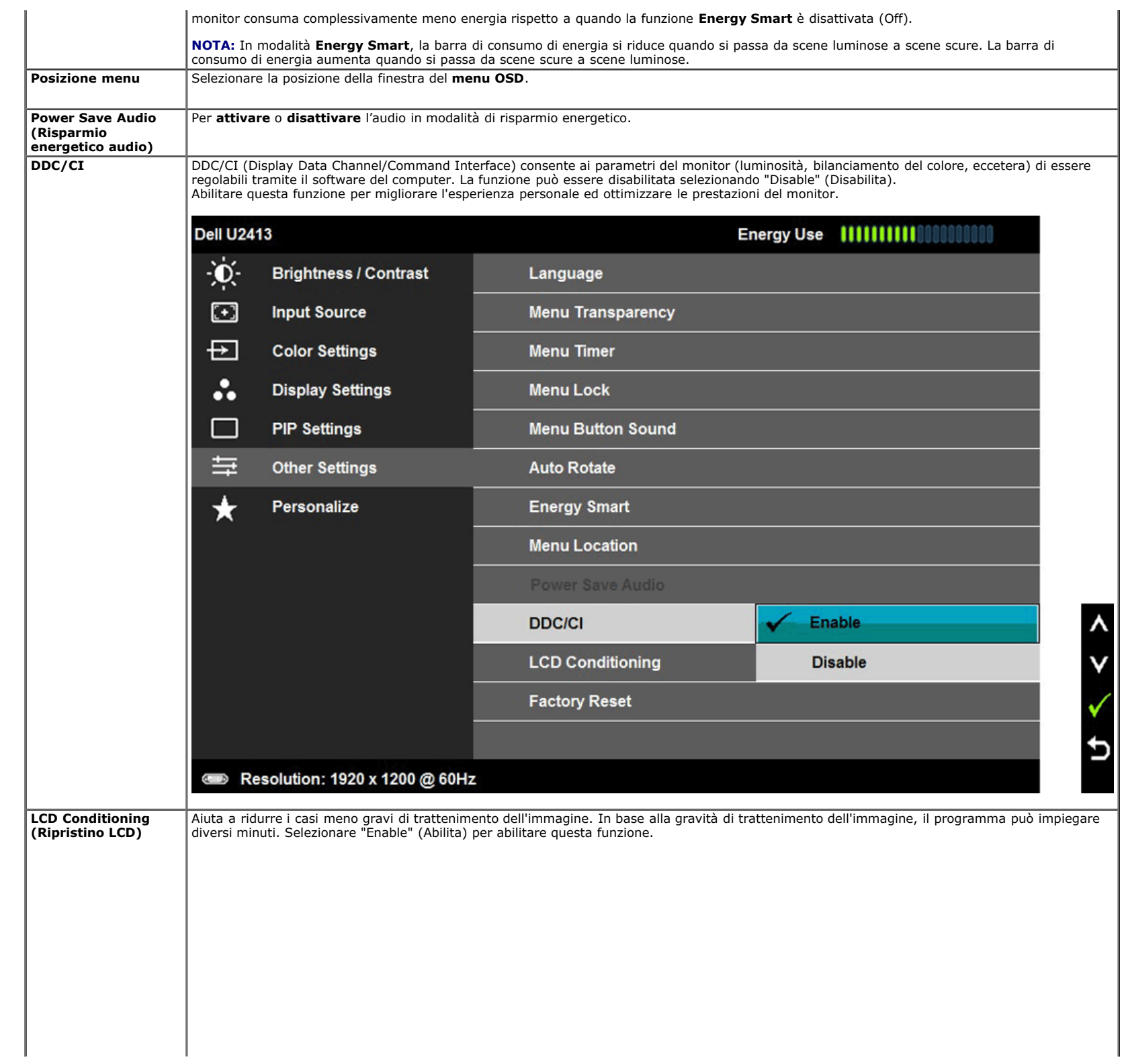

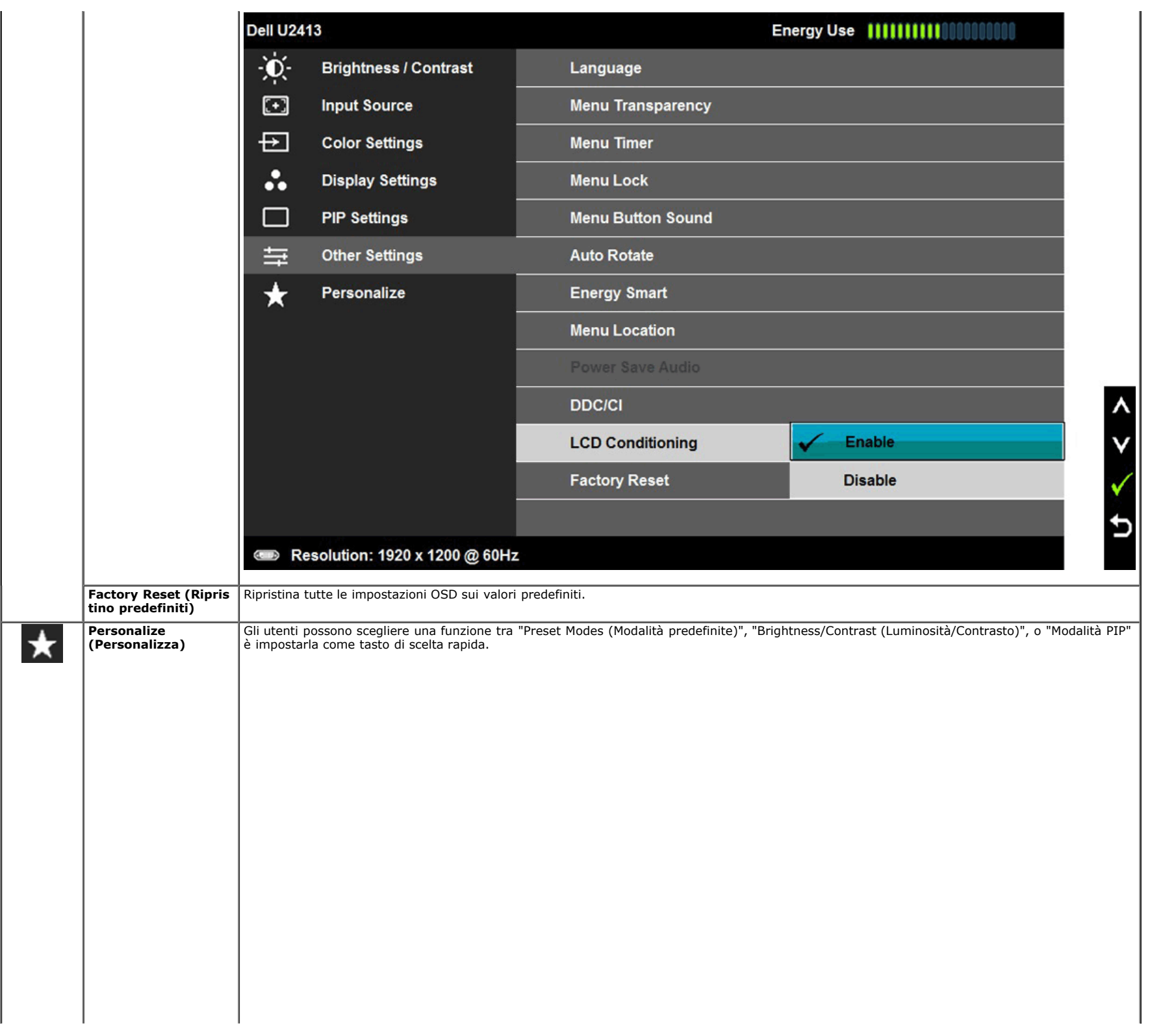

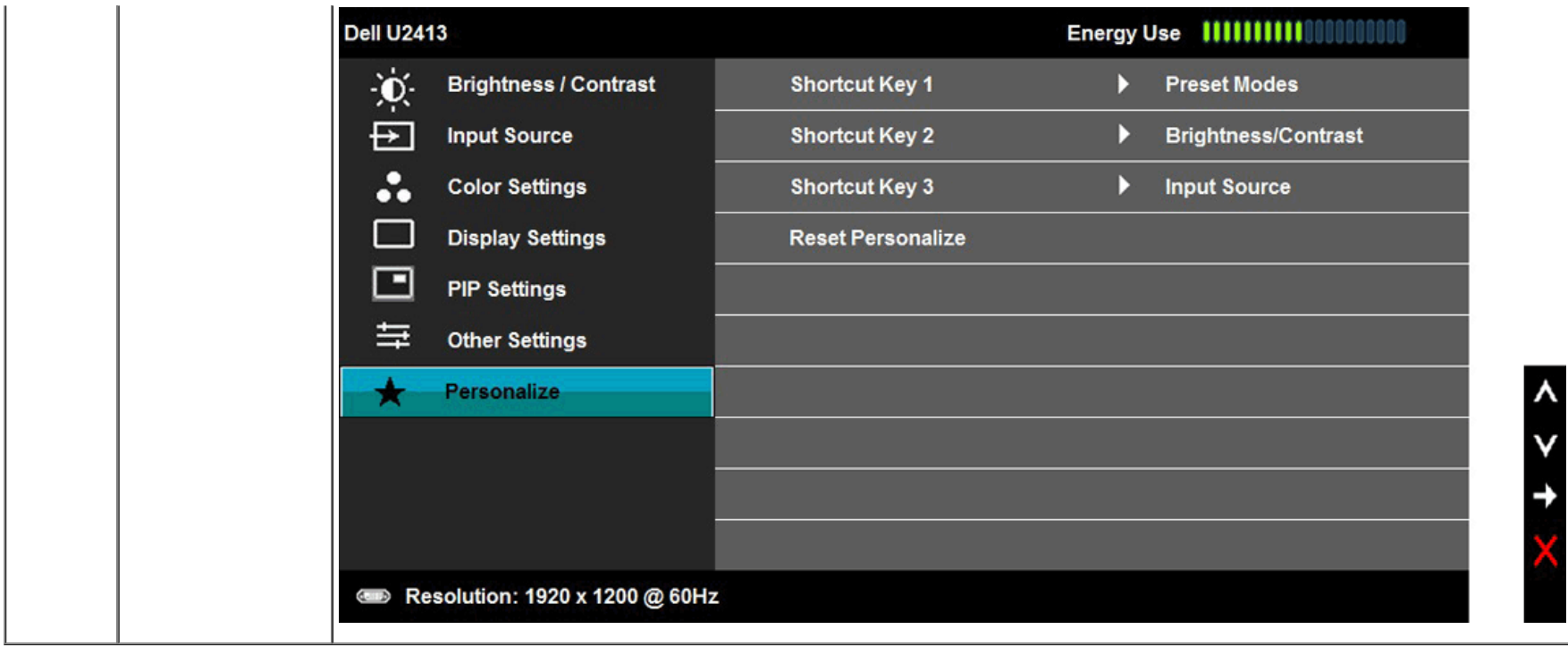

### **Messaggi d'avviso OSD**

Quando la funzione **Energy Smart** o **Dynamic Contrast** (Contrasto dinamico) è selezionata (nelle modalità predefinite: Game (Gioco) o Movie (Film)), la regolazione manuale della luminosità è disattivata.

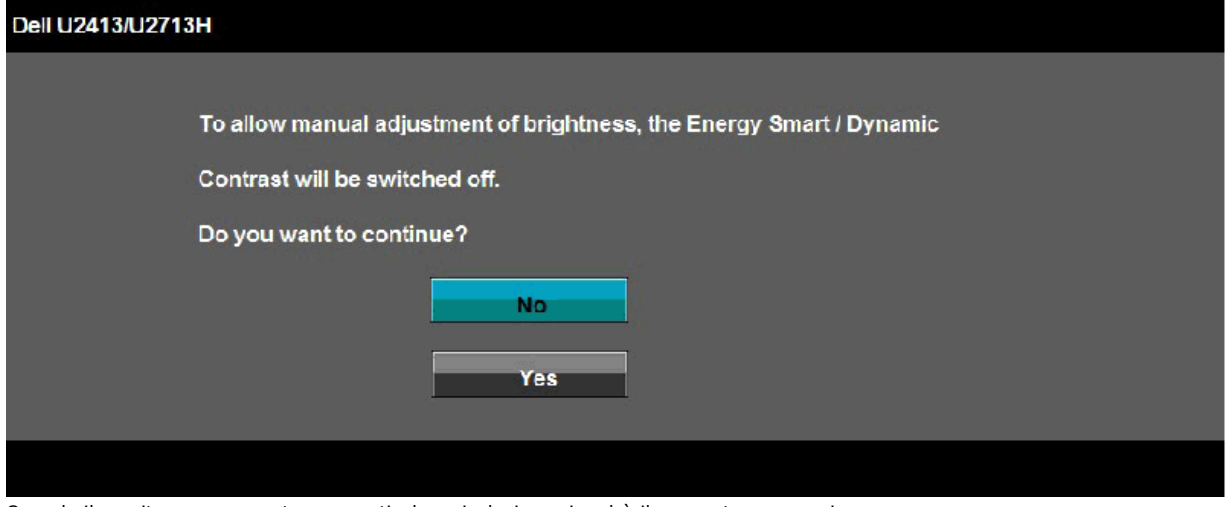

Quando il monitor non supporta una particolare risoluzione si vedrà il seguente messaggio:

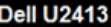

The current input timing is not supported by the monitor display. Please

change your input timing to 1920 x 1200 @ 60Hz or any other monitor

listed timing as per the monitor specifications.

 $\left( \begin{array}{cc} 1 & 1 \end{array} \right)$ 

### Dell U2713H

The current input timing is not supported by the monitor display. Please

change your input timing to 2560 x 1440 @ 60Hz or any other monitor

listed timing as per the monitor specifications.

### $4-5$

Indica che il monitor non è in grado di sincronizzarsi con il segnale che riceve dal computer. Si veda [Specifiche monito](file:///E|/1.%20Newest%20Edoc/new/U2413/UG/A06/U2413&U2713H_Edoc_A05%E5%8F%AF%E4%BF%AE%E6%94%B9/it/ug/about.htm#Specifications) per avere le frequenze Verticali e Orizzontali utilizzabili da questo monitor. La modalità raccomandata è 1920 x 1200 (per U2413)/2560 x 1440 (per U2713H).

Si vedrà il seguente messaggio prima che la funzione DDC/CI sia disabilitata.

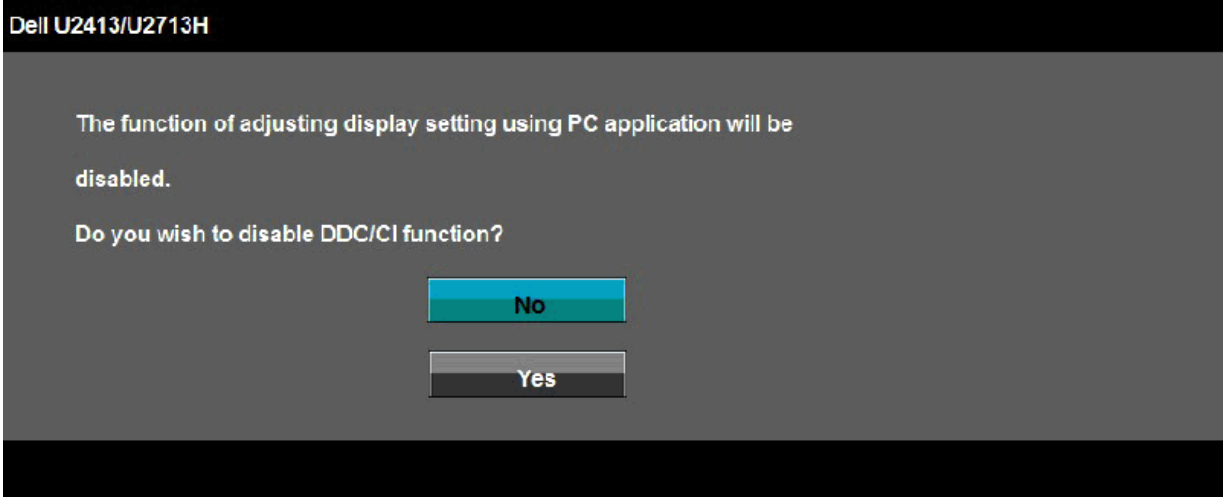

Quando il monitor accede alla modalità di **risparmio energetico**, appare il seguente messaggio:

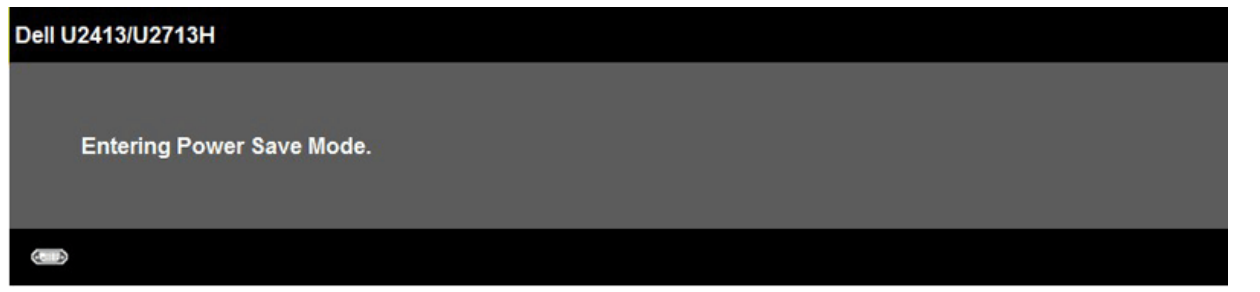

Attivare il computer ed il monitor per accedere al menu [OSD](#page-28-0)

Se si preme qualsiasi altro tasto, fatta eccezione per il tasto d'alimentazione, apparirà uno dei seguenti messaggi in base all'input selezionato: **Input DVI-D/DP/Mini DP/HDMI**

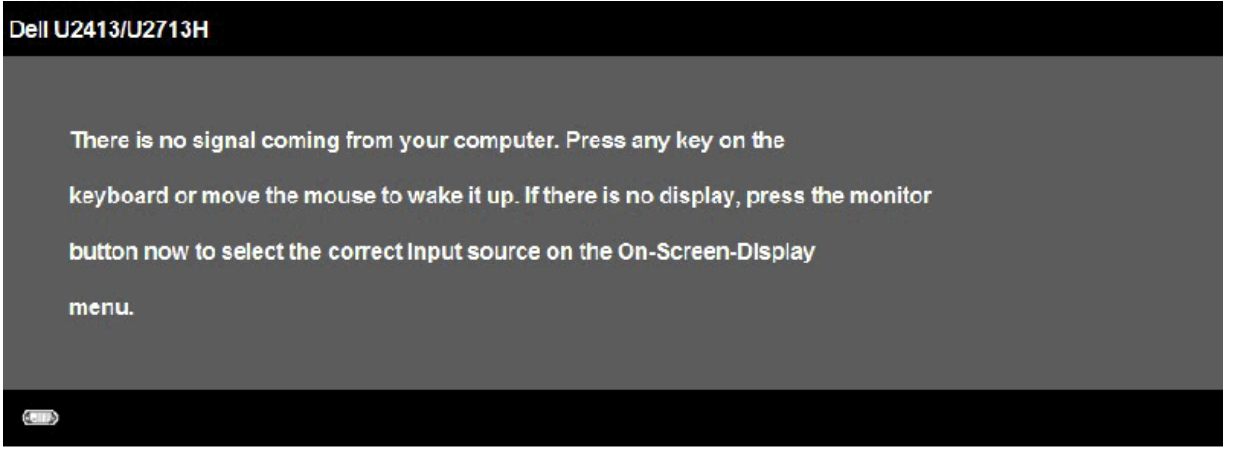

Quando la **Compensazione uniformità** è impostata su"Calibrated" o "User", la regolazione manuale di luminosità/contrasto è disabilitata.

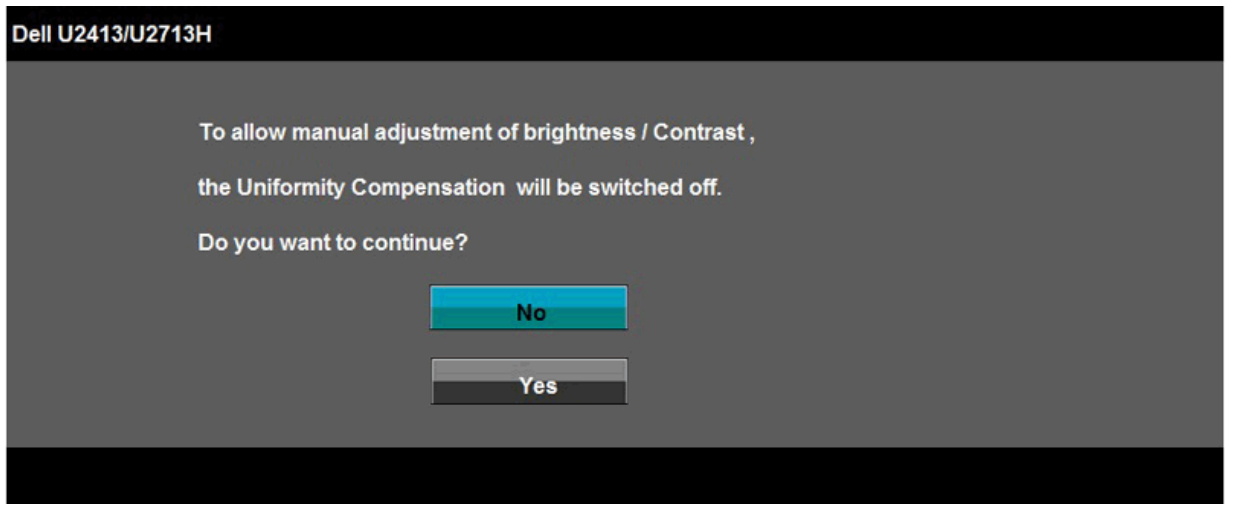

Se è selezionato l'input DVI o DP o Mini DP o HDIM ed i cavi corrispondenti non sono collegati, apparirà la finestra di dialogo mostrata di seguito.

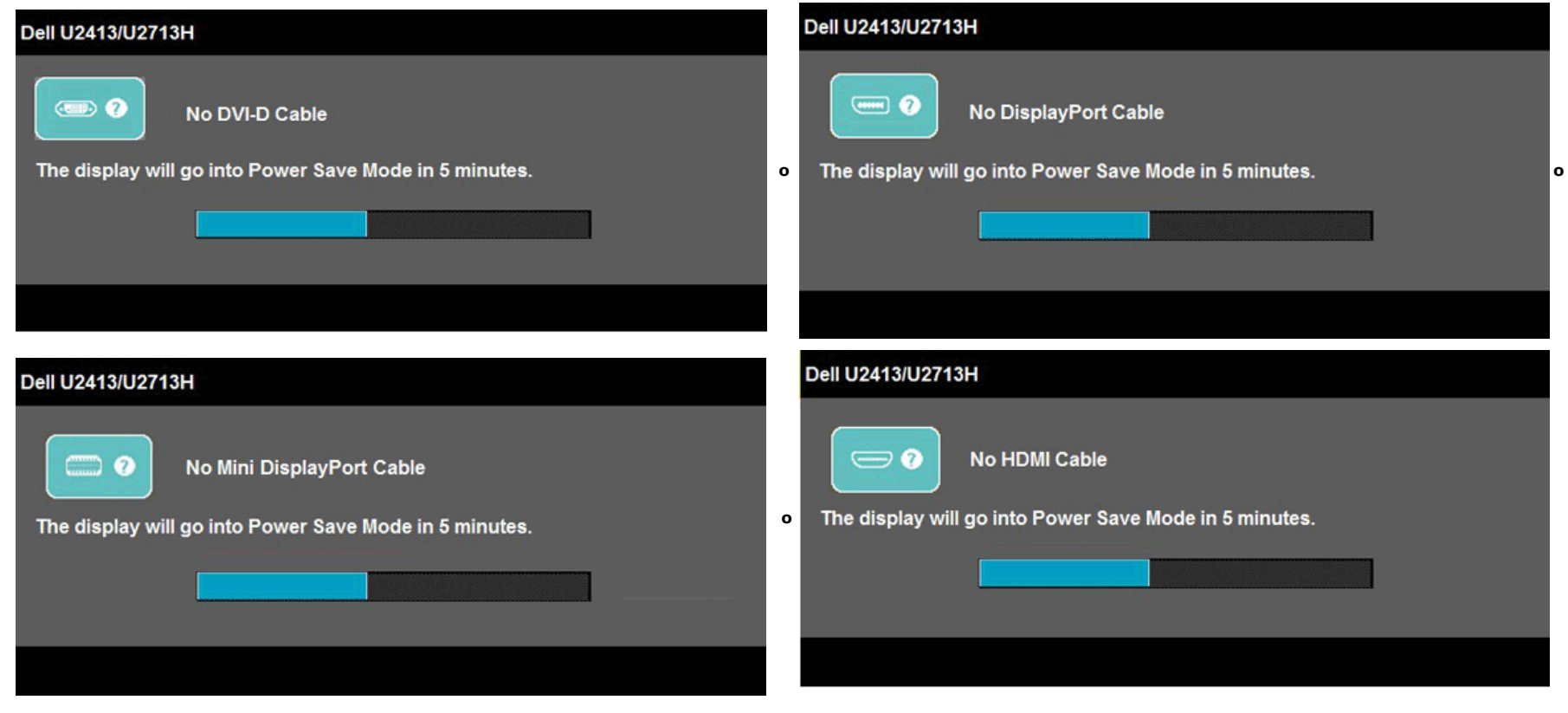

Si veda la sezione [Soluzione dei problemi](#page-52-0) per altre informazioni.

### <span id="page-47-0"></span>**Impostazioni per risoluzione massima**

Per impostare la risoluzione massima per il monitor:

- In Windows Vista, Windows 7 , Windows 8 o Windows 8.1:
- 1. Solo per Windows 8 o Windows 8.1, selezionare **Desktop** per passare al desktop classico.
- 2. Fare clic con il tasto destro e fare clic su **Risoluzione dello schermo**.
- 3. Fare clic sull'elenco a cascata della Risoluzione dello schermo e selezionare **1920 x 1200** (U2413) o **2560 x 1440** (U2713H).
- 4. Fare clic su **OK**.
- In Windows Vista, Windows 7 , Windows 8 o Windows 8.1:
- 1. Fare clic col tasto destro del mouse sul the desktop e fare clic su **Display settings (Impostazioni schermo)**.
- 2. Fare clic su **Advanced display settings (Impostazioni schermo avanzate)**.
- 3. Fare clic sull'elenco a discesa della risoluzione schermo e selezionare **1920 x 1200** (U2413) o **2560 x 1440** (U2713H).
- 4. Fare clic su **Apply (Applica)**.

Nel caso non sia disponibile l'opzione consigliata per la risoluzione, potrebbe essere necessario aggiornare il driver grafico. In base al proprio computer, completare una delle sequenti procedure.

Computer o computer portatile Dell:

Andare **[http://support.dell.com](http://support.dell.com/)** , su inserire il proprio service tag, e scaricare i driver per la scheda grafica più recenti.

Computer non-Dell (portatile o computer):

- Andare al sito del supporto del proprio computer e scaricare i driver più aggiornati per la scheda grafica.
- Andare al sito della scheda grafica scaricare i driver più aggiornati.

### <span id="page-48-0"></span>**Uso della barra audio Dell**

La barra audio Dell è un sistema stereo a due canali adatto per il montaggio su monitor a schermo piatto Dell. La barra audio è dotata di una manopola per il controllo di volume e per Accensione/Spegnimento, un LED blu per indicare lo stato di acceso e due prese per cuffie.

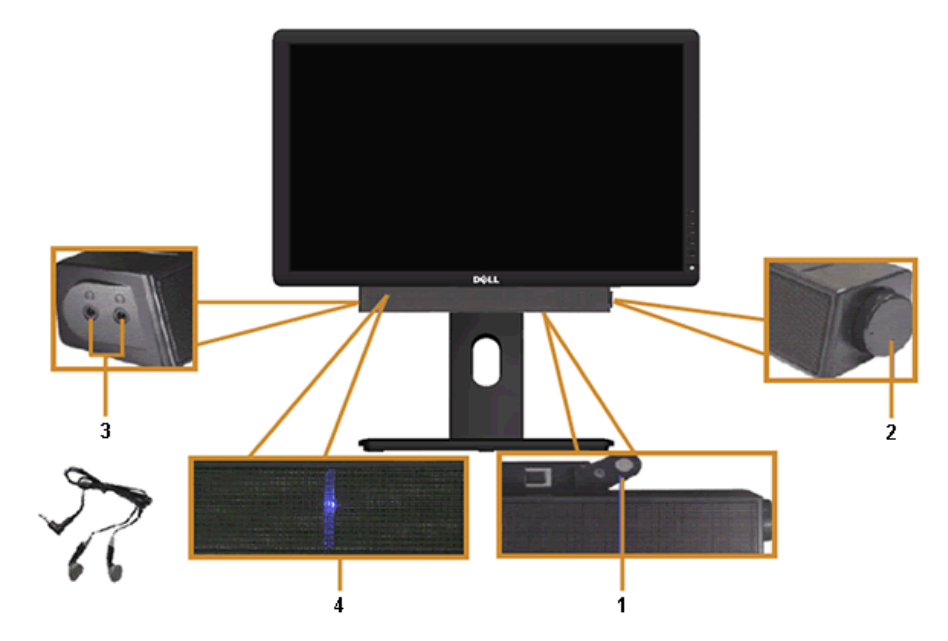

- **1.** Meccanismo d'attacco
- **2.** Controllo alimentazione/volume
- **3.** Connettori cuffie auricolari
- **4.** Indicatore di accensione

### <span id="page-48-1"></span>**Uso della funzione d'inclinazione, rotazione ed estensione verticale**

**NOTA:** Per impostare con qualsiasi altro stand, si prega di consultare la guida di installazione rispettivi stand per le istruzioni di installazione.

### <span id="page-48-2"></span>**Inclinazione, rotazione**

Con il supporto collegato al monitor, è possibile inclinare e ruotare il monitor per un angolo di visualizzazione più comodo.

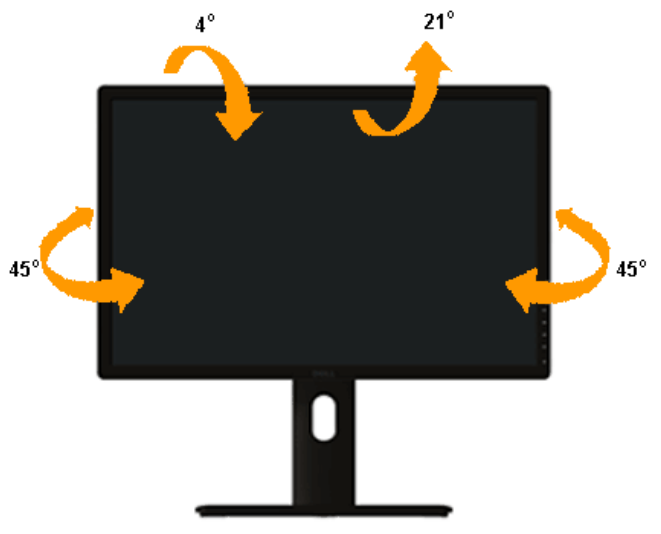

**NOTA:** La base è staccata quando il monitor è inviato dalla fabbrica.

### <span id="page-49-0"></span> **Sollevamento verticale**

**A NOTA:** La base si estende verticalmente fino a 115 mm . Le figure che seguono illustrano come estendere in verticale la base.

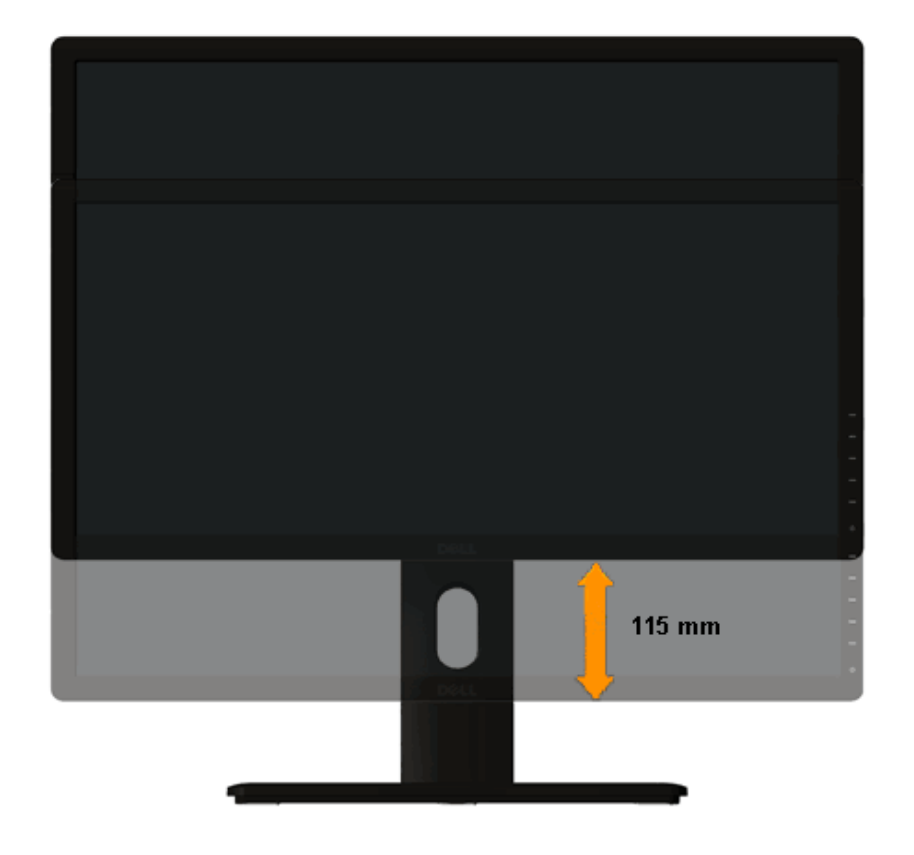

### <span id="page-50-0"></span>**Rotazione del monitor**

Prima di ruotare il monitor, il monitor deve essere sollevato in verticale completamento [\(Sollevamento verticale](#page-49-0)) ed essere angolato ([Angolazione\)](#page-48-2) per evitare di strusciare la parte inferiore del monitor.

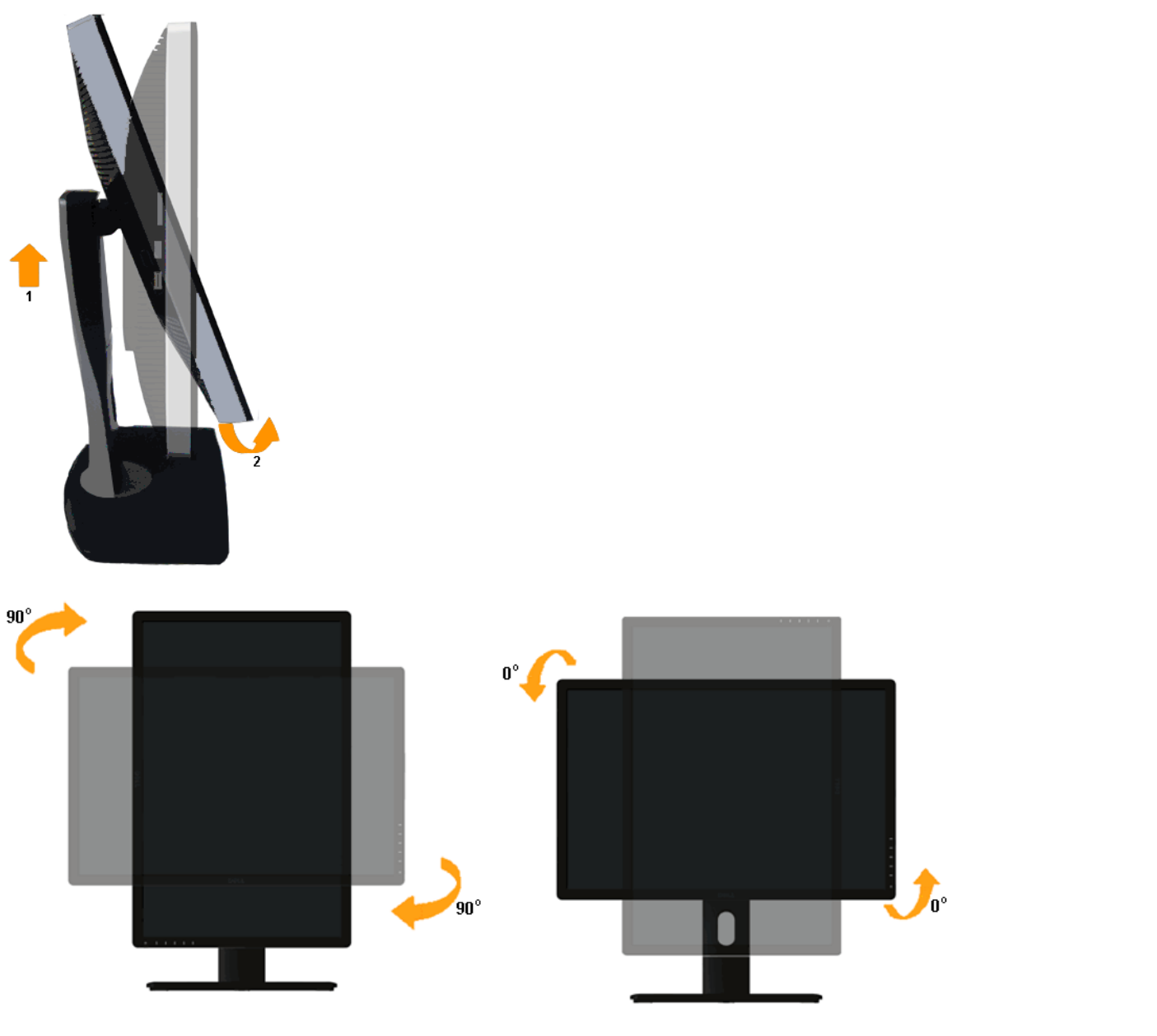

**NOTA:** Per usare la funzione di rotazione del monitor (visualizzazione verticale/orizzontale) del computer Dell, è necessario un driver grafico non incluso con il monitor. Per scaricare il driver grafico, andare su **[http://support.dell.com](http://support.dell.com/)** e vedere la sezione **Download** per i **Driver Video** e ottenere gli ultimi aggiornamenti.

**A NOTA:** Quando si è in *Modalità di visualizzazione verticale*, è possibile incontrare un peggioramento delle prestazioni nelle applicazioni grafiche impegnative (giochi 3D, ecc.)

### **Regolazione delle impostazioni di rotazione del monitor del sistema**

<span id="page-51-0"></span>Dopo aver ruotato il monitor, si deve completare la procedura descritta di seguito per ruotare anche le impostazoni di visualizzazione del proprio sistema.

**NOTA:** Se il monitor viene utilizzato con un computer non Dell, si debbono controllare le informazioni sui driver grafici dal sito Internet del produttore di computer per avere informazioni su come ruotare il sistema operativo.

Per regolare le impostazioni di rotazione della visualizzazione:

- 1. Fare clic con il tasto destro sul desktop e fare clic su **Proprietà**.ss
- 2. Selezionare la scheda **Impostazioni** e fare clic su **Avanzate**.
- 3. Se si possiede una scheda gragica ATI, selezionare la scheda **Rotazione** e definire la rotazione voluta.

Se si possiede una scedad gravica nVidia, fare clic sulla scheda **nVidia**, nella colonna di sinistra e selezionare **NVRotate**, e definire la rotazione voluta.

Se si possiede una scheda grafica Intel®, selezionare la scheda grafica **Intel**, e fare clic su **Proprietà grafiche**, selezionare la scheda **Rotazione**, e definire la rotazione voluta.

**NOTA:** Se l'opzione per la rotazione non è presente, o non funziona correttamente, visitare il sito **[http://support.dell.com](http://support.dell.com/)** e scaricare il driver più recente per la scheda grafica.

### <span id="page-52-0"></span>**Ricerca dei guasti**

### **Guida all'uso monitor Dell™ U2413/U2713H**

- **O** [Diagnostica](#page-52-1)
- **O** [Diagnostica integrata](#page-53-0)
- **O** [Problemi comuni](#page-54-0)
- **[Problemi specifici del prodotto](#page-55-1)**
- [Problemi specifici della connessione USB \(Universal Serial Bus\)](#page-55-2)
- [Problemi Dell™ Soundbar](#page-56-0)
- [Risoluzione di problemi del Lettore di scheda](#page-56-1)

**AVVERTENZA:** Prima di iniziare le procedure descritte nella presente sezione, attenersi alle istruzioni di sicurezza.

### <span id="page-52-1"></span>**Diagnostica**

Il monitor offre una funzione di diagnostica che consente di verificare se il monitor funziona correttamente. Se il collegamento tra monitor e computer è stato eseguito correttamente, ma lo schermo è scuro, eseguire la procedura di diagnostica eseguire le seguenti istruzioni:

- 1. Spegnere computer e monitor.
- 2. Staccare il cavo video dalla parte posteriore del computer. Per assicurare il corretto funzionamento della diagnostica, staccare tutti i cavi video dalla parte posteriore del computer.
- 3. Accendere il monitor.

Se il monitor funziona correttamente e non riesce a rilevare un segnale video, sullo schermo apparirà la finestra di dialogo mobile (su di uno sfondo nero). In modalità auto test, il LED accensione è di colore Bianco. In relazione all'ingresso selezionato, una delle seguenti finestre di dialogo è visualizzata sullo schermo.

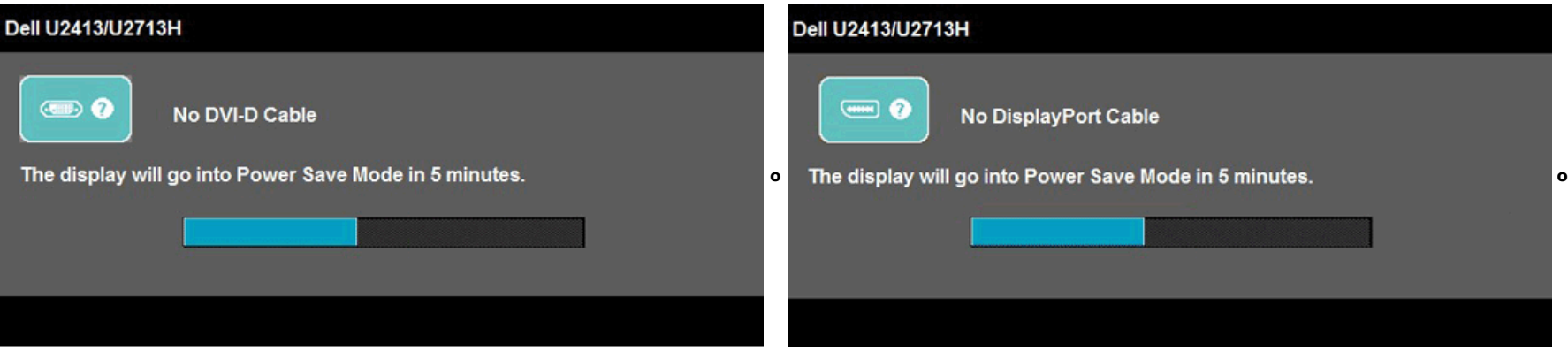

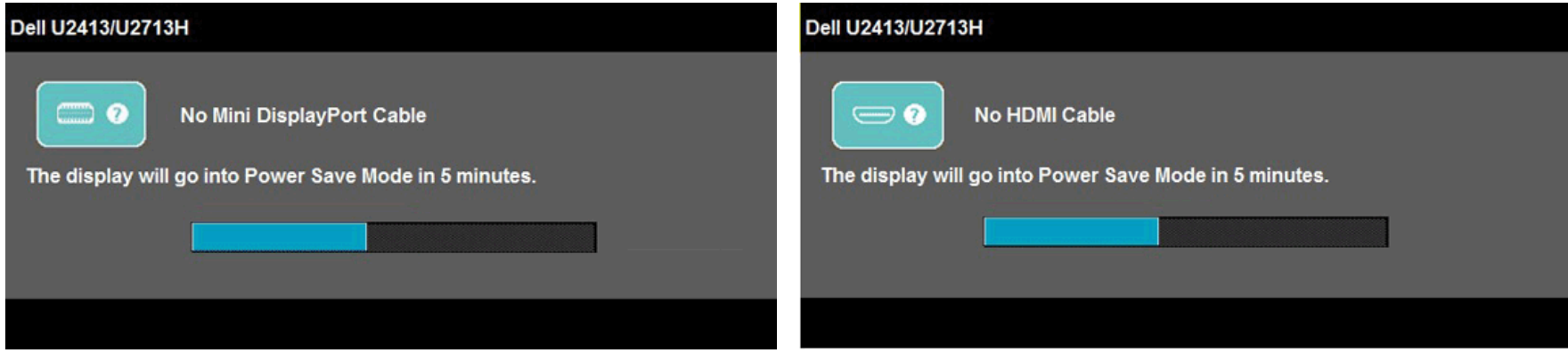

- 4. Questa finestra di dialogo appare anche durante le normali operazioni di sistema se il cavo video è scollegato oppure danneggiato.
- 5. Spegnere il monitor e collegare di nuovo il cavo video; accendere di nuovo computer e monitor.

Se lo schermo del monitor TV LCD rimane scuro, dopo avere utilizzato la procedura descritta in precedenza, controllare il controller video ed il sistema PC; il monitor TV LCD funziona correttamente.

### <span id="page-53-0"></span>**Diagnostica integrata**

Il monitor ha uno strumento integrato di diagnostica che aiuta a determinare se l'anomalia dello schermo che si sta verificando è un problema inerente al monitor, oppure al computer e scheda video.

**NOTA:** È possibile eseguire la diagnostica integrata solo quando il cavo video è scollegato e il monitor è in *modalità auto-test*.

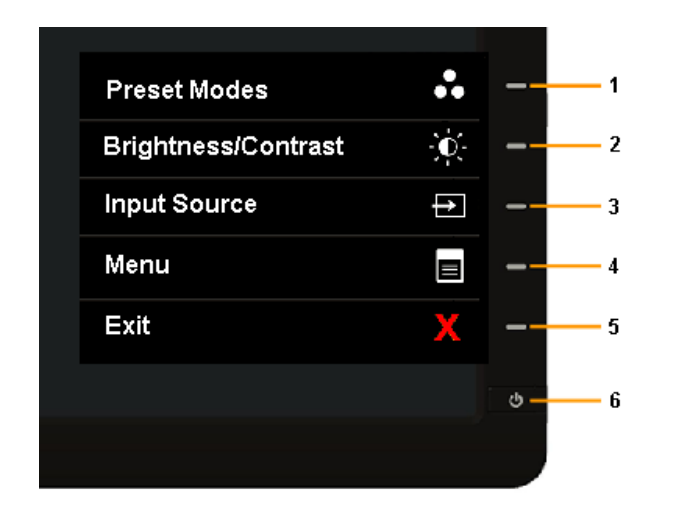

Eseguire la diagnostica integrata:

- 1. Verificare che lo schermo sia pulito (niente polvere sulla superficie dello schermo).
- 2. Staccare il(i) cavo(i) video dalla parte posteriore del computer o del monitor. Il monitor entra in modalità di diagnostica.
- 3. Tenere premuti contemporaneamente i **tasti 1** e **4** sul pannello frontale per 2 secondi. Appare una schermata grigia.
- 4. Ricercare con attenzione le anomalie sullo schermo.
- 5. Premere di nuovo il **tasto 4** del pannello frontale. Il colore dello schermo cambia in rosso.
- 6. Ricercare le anomalie sullo schermo.
- 7. Ripetere i passaggi 5 e 6 per esaminare lo schermo nelle schermate verde, blu, nero, bianco e testo.

Il test è completato quando appare la schermata bianca. Premere di nuovo il **tasto 4** per uscire.

### <span id="page-54-0"></span>**Problemi comuni**

La tabella che segue contiene informazioni generali sui problemi comuni del monitor e le relative soluzioni.

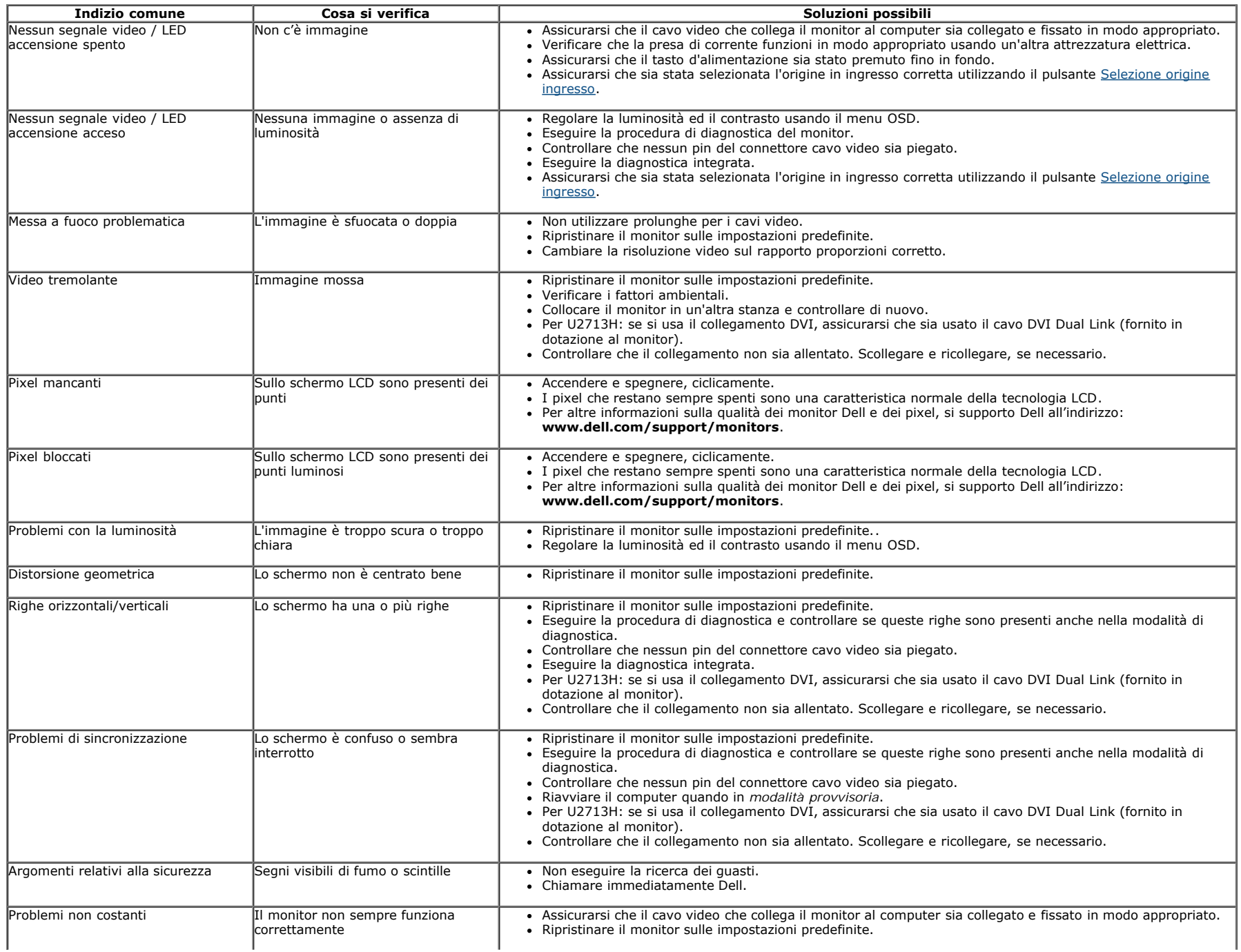

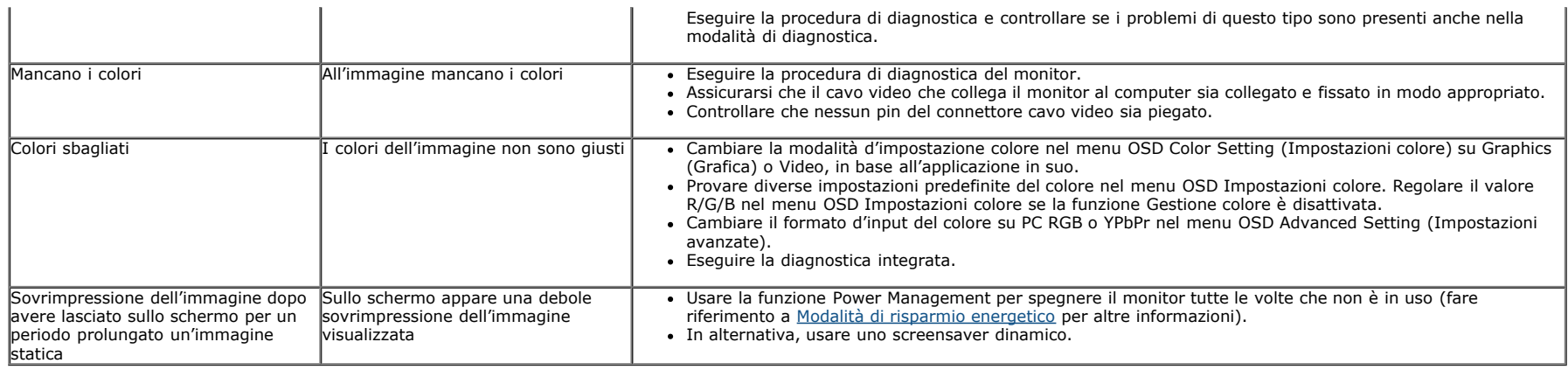

# <span id="page-55-1"></span>**Problemi specifici del prodotto**

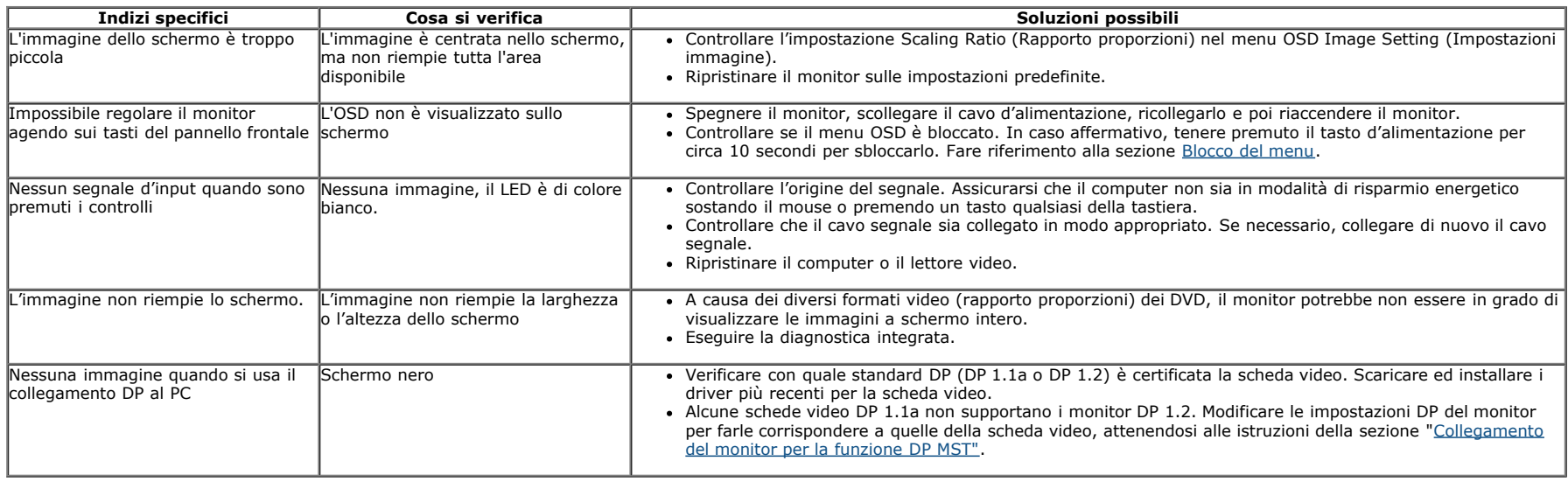

# <span id="page-55-2"></span><span id="page-55-0"></span>**Problemi specifici della connessione USB (Universal Serial Bus)**

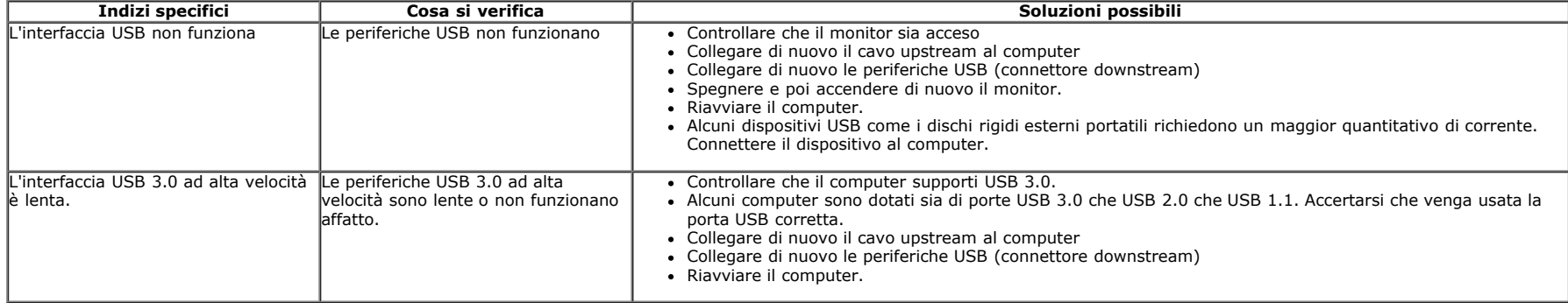

### <span id="page-56-0"></span>**Problemi Dell™ Soundbar**

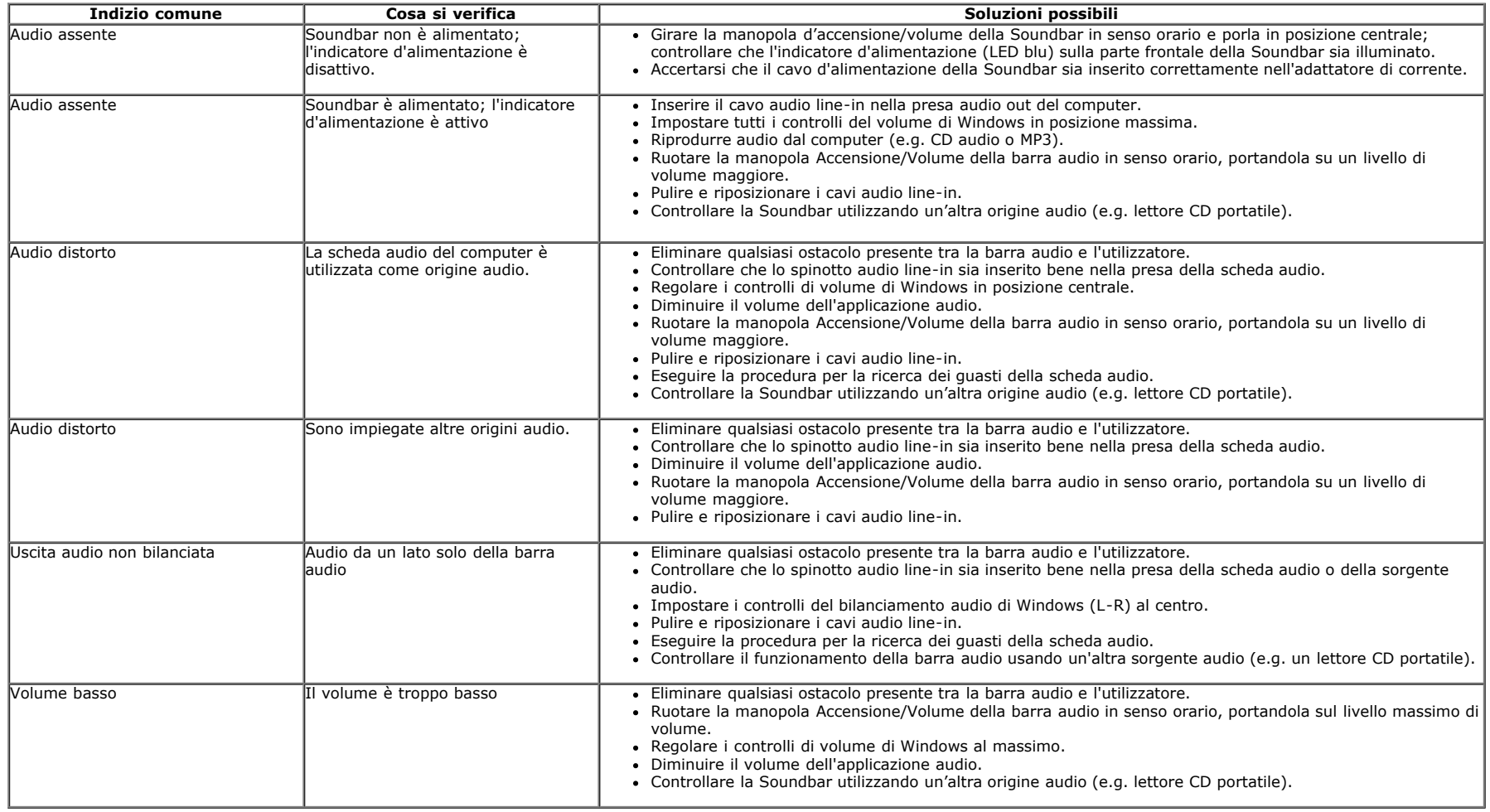

# <span id="page-56-1"></span>**Risoluzione di problemi del Lettore di scheda**

△ Attenzione: Non rimuovere il dispositivo mentre si leggono o si scrivono i media. Così facendo, si può causare una perdita di dati e un cattivo funzionamento dei media.

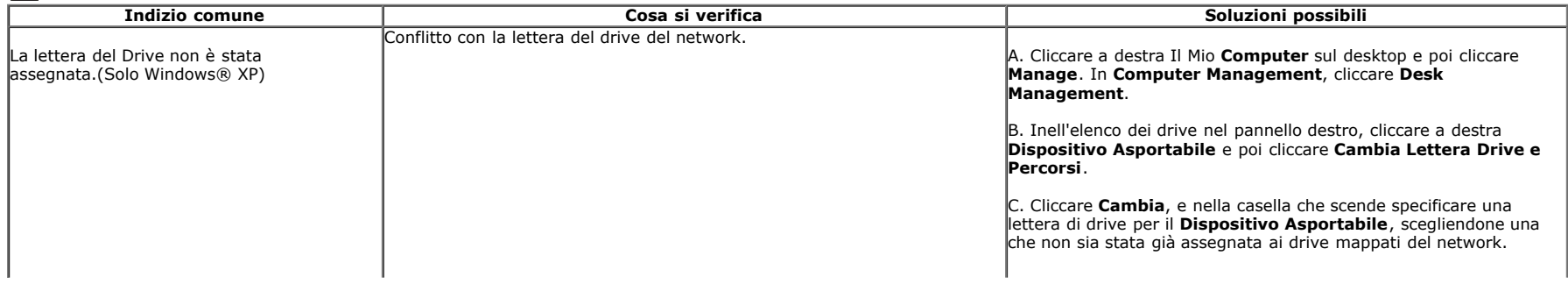

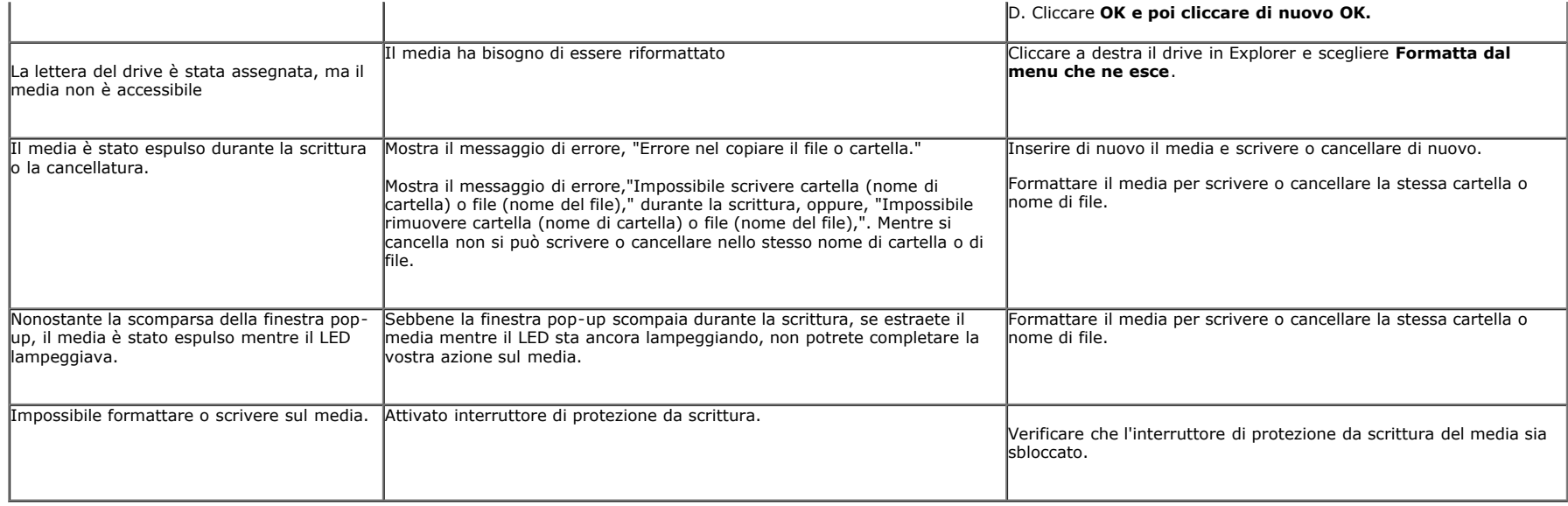

# <span id="page-58-0"></span>**Appendice**

**Guida all'uso monitor Dell™ U2413/U2713H**

- Istruzioni di sicurezza
- $\bullet$ Avviso FCC (solamente per gli Stati Uniti)
- Contattare Dell

# **AVVERTENZA: Istruzioni di sicurezza**

**AVVERTENZA: L'uso di controlli, regolazioni o procedure diverse da quelle specificate in questa documentazione possono provocare l'esposizione a scosse elettriche, pericoli elettrici e/o pericoli meccanici.**

Fare riferimento alla Guida del prodotto per inf*ormazioni sulle istruzion*i di sicurezza.

# **Avviso FCC (solamente per gli Stati Uniti)**

Per l'avviso FCC ed altre informazioni sulle normative, fare riferimento al sito sulla conformità alle normative all'indirizzo [www.dell.com\regulatory\\_compliance](http://www.dell.com/regulatory_compliance).

# **Contattare Dell**

### **I clienti degli Stati Uniti, chiamino il numero 800-WWW-DELL (800-999-3355).**

**NOTA:** Se non si ha una connessione ad Internet attiva, le informazioni di contatti si possono trovare sulla fattura d'acquisto, sulla bolla d'accompagnamento del prodotto oppure nel catalogo dei prodotti Dell.

Dell fornisce diversi tipi di supporto e di servizi in linea e telefonici. La disponibilità varia in base ai paesi ed ai prodotti, ed alcuni servizi potrebbero non essere disponibili nella propria zona.

### **Per ricevere contenuti online per il supporto per il monitor:**

### 1. Visitare **[www.dell.com/support/monitors](http://www.dell.com/support/monitors)**

### **Per mettersi in contatto con Dell per le vendite, il supporto tecnico o l'assistenza clienti:**

- **1.** Visitare **support.dell.com**
- **2.** Verificare il proprio paese o la zona nel menu a discesa **Scelta del Paese/Zona** in basso nella pagina.
- **3.** Fare clic su **Contattateci** sulla sinistra della pagina.
- **4.** Selezionare il collegamento al servizio o al supporto appropriato in base alle proprie necessità.
- **5.** Scegliere il metodo più comodo con cui mettersi in contatto con Dell.

<span id="page-59-0"></span>**Guida all'uso monitor Dell™ U2413/U2713H**

### **Istruzioni importanti per impostare la risoluzione del display**

Per prestazioni ottimali di visualizzazione durante l'uso dei sistemi operativi Microsoft® Windows®, impostare la risoluzione di visualizzazione su **1920 x 1200** (per U2413)**/2560 x 1440** (per U2713H**)** pixel nel seguente modo:

In Windows Vista, Windows 7 , Windows 8 o Windows 8.1:

- 1. Solo per Windows 8 o Windows 8.1, selezionare **Desktop** per passare al desktop classico.
- 2. Fare clic con il tasto destro e fare clic su **Risoluzione dello schermo**.
- 3. Fare clic sull'elenco a cascata della Risoluzione dello schermo e selezionare **1920 x 1200** (U2413) o **2560 x 1440** (U2713H).
- 4. Fare clic su **OK**.
- In Windows Vista, Windows 7 , Windows 8 o Windows 8.1:
- 1. Fare clic col tasto destro del mouse sul the desktop e fare clic su **Display settings (Impostazioni schermo)**.
- 2. Fare clic su **Advanced display settings (Impostazioni schermo avanzate)**.
- 3. Fare clic sull'elenco a discesa della risoluzione schermo e selezionare **1920 x 1200** (U2413) o **2560 x 1440** (U2713H).
- 4. Fare clic su **Apply (Applica)**.

Nel caso non sia disponibile l'opzione consigliata per la risoluzione, potrebbe essere necessario aggiornare il driver grafico. Scegliere dall'elenco in basso la configurazione che meglio descrive il sistema informatico utilizzato e seguire le fasi specificate.

**NOTA:** Se è collegato un tablet o un lettore DVD/Blu-Ray, la risoluzione massima di uscita può essere limitata a 1920 x 1080. In questo caso, nel menu OSD del Ø monitor, cambiare l'impostazione video su 1:1 se si vuole la risoluzione originale del tablet (in questo caso possono apparire delle fasce nere sui lati dello schermo ).

**1: [Se si ha un computer desktop o notebook Dell™ con accesso a Internet.](#page-60-0)**

**2: [Se non si ha un computer desktop o notebook, oppure una scheda grafica Dell™.](#page-61-0)**

# <span id="page-60-0"></span>**Impostazione del monitor**

**Guida all'uso monitor Dell™ U2413/U2713H**

# **Se si ha un computer desktop o notebook Dell™ con accesso a Internet**

1. Andare su **[http://support.dell.com](http://support.dell.com/) ,** inserire il proprio codice di manutenzione (service tag) e scaricare il driver più recente per la scheda grafica posseduta.

2. Una volta installati i driver, tentare di nuovo di impostare la risoluzione su**1920 x 1200** (per U2413)**/2560 x 1440** (per U2713H).

**A NOTA:** se non si riesce ad impostare la risoluzione su 1920 x 1200/2560 x 1440, contattare Dell™ per informazioni su una scheda grafica che supporti tali risoluzioni.

# <span id="page-61-0"></span>**Se non si ha un computer desktop o notebook, oppure una scheda grafica Dell™**

In Windows Vista, Windows 7 , Windows 8 o Windows 8.1:

1. Solo per Windows 8 o Windows 8.1, selezionare **Desktop** per passare al desktop classico.

2. Fare clic con il tasto destro sul desktop e fare clic su **Personalizza**.

3. Fare clic su **Impostazioni schermo**.

4. Fare clic su **Impostazioni avanzate**.

5. Individuare il fornitore del controller grafico dalla descrizione nella parte superiore della finestra (es. NVIDIA, ATI, Intel ecc.).

6. Fare riferimento ai siti web dei fornitori delle schede grafiche per il driver aggiornato (ad esempio [http://www.ATI.com](http://www.ati.com/) OPPURE [http://www.NVIDIA.com](http://www.nvidia.com/) ).

7. Una volta installati i driver per la scheda grafica, tentare nuovamente di impostare la risoluzione su**1920 x 1200** (per U2413)**/2560 x 1440** (per U2713H).

In Windows 10:

1. Fare clic col tasto destro del mouse sul the desktop e fare clic su Display settings (Impostazioni schermo).

2. Fare clic su Advanced display settings (Impostazioni schermo avanzate)

3. Fare clic su Display adapter properties (Proprietà scheda video).

4. Individuare il fornitore del controller grafico dalla descrizione nella parte superiore della finestra (es. NVIDIA, ATI, Intel ecc.).

5. Fare riferimento ai siti web dei fornitori delle schede grafiche per il driver aggiornato (ad esempio [http://www.ATI.com](http://www.ati.com/) OPPURE [http://www.NVIDIA.com](http://www.nvidia.com/) ).

6. Una volta installati i driver per la scheda grafica, tentare nuovamente di impostare la risoluzione su**1920 x 1200** (per U2413)**/2560 x 1440** (per U2713H).

**NOTA:** Se non si riesce ad impostare la risoluzione consigliata, contattare il produttore del computer o prendere in considerazione la possibilità di acquistare una scheda grafica che supporti tale risoluzione.